# **BEDIENUNGSANLEITUNG** AEROS9040

Teelet<sup>\*</sup>

**Softwareversion 4.33**

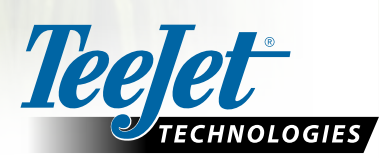

 $\boxed{\hat{\omega}}$ 

 $\boxed{\mathbb{X}}$ 

 $\boxed{\circ}$ 

Aeros 9040

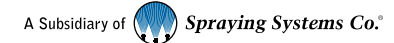

#### **Urheberrecht**

© TeeJet Technologies 2018. Alle Rechte vorbehalten. Jegliche Vervielfältigung, Übersetzung oder Verkleinerung dieser Publikation oder der darin beschriebenen Software sowohl in Gänze als auch in Teilen und in welcher Form auch immer – sei es elektronisch bzw. maschinenlesbar, als Aufnahme oder in anderer Form – ist ohne die schriftliche Genehmigung durch TeeJet Technologies nicht gestattet.

#### **Marken**

Soweit nicht anderweitig angegeben, handelt es sich bei allen anderen Marken- und Produktnamen um Warenzeichen bzw. eingetragene Warenzeichen des jeweiligen Unternehmens.

#### **Haftungsbeschränkung**

TEEJET TECHNOLOGIES ÜBERNIMMT FÜR DIE HIER BEREITGESTELLTEN INFORMATIONEN WEDER AUSDRÜCKLICHE NOCH STILLSCHWEIGENDE GEWÄHR. ES WIRD WEDER URHEBERRECHTLICHE NOCH PATENTRECHTLICHE HAFTUNG ÜBERNOMMEN. TEEJET TECHNOLOGIES ÜBERNIMMT KEINE HAFTUNG FÜR GESCHÄFTSAUSFALL, ENTGANGENE GEWINNE, NUTZUNGSSCHÄDEN, DATENVERLUST, BETRIEBSUNTERBRECHUNG SOWIE INDIREKTE, BESONDERE, ENTSTANDENE ODER MITTELBARE SCHÄDEN JEDWEDER ART – AUCH DANN NICHT, WENN TEEJET TECHNOLOGIES ÜBER SOLCHE DURCH TEEJET TECHNOLOGIES SOFTWARE VERURSACHTEN SCHÄDEN INFORMIERT WURDE.

# **Inhaltsverzeichnis**

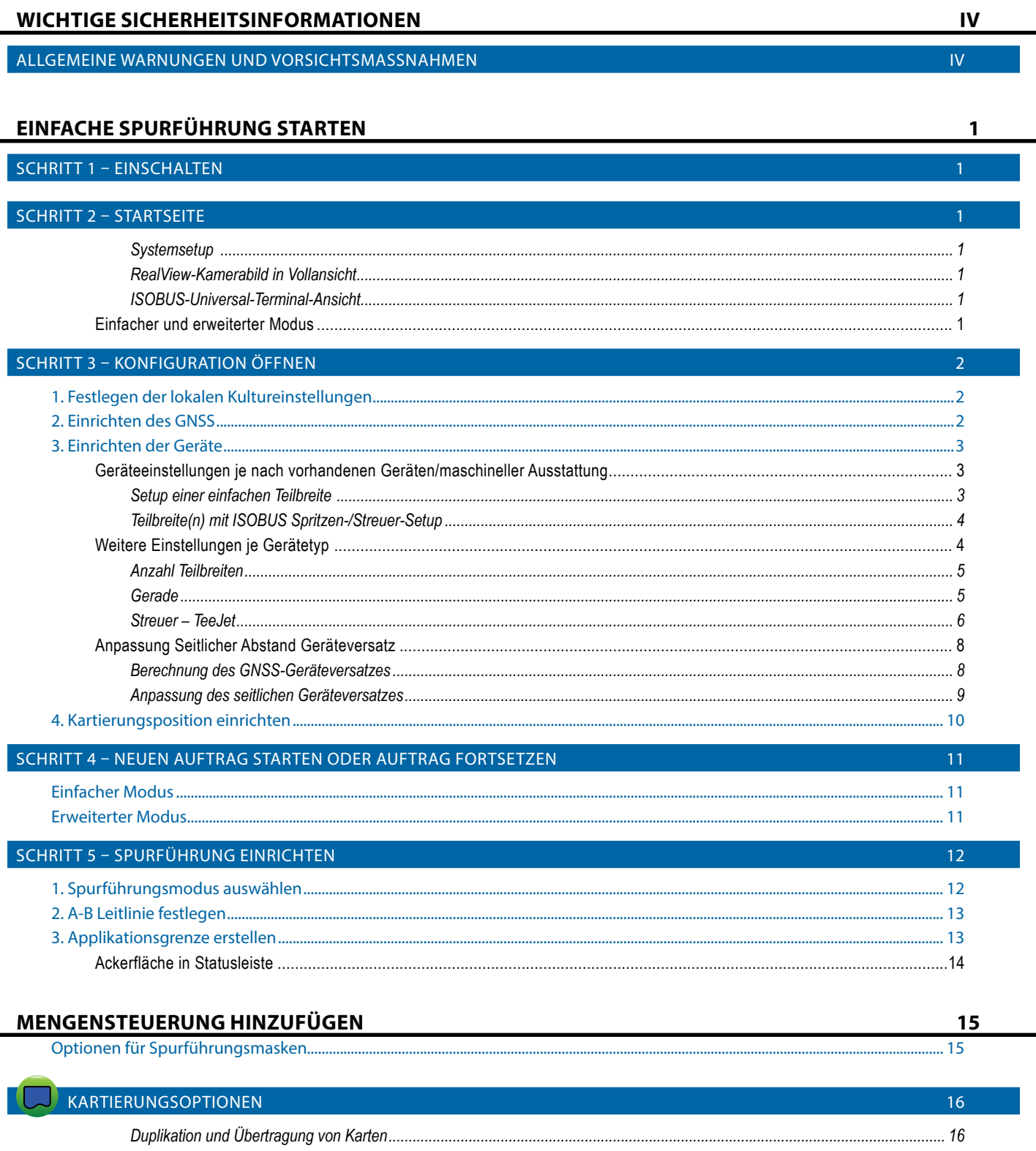

98-01504-DE R4

-i i

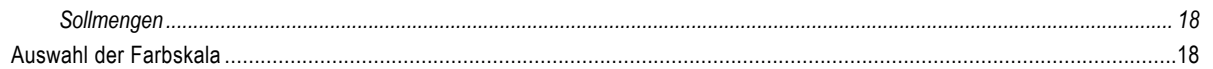

19

26

27

 $30<sub>o</sub>$ 

#### ERLÄUTERUNG DER SPURFÜHRUNGSMODI

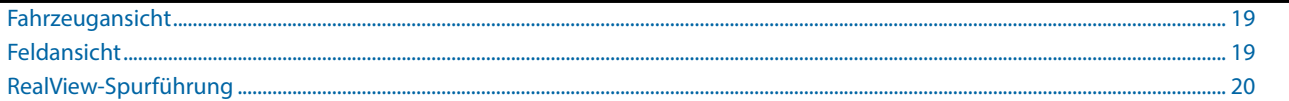

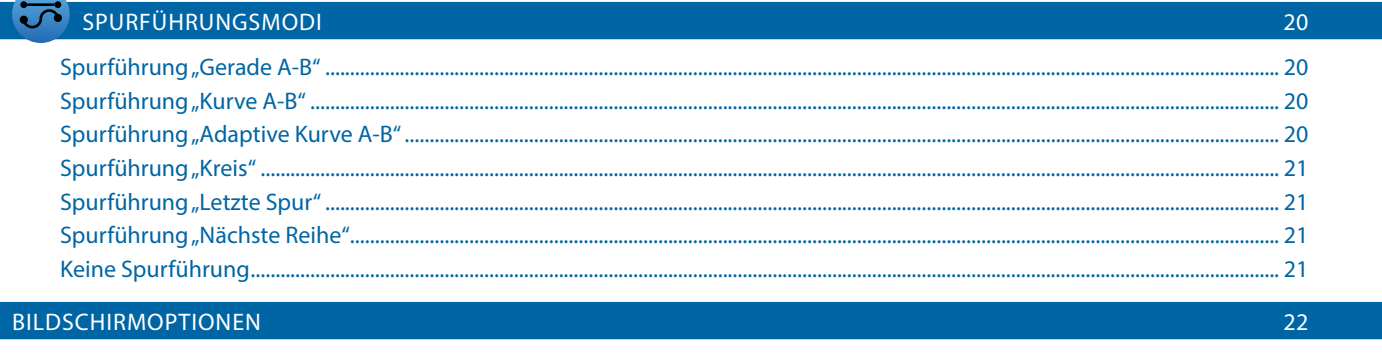

### SPURFÜHRUNGSLEISTE

### **STATUSLEISTE**

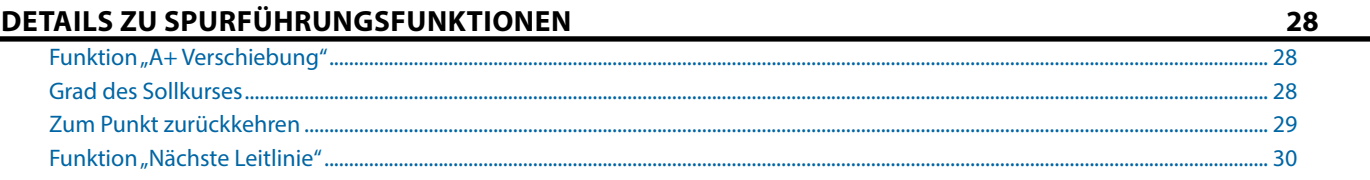

**GNSS-POSITION AKTUALISIEREN** 

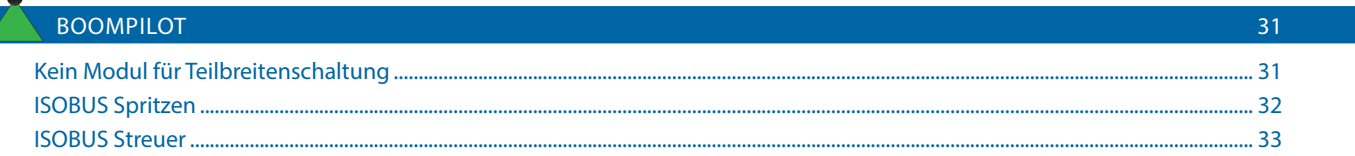

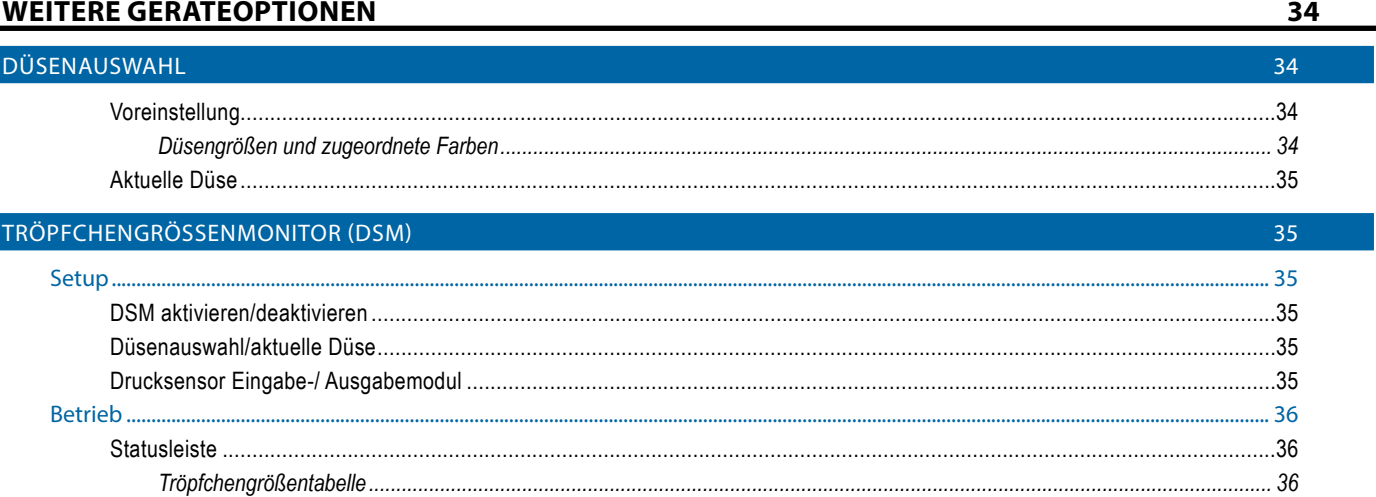

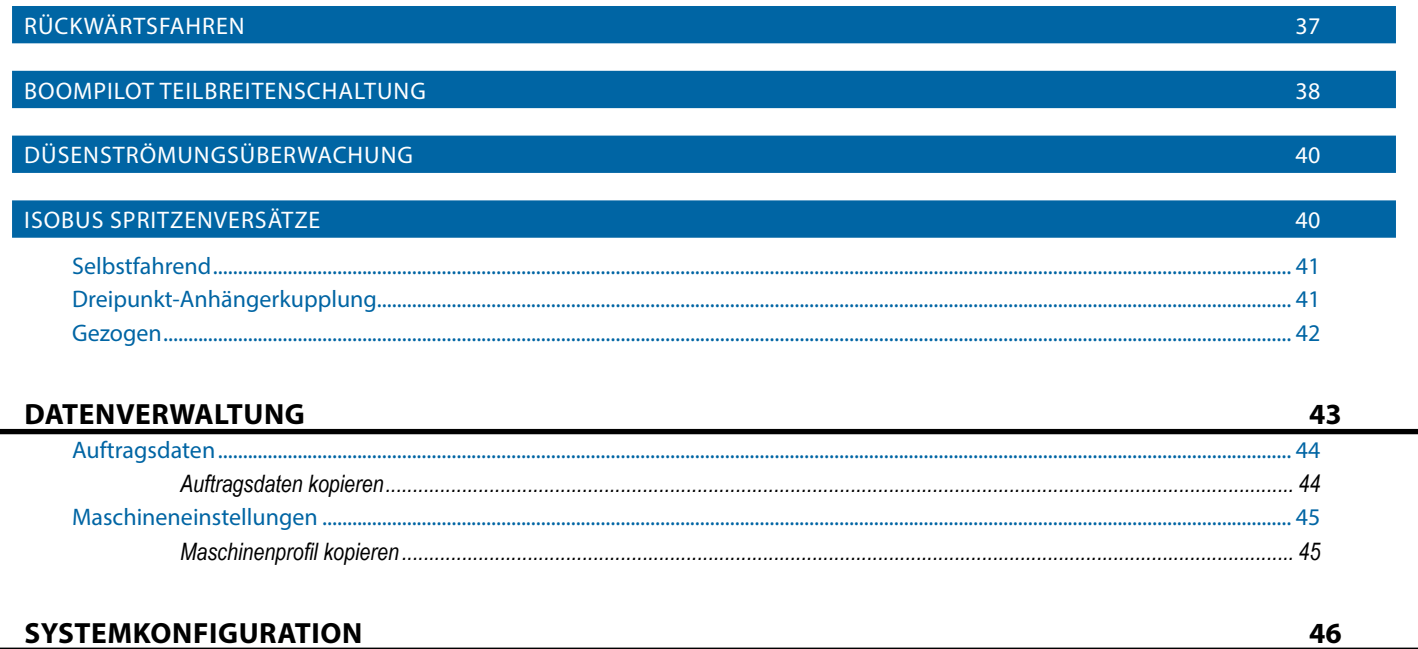

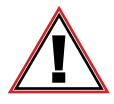

#### **Sicherheitshinweise**

TeeJet Technologies haftet nicht für Sachschäden oder Verletzungen, die sich aus der Missachtung der folgenden Sicherheitshinweise ergeben. Die Verantwortung für den sicheren Betrieb des Fahrzeugs obliegt dem Fahrer.

Der Aeros 9040, in Kombination mit einem Servo-/Autolenkungssystem, ist nicht darauf ausgerichtet, den Fahrzeugführer zu ersetzen.

Verlassen Sie das Fahrzeug nicht, solange die Servo-/Autolenkung aktiviert ist.

Vor und während der Aktivierung dürfen sich weder Personen noch Hindernisse in der Umgebung des Fahrzeugs befinden.

Der Aeros 9040 ist zur Unterstützung und Verbesserung der Effizienz während des Feldeinsatzes bestimmt. Die Verantwortung für die Qualität und die arbeitsbezogenen Ergebnisse obliegt ausschließlich dem Fahrer.

Vor dem Einsatz auf öffentlichen Straßen müssen sämtliche Servo-/Autolenkungssysteme deaktiviert bzw. entfernt werden.

## <span id="page-5-0"></span>**WICHTIGE SICHERHEITSINFORMATIONEN**

Alle Sicherheitsanweisungen und Bedienungsanleitungen sollten vor dem Betrieb des Systems gelesen werden. Der Betreiber trägt die Verantwortung für den sicheren Betrieb der Maschine. Sicherheitsvorschriften müssen in unmittelbarer Nähe der Geräte/maschinellen Ausstattung hinterlegt werden und für den Betreiber deutlich sichtbar und lesbar sein. Sicherheitsvorschriften sollten allen örtlichen Bestimmungen und den Bestimmungen des Unternehmens und auch den MSDB-Anforderungen entsprechen. Wenden Sie sich an einen Händler vor Ort, um Unterstützung zu erhalten.

#### **Definitionen der Warnsymbole:**

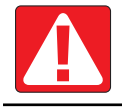

**GEFAHR!** Dieses Symbol ist für die extremsten Situationen vorbehalten, in denen schwere Körperverletzungen oder Tod einzutreten drohen.

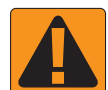

**ACHTUNG!** Dieses Symbol zeigt eine gefährliche Situation an, die zu schweren Körperverletzungen oder zu Tod führen könnte.

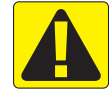

**VORSICHT!** Dieses Symbol zeigt eine gefährliche Situation an, die zu einer geringfügigen oder moderaten Körperverletzung führen könnte.

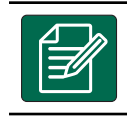

**HINWEIS:** Dieses Symbol bezieht sich auf Praktiken, die der Betreiber kennen sollte.

## **LIGEMEINE WARNUNGEN UND VORSICHTSMASSNAHMEN**

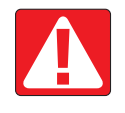

### **GEFAHR!**

- Lesen und befolgen Sie die Anweisungen. Sollten Anweisungen nach dem Lesen des Handbuchs unklar sein, kontaktieren Sie einen Händler vor Ort.
- Kinder sind von den Geräten/der maschinellen Ausstattung fernzuhalten.
- Maschine nicht unter dem Einfluss von Alkohol oder einer illegalen Substanz bedienen.
- Einige Systeme enthalten einen Heizlüfter. Heizlüfter niemals abdecken, da ansonsten eine erhebliche Brandgefahr besteht!

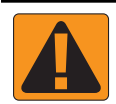

#### **ACHTUNG! ELEKTRISCHE GEFAHREN / GEFAHREN DURCH STROMSCHLAG**

- Bevor Sie Arbeiten an einer bestimmten Komponente vornehmen, stellen Sie sicher, dass sämtliche Stromversorgungen ausgeschaltet sind und nicht aus Versehen eingeschaltet werden können.
- Trennen Sie Stromleitungen von der Stromversorgung bzw. alle mit den Geräten/der maschinellen Ausstattung verbundenen Geräte, bevor Sie ein Lichtbogenschweißgerät bei Geräten/maschineller Ausstattung einsetzen.
- Systeme mit Frequenzantrieben weisen aufgrund von Restspannung ein Stromschlagrisiko auf. Bis 5 Minuten nach Unterbrechung der Stromversorgung ist es nicht zulässig, die Geräte/maschinelle Ausstattung zu öffnen und auch nicht das System oder eine Schnellverbindung zu trennen.
- Das System nur über die im Handbuch angegebene Stromquelle betreiben. Wenn Sie sich über die Stromquelle nicht im Klaren sind, ziehen Sie qualifiziertes Fachpersonal zu Rate.
- Verwenden Sie keinen Hochdruckreiniger zur Reinigung elektrischer Komponenten. Hierdurch könnten elektrische Komponenten beschädigt werden und den Betreiber dem Risiko eines Stromschlags aussetzen.
- Die elektrische Versorgung für die Geräte/maschinelle Ausstattung muss ordnungsgemäß verlegt und mit den Geräten/der maschinellen Ausstattung verbunden sein. Sämtliche Verbindungen müssen den spezifischen Anforderungen entsprechen.

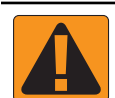

#### **ACHTUNG! MIT DRUCK BEAUFSCHLAGTE HYDRAULISCHE SYSTEME**

- Bei der Arbeit an hydraulischen Systemen ist stets eine persönliche Schutzausrüstung (PSA) zu tragen.
- Befolgen Sie bei der Arbeit an hydraulischen Systemen die zulässigen Wartungsanleitungen des Maschinenherstellers.
- Schalten Sie bei der Arbeit an hydraulischen Systemen stets die Geräte/maschinelle Ausstattung aus. Treffen Sie entsprechende Vorkehrungen, wenn Sie Systeme öffnen, die kurz zuvor mit Druck beaufschlagt wurden.
- Beachten Sie, dass hydraulisches Öl extrem heiß sein und unter Druck stehen kann.

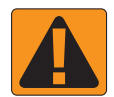

#### **ACHTUNG! UMGANG MIT CHEMIKALIEN**

- Beim Umgang mit chemischen Substanzen stets eine PSA tragen.
- Vom Hersteller der Chemikalie oder vom Lieferanten bereitgestellte Sicherheitsetiketten und -anweisungen stets befolgen.
- Der Betreiber sollte immer über die Art und Menge des aufzubringenden Materials vollständig informiert sein.
- **• ES SIND BESTIMMUNGEN VON BUND, LÄNDERN UND KOMMUNEN IN BEZUG AUF DEN UMGANG, DIE VERWENDUNG ODER DIE ENTSORGUNG VON LANDWIRTSCHAFTLICHEN CHEMIKALIEN EINZUHALTEN.**

#### **ACHTUNG! UNTER DRUCK STEHENDE SPRITZSYSTEME**

- Es ist wichtig, entsprechende Sicherheitsvorkehrungen bei der Verwendung eines unter Druck stehenden Spritzsystems zu erkennen. Flüssigkeiten unter Druck können in die Haut eindringen und zu schweren Körperverletzungen führen.
- Der Systemdruck sollte nie über den Druck der Komponente mit dem geringsten Druck liegen. Ihnen sollte Ihr System mit sämtlichen Komponentenmerkmalen, Maximaldrücken und Durchflussraten stets bekannt sein.
- Filter dürfen nur geöffnet werden, wenn die Handventile vor und hinter dem Filter geschlossen sind. Wenn eine Vorrichtung aus der Rohrleitung entfernt werden muss, müssen Handventile vor und hinter dieser Vorrichtung geschlossen sein. Wird diese Vorrichtung wieder in die Rohrleitung zurückgesetzt, stellen Sie sicher, dass dies richtig vonstattengeht, dass das Gerät gut ausgerichtet ist und alle Verbindungen fest sind.
- Die Rohrleitungsversorgung zu den Geräten/zur maschinellen Ausstattung sollte allen örtlichen Bestimmungen und den Bestimmungen des Unternehmens entsprechen und muss ordnungsgemäß verlegt und mit den Geräten/der maschinellen Ausstattung verbunden sein. Sämtliche Verbindungen müssen den spezifischen Anforderungen entsprechen
- Es wird dazu geraten, die Flüssigkeit abzulassen und den Behälter zu spülen, wenn die Geräte/maschinelle Ausstattung für längere Zeit nicht verwendet werden/wird.

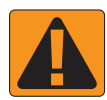

#### **ACHTUNG! SICHERHEIT DER AUTOLENKUNG**

- Verlassen Sie zur Vermeidung schwerer Körperverletzungen oder Tod den Fahrersitz des Fahrzeugs niemals, wenn das System aktiviert ist. Sie könnten vom Fahrzeug oder aufgrund der automatischen Bewegung des Lenksystems überfahren werden.
- Überprüfen Sie zur Vermeidung schwerer Körperverletzungen oder Tod, dass sich vor dem Einschalten, Kalibrieren, Einstellen oder Benutzen des Systems keine Personen oder Hindernisse im Fahrzeugbereich befinden.
- Stellen Sie sicher, dass die Geräte/maschinelle Ausstattung fest an die entsprechenden Komponenten angebracht sind/ist.
- Niemals mit aktiviertem System auf öffentlichen Straßen fahren.

#### **VORSICHT! GERÄTESICHERHEIT, WARTUNG UND SERVICE**

- Die Geräte/maschinelle Ausstattung sollten/sollte nur von entsprechend ausgebildeten, qualifizierten Mitarbeitern betrieben werden. Sie müssen über nachweisliche Kompetenzen beim Betrieb der Geräte/maschinellen Ausstattung verfügen.
- Vor der Verwendung der Geräte/maschinellen Ausstattung muss der Betreiber überprüfen, ob sich die Geräte/maschinelle Ausstattung in gutem Zustand befinden/befindet und sicher eingesetzt werden können/kann. Falls nicht, können/kann die Geräte/maschinelle Ausstattung nicht eingesetzt werden.
- Notwendige PSA muss für den Betreiber jederzeit sofort verfügbar sein.
- Überprüfen Sie das System und seine Komponenten routinemäßig auf Verschleiß und Schäden. Falls erforderlich ersetzen oder reparieren.
- Nur qualifizierte autorisierte Fachleute dürfen die Installation reparieren oder warten. Die Wartungs- und Bedienungsanleitungen sind streng zu befolgen und einzuhalten.
- Ein vollständiges Handbuch der Geräte/maschinellen Ausstattung muss dem Betreiber oder Wartungstechniker jederzeit zur Verfügung stehen.

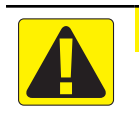

### **VORSICHT! SICHERHEIT DER KABEL DES KABELBAUMS UND SCHLÄUCHE**

- Überprüfen Sie routinemäßig alle Kabel des Kabelbaums und Schläuche auf Schäden oder Verschleiß. Falls erforderlich ersetzen oder reparieren.
- Verlegen Sie keine Kabel des Kabelbaums und keine Schläuche mit starken Krümmungen.
- Kabel des Kabelbaums und Schläuche nicht an Leitungen mit hoher Vibration oder Druckspitzen befestigen.
- Kabel des Kabelbaums und Schläuche nicht an Leitungen befestigen, durch die heiße Flüssigkeiten fließen.
- Kabel des Kabelbaums und Schläuche vor scharfen Gegenständen, Geräterückständen und Materialablagerungen schützen.
- Ausreichend Länge für Kabel des Kabelbaums und Schläuche gewährleisten, damit eine freie Bewegung auf Teilbreiten, die sich während des Betriebs bewegen, gegeben ist, und sicherstellen, dass die Kabel des Kabelbaums und Schläuche nicht unter den Geräten/der maschinellen Ausstattung durchhängen.
- Ausreichend Zwischenraum für Kabel des Kabelbaums und Schläuche zu den Betriebsbereichen von Gerät und Maschine gewähren.
- Während der Reinigung der Geräte/maschinellen Ausstattung die Kabel des Kabelbaums vor Hochdruckwäschen schützen.

#### **HINWEIS: PFLEGE DES TOUCHSCREENS**

- Scharfe Gegenstände vom Touchscreen-Gerät fern halten. Das Berühren des Bildschirms mit einem scharfen Gegenstand könnte zu Schäden an der Anzeige führen.
- Keine aggressiven Chemikalien zur Reinigung der Bedieneinheit/Anzeige verwenden. Die richtige Reinigung der Bedieneinheit/Anzeige erfolgt mit einem weichen, feuchten oder antistatischen Tuch, ähnlich wie bei der Reinigung des Bildschirms eines Computers.

#### **HINWEIS: EMPFOHLENE ERSATZTEILE**

• Das System wurde mit Komponenten ausgestattet, die alle zusammenarbeiten, um höchste Leistung zu erzielen. Wenn das System Ersatzteile benötigt, sollten ausschließlich von TeeJet empfohlene Komponenten verwendet werden, um einen ordnungsgemäßen Betrieb des Systems und Sicherheit zu gewährleisten.

# <span id="page-8-0"></span>**EINFACHE SPURFÜHRUNG STARTEN**

### SCHRITT 1 – EINSCHALTEN

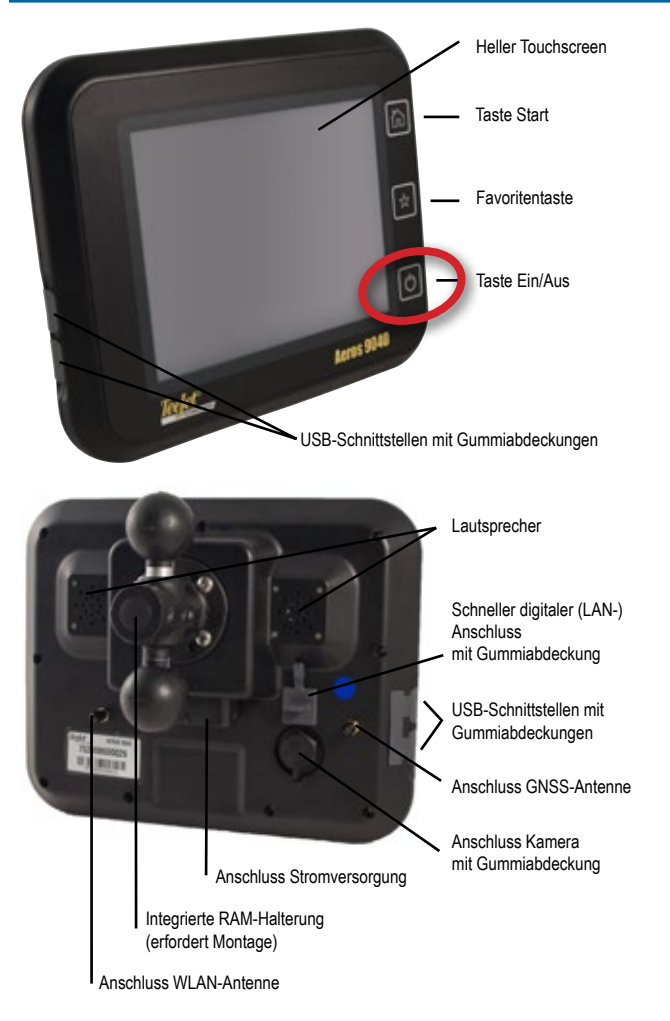

#### **Empfohlene Antenneninstallation**

Die GNSS-Antenne muss so weit vorn wie möglich auf der Kabine montiert werden, und zwar auf einer Metalloberfläche, die eine Mindestfläche von 10 cm × 10 cm aufweist.

#### **Taste Start**

Mit der Taste Start **Kann die Startseite aufgerufen werden.** 

#### **Taste Ein/Aus**

Ein – Schalten Sie die Bedieneinheit über die Taste EIN/AUS O ein. Nach dem Einschalten beginnt der Aeros mit der Startroutine.

Aus – Zum Ausschalten des Geräts wird die Taste EIN/AUS O kurz gedrückt, bis der Abschaltevorgang auf dem Bildschirm bestätigt wird.

*ACHTUNG! Warten Sie zehn Sekunden, bevor Sie die Bedieneinheit erneut starten.*

### SCHRITT 2 – STARTSEITE

Nach Abschluss der Startroutine wird die Startseite angezeigt. Der Fahrer kann hier einen neuen Auftrag anlegen oder einen bestehenden Auftrag fortsetzen.

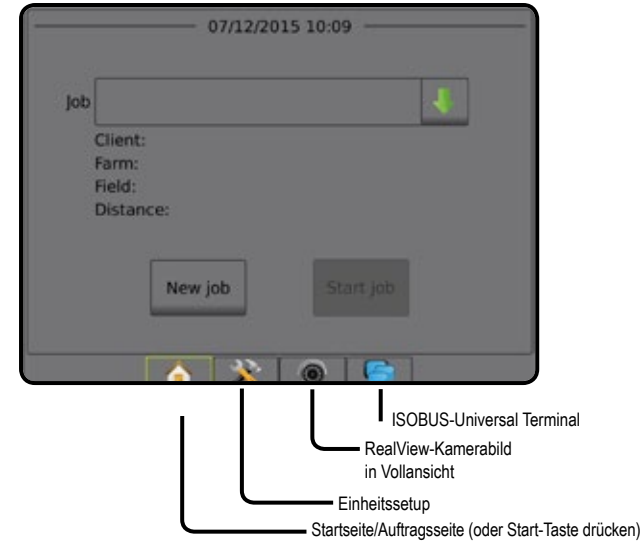

#### *Systemsetup*

Das Systemsetup wird zur Konfiguration der Bedieneinheit, der Maschine und seiner Geräte verwendet. Über vier Randschaltflächen besteht Zugriff auf Maschinen-/Gerätekonfiguration, Datenverwaltung, Einstellungen der Bedieneinheit und Tools.

#### *RealView-Kamerabild in Vollansicht*

Anzeige von Kamerabildern und Setup von Kameras ohne GNSS. Auf diesem Bildschirm stehen keine Einstellungen für die RealView-Spurführung zur Verfügung.

#### *ISOBUS-Universal-Terminal-Ansicht*

Zugriff auf die Optionen und den Betrieb einer ISOBUS ESE (Elektronische Steuereinheit). Ermöglicht die Steuerung der Pflanzenspritzung oder streuung bei Integration in das Gerät der jeweiligen Funktion.

#### **Einfacher und erweiterter Modus**

Wie Sie zwischen einfachem und erweitertem Modus hin- und herschalten, erfahren Sie im Kapitel Konfigurationen unter Datenverwaltung –> Optionen.

- ►Einfacher Modus Es steht nur ein Auftrag zurzeit zur Verfügung. Auf der Startseite werden nur Feldumfahrung und behandelte Flächen angezeigt. In Berichten lässt sich nur der aktuelle Auftrag speichern. Die Verwendung zusammen mit Fieldware-Link ist nicht möglich.
- ►Erweiterter Modus Es stehen jederzeit mehrere Aufträge zur Verfügung. Auf der Startseite werden Kunden-, Betriebs-, Schlagund Auftragsname, Feldumfahrung und behandelte Fläche, die Applikationszeit sowie der Abstand vom ausgewählten Auftrag angezeigt. Alle gespeicherten Auftragsprofile können über Daten -> Berichte als PDF-, SHP- oder KML-Datei auf einen USB-Stick exportiert werden.

## <span id="page-9-0"></span>SCHRITT 3 – KONFIGURATION ÖFFNEN

Wählen Sie auf der Startseite die Schaltfläche Systemsetup aus, um die Bedieneinheit, die Maschine und dazugehörige Geräte zu konfigurieren. Über vier Randschaltflächen besteht Zugriff auf Maschinen-/Gerätekonfiguration, Datenverwaltung, Einstellungen der Bedieneinheit und Tools.

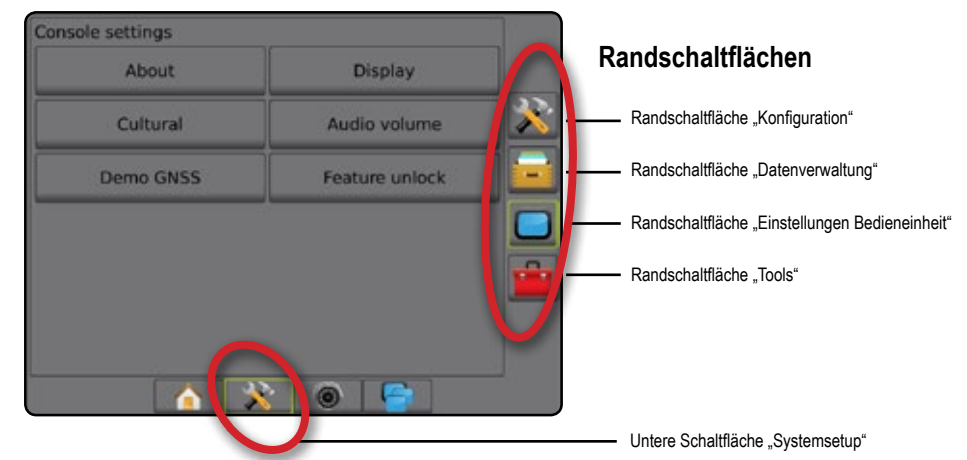

### **1. Festlegen der lokalen Kultureinstellungen**

Die Schaltfläche "Kultur" dient der Konfiguration von Maßeinheiten, Sprache und Zeitzone für die Aeros-Bedieneinheit und andere elektronische Steuereinheiten (ESE) im System.

*HINWEIS: Die verfügbaren Sprachen können je nach ESE variieren.*

- 1. Drücken Sie die Schaltfläche SYSTEMSETUP Registerkarte.
- 2. Drücken Sie die Randschaltfläche BEDIENEINHEIT
- 3. Drücken Sie auf **Kultur** .
- 4. Hier wählen Sie:
	- ►Einheiten wird zur Einstellung der Maßeinheiten des Systems verwendet
	- ►Sprache wird zur Einstellung der Systemsprache verwendet
	- ►Zeitzone wird zur Einstellung der lokal gültigen Zeitzone verwendet

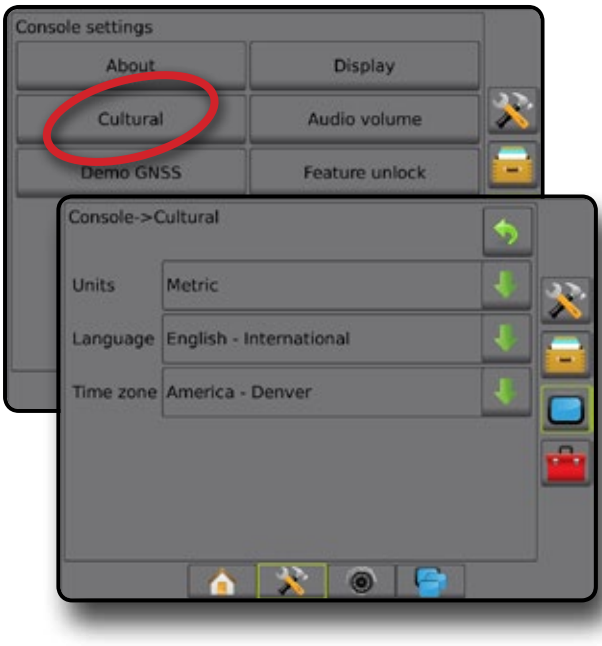

### **2. Einrichten des GNSS**

In "Konfiguration des GNSS-Empfängers" werden GNSS-Typ, GNSS-Port, GNSS-Datenrate, PRN und andere GNSS-Parameter konfiguriert. Dort können Sie auch die GNSS-Statusdaten aufrufen.

- 1. Drücken Sie die Schaltfläche SYSTEMSETUP **X** unten auf der Registerkarte.
- 2. Drücken Sie die Randschaltfläche KONFIGURATION
- 3. Drücken Sie auf **Konfiguration des GNSS-Empfängers** .
- 4. Hier wählen Sie:
	- ►GNSS-Typ zur Bestätigung der GNSS-Quellübertragungen: GPS, GLONASS, SBAS (mit oder ohne erforderliches DGPS)
	- ►GNSS-Port zur Festlegung des Ports für die GNSS-Datenübertragung auf Intern oder Extern
	- ►GNSS-Datenrate bei Verwendung des internen GNSS-Empfängers wird die Baudrate des GNSS-Ports festgelegt sowie die Häufigkeit, mit der NMEA-Nachrichten über den RS232-Port der Bedieneinheit bereitgestellt werden.
		- Schnell (115.200 + 10 Hz) 115.200 Baudrate, GGA bei 10 Hz, VTG bei 10 Hz, ZDA bei 1 Hz
		- Langsam (19.200 + 5 Hz) 19.200 Baudrate, GGA bei 5 Hz, VTG bei 5 Hz, ZDA bei 1 Hz
	- ►GNSS-Statusdaten zeigt aktuelle GNSS-Statusdaten an
	- ►Programm diese Funktion ist nur für TeeJet-Supportmitarbeiter vorgesehen
	- ►PRN wählt zur Bereitstellung von SBAS-Korrekturdaten die erste der zwei möglichen SBAS PRN aus. Zur automatischen PRN-Auswahl müssen Sie diese Einstellung auf **Automatisch** setzen.
	- ►Wechselnde PRN wenn PRN nicht automatisch ist, kann eventuell ein zweiter SBAS PRN ausgewählt werden, um Korrekturdaten zu liefern
	- ►Schaltfläche GNSS-Position aktualisieren anzeigen legt fest, ob die Schaltfläche GNSS-Position aktualisieren auf den Spurführungsmasken verfügbar ist.

- <span id="page-10-0"></span>5. Drücken Sie die Pfeiltaste NÄCHSTE SEITE , um die ausgewählten GNSS-Optionen einzurichten.
- 6. Wählen Sie:
	- ►GPS nicht korrigierte Einzelpunkt-Positionsdaten auf der Grundlage von GPS mit nur einem GGA QI von "1" wird angenommen. *HINWEIS: GPS ist immer ausgewählt.*
	- ►GPS+GLONASS nicht korrigierte Einzelpunkt-Positionsdaten auf der Grundlage von GPS und GLONASS mit einem GGA QI von "1" wird angenommen.
	- ►GPS+SBAS entweder nicht korrigierte oder SBAS-korrigierte Einzelpunkt-Positionsdaten werden angenommen - GGA QI von "1" oder "2" (3, 4 oder 5 werden auch angenommen).
	- ►GPS+GLONASS+SBAS entweder nicht korrigierte oder SBASkorrigierte Einzelpunkt-Positionsdaten werden angenommen – GGA QI von "1" oder "2" (3, 4 oder 5 werden auch angenommen).
	- ►GPS+GLONASS+SBAS+DGPS nur GGA-Daten mit einem QI-Wert von "2" oder höher werden angenommen (3, 4 oder 5 werden auch angenommen).

*HINWEIS: Alle auf der Bedieneinheit basierten Funktionen zur Kartierung, Applikation und Spurführung werden beendet, wenn der GGA QI-Wert unter "2" abfällt, wobei diese Einstellung überprüft wird.* 

7. Verlassen Sie diesen Bildschirm, um mit der Initialisierung des GNSS-Empfängers zu beginnen. Dieser Vorgang wird ca. eine Minute dauern und die Bedieneinheit wird erst nach Abschluss wieder reagieren.

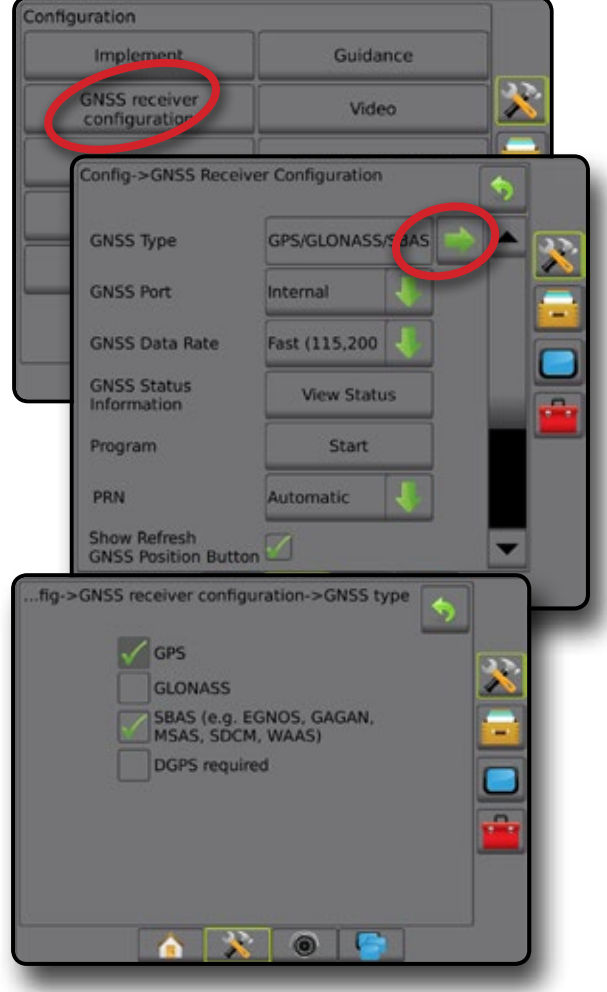

### **3. Einrichten der Geräte**

Die Geräteeinstellungen werden zur Festlegung der verschiedenen Einstellungen im Zusammenhang mit dem geraden Modus, dem Versatz-Modus und dem Streugerätemodus verwendet. Welche Einstellungen verfügbar sind, hängt von den jeweils vorliegenden Geräten/der maschinellen Ausstattung im System ab.

#### **Geräteeinstellungen je nach vorhandenen Geräten/ maschineller Ausstattung**

Dieser Abschnitt beinhaltet Setupoptionen für folgende Gerätekonfigurationen:

- ►Einfache Teilbreite
- ►Teilbreite(n) mit ISOBUS Spritzen-/Streuer-Setup

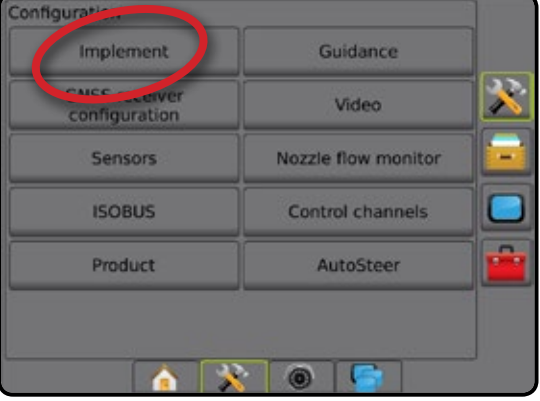

#### *Setup einer einfachen Teilbreite*

Das Setup einer einfachen Teilbreite wird genutzt, wenn ein SmartCable, ein Modul für Teilbreitenschaltung (SDM) oder ein Modul für

Teilbreitenschaltfunktion (SFM) nicht auf dem System vorhanden ist (bzw. wenn keine Teilbreitenschaltung vorliegt). Die Gestänge- oder Lieferfläche wird als eine Teilbreite betrachtet.

- 1. Drücken Sie die Randschaltfläche KONFIGURATION
- 2. Drücken Sie auf **Gerät** .
- 3. Hier wählen Sie:
	- ►Maschinentyp [wenn verfügbar] Auswahl des Maschinentyps, der Ihrer Maschine am ehesten entspricht
	- ►Höhe GNSS-Antenne [wenn verfügbar] Messung der Höhe der Antenne ab dem Boden
	- ►Gerätetyp Einteilung der Teilbreiten für die Stellen, die mit dem Produkt behandelt wurden *(weitere Informationen siehe Abschnitt "Gerätetyp")*
	- ►Behandlungs-/Applikationsbreite Erfassung der Gesamtbreite des Geräts. Der Einstellbereich liegt zwischen 1,0 und 75,0 m.
	- ►Tröpfchengrößenmonitor [wenn verfügbar] Aktivierung der Tröpfchengrößenüberwachung für bis zu fünf vorausgewählte Spritzdüsen
	- ►Düsenauswahl [wenn verfügbar] Auswahl des Spritzdüsentyps (Serie und Kapazität) zur Bestimmung der Tröpfchengröße
	- ►Alarm ausgebracht Bestimmung eines Alarms, der das Ausfahren aus oder Einfahren in eine behandelte Fläche signalisiert

- <span id="page-11-0"></span>► BoomPilot-Symbol – Aktivierung des Spurführungsmaskensymbols zur manuellen Steuerung der Anzeigefarbgebung auf dem Bildschirm
- 4. Drücken Sie die Pfeiltaste NÄCHSTE SEITE , um spezifische Geräteoptionen einzurichten.

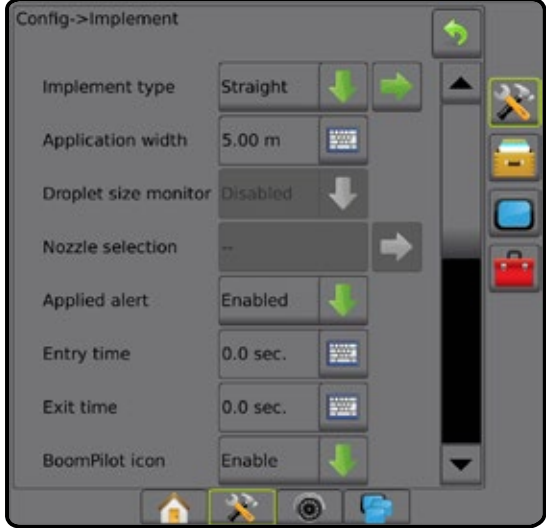

### *Teilbreite(n) mit ISOBUS Spritzen-/Streuer-Setup*

Einige Geräteoptionen werden auf der ISOBUS ESE vorgenommen. Wenn diese Optionen ebenfalls im Abschnitt "Geräteeinstellungen" verfügbar sind, werden sie ausgegraut oder deaktiviert.

- 1. Drücken Sie die Randschaltfläche KONFIGURATION
- 2. Drücken Sie auf **Gerät** .
- 3. Hier wählen Sie:
	- ► Maschinentyp [wenn verfügbar] Auswahl des Maschinentyps, der Ihrer Maschine am ehesten entspricht
	- ►Höhe GNSS-Antenne [wenn verfügbar] Messung der Höhe der Antenne ab dem Boden
	- ►Gerätetyp die Einteilung der Teilbreiten für die Stellen, die mit dem Produkt behandelt wurden
	- ►Applikationsbreite [auf der ISOBUS ESE eingegebener Gerätetyp für gerade Linie] – Anzeige der Gesamtbreite des Geräts, wie auf der ISOBUS Spritze eingetragen
	- ►Behandlungsbreite [auf der ISOBUS ESE eingegebenes Streugerät] Anzeige der Gesamtbreite des Geräts, wie auf dem ISOBUS Streuer eingetragen
	- ►Tröpfchengrößenmonitor [nur verfügbar mit Drucksensor-Schnittstellenkit] – Aktivierung der Tröpfchengrößenüberwachung für bis zu fünf vorausgewählte Spritzdüsen
	- ►Düsenauswahl [auf der ISOBUS ESE eingegebener Gerätetyp für gerade Linie] – Anzeige des Spritzdüsentyps, wie auf der ISOBUS Spritze eingetragen
	- ►BoomPilot Startmodus Festlegen des Modus, in dem ein Auftrag gestartet wird.
		- Automatisch automatische Teilbreitenschaltung ist aktiviert und Teilbreitenaktivierung und/oder Bildschirmkartierung werden über GNSS und Geschwindigkeit gesteuert
- Aus automatische Teilbreitenschaltung wird deaktiviert, aber Teilbreitenaktivierung und/oder Bildschirmkartierung können manuell über einen Schaltkasten oder das BoomPilot-Symbol in den Navigations- und Spurführungsoptionen in den Spurführungsmasken aktiviert werden
- 4. Drücken Sie die Pfeiltaste NÄCHSTE SEITE , um spezifische Geräteoptionen einzurichten.

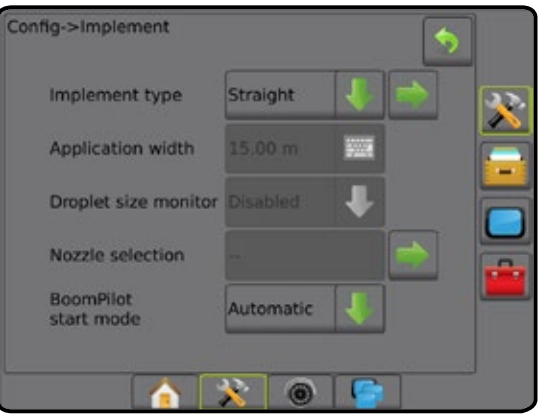

### **Weitere Einstellungen je Gerätetyp**

Unter Gerätetyp lässt sich die Art der Applikation auswählen, die dem jeweiligen System am nächsten kommt.

- Im geraden Modus die Gestänge-Teilbreiten haben keine Länge und befinden sich auf einer Linie in einem bestimmten Abstand zur Antenne
- Im Streugerätmodus eine virtuelle Linie wird konform zu den Scheiben erstellt; der Applikationsabschnitt bzw. die Abschnitte können dabei in der Länge variieren und sich in unterschiedlichen Entfernungen zur Linie befinden (die Verfügbarkeit richtet sich nach den spezifischen Systemgeräten)
- Im Versatz-Modus eine virtuelle Linie wird konform zu Teilbreite 1 erstellt, von der der Applikationsabschnitt bzw. die Teilbreiten keine Länge haben und sich in unterschiedlichen Entfernungen zur Linie befinden können (die Verfügbarkeit richtet sich nach den spezifischen Systemgeräten)

*Abbildung 1: Gerätetyp – Gerade*

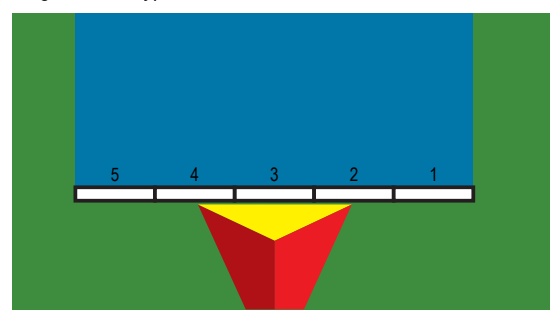

<span id="page-12-0"></span>*Abbildung 2: Gerätetyp – Streuer*

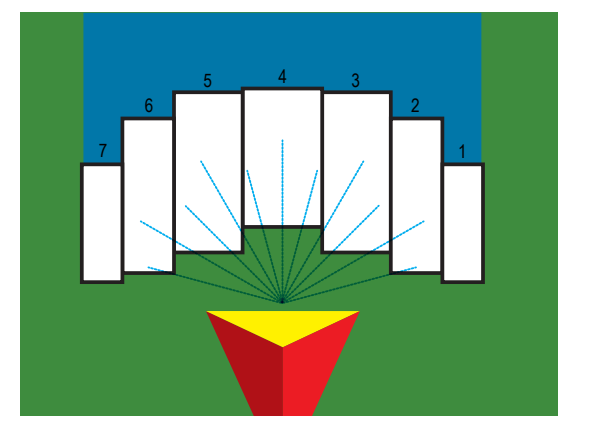

*Abbildung 3: Gerätetyp – Versetzt*

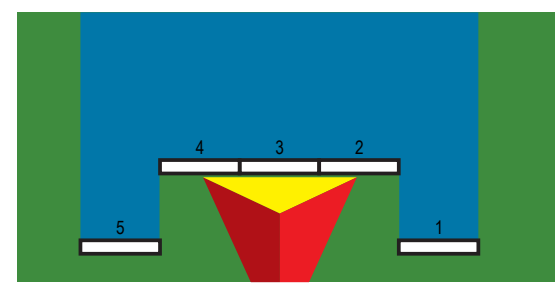

#### *Anzahl Teilbreiten*

Teilbreiten sind in Fahrtrichtung der Maschine von links nach rechts nummeriert.

#### *Gerade*

Die Gestänge-Teilbreiten haben keine Länge und befinden sich auf einer Linie in einem bestimmten Abstand zur Antenne.

- 1. Wählen Sie auf dem Bildschirm "Gerät" für den Gerätetyp die Option  **Gerade Linie** aus.
- 2. Drücken Sie für den Gerätetyp die Pfeiltaste NÄCHSTE SEITE *.*
- 3. Hier wählen Sie:
	- ► Verbindungspunkt In-Line-Versatzrichtung <sup>1</sup> [nur ISOBUS] wird festgelegt, wenn sich der Referenzpunkt  $\circledB$  in Fahrtrichtung der Maschine vor (Vorderseite) oder hinter (Hinterseite) der GNSS-Antenne befindet
- ► Verbindungspunkt Abstand des In-line-Versatzes <sup>1</sup> [nur ISOBUS] beschreibt den In-Line-Abstand von der GNSS-Antenne zum Referenzpunkt, parallel zur Fahrzeugmitte gemessen (B)
- ► Verbindungspunkt Seitliche Versatzrichtung <sup>1</sup> [nur ISOBUS] beschreibt die seitliche Richtung, links oder rechts, von der Mittellinie der Maschine zur Mitte des Referenzpunkts,  $\textcircled{B}$  von einem Blick in Fahrtrichtung aus gesehen
- ► Verbindungspunkt Abstand des seitlichen Versatzes <sup>●</sup> [nur ISOBUS] – beschreibt den seitlichen Abstand von der Mittellinie der Maschine zur Mitte des Referenzpunkts (B)
- ►In-line-Richtung Geräteversatz zeigt an, ob sich das Gerät, von einem Blick in Fahrtrichtung aus gesehen, vor (Vorderseite) oder hinter (Rückseite) der GNSS-Antenne befindet
- ►Abstand des In-line-Geräteversatzes beschreibt den In-Line-Abstand von der GNSS-Antenne zum Gerät, parallel zur Fahrzeugmitte gemessen
- ►Seitliche Richtung Geräteversatz zeigt die seitliche Richtung, links oder rechts, von der Fahrzeugmitte zur Gerätemitte an, von einem Blick in Fahrtrichtung aus gesehen
- ►Abstand des seitlichen Geräteversatzes zeigt den seitlichen Abstand von der Fahrzeugmitte zur Gerätemitte an
- ►Überlappung zum Festlegen der zulässigen Überlappung bei automatischer Teilbreitenschaltung
- ►Verzögerung Ein Zeit zum Festlegen der Zeit, nach deren Ablauf die Teilbreite beim Einfahren in eine noch nicht behandelte Fläche aktiviert wird

*HINWEIS: Wenn die Applikation beim Einfahren in eine nicht behandelte Fläche zu früh eingeschaltet wird, können Sie die "Verzögerung Ein Zeit" verringern. Wenn die Applikation zu spät einschaltet, erhöhen Sie die "Verzögerung Ein Zeit".*

►Verzögerung Aus Zeit – zum Festlegen der Zeit, nach deren Ablauf die Teilbreite beim Einfahren in eine bereits behandelte Fläche deaktiviert wird

*HINWEIS: Wenn die Applikation beim Einfahren in eine nicht behandelte Fläche zu früh ausgeschaltet wird, können Sie die "Verzögerung Aus Zeit" verringern. Wenn die Applikation zu spät ausschaltet, erhöhen Sie die "Verzögerung Aus Zeit".*

<span id="page-13-0"></span>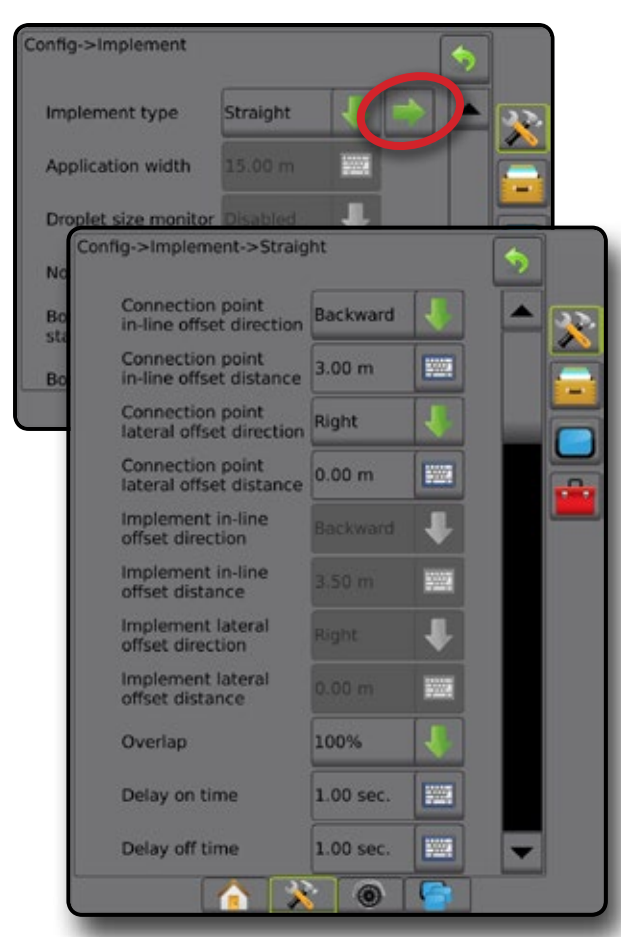

*Abbildung 4: Geräteversatzrichtungen und -abstände*

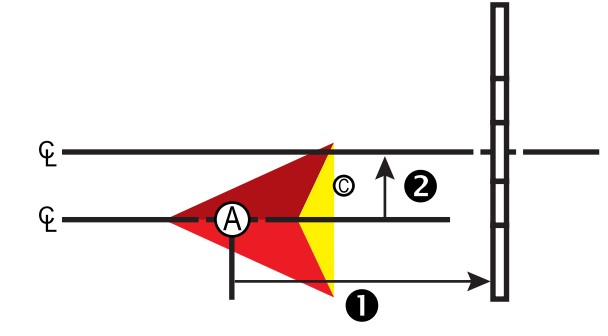

*Abbildung 5: Verbindungspunkt Versatzrichtungen und -abstände*

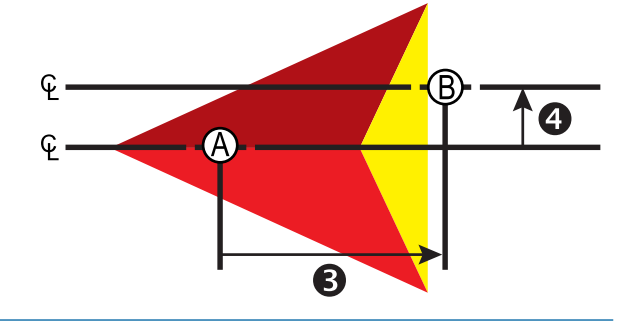

- Mitte der GNSS-Antenne
- $\bigoplus$  Referenzpunkt
- In-line-Richtung Geräteversatz/In-line-Abstand Geräteversatz
- Seitliche Richtung Geräteversatz/Seitlicher Abstand Geräteversatz
- Verbindungspunkt Richtung/Abstand des In-line-Versatzes
- Verbindungspunkt seitliche Versatzrichtung/seitlicher Versatzabstand

#### *Streuer – TeeJet*

Eine virtuelle Linie wird konform zu den Scheiben erstellt; der Applikationsabschnitt bzw. die Abschnitte können dabei in der Länge variieren und sich in unterschiedlichen Entfernungen zur Linie befinden (die Verfügbarkeit richtet sich nach den spezifischen Systemgeräten)

- 1. Wählen Sie im Bildschirm "Gerät" für den Gerätetyp die Option Streuer aus.
- 2. Drücken Sie für den Gerätetyp die Pfeiltaste NÄCHSTE SEITE *.*
- 3. Hier wählen Sie:
	- ►Setup-Typ Auswahl des **TeeJet** Streuer-Typs
	- ►Abstand des In-line-Versatzes Antenne zu Scheiben beschreibt den In-Line-Abstand von der GNSS-Antenne zu den Scheiben oder dem Auswurfmechanismus, parallel zur Fahrzeugmitte gemessen
	- ►Seitliche Richtung Geräteversatz beschreibt die seitliche Richtung, links oder rechts, von der Fahrzeugmitte zur Gerätemitte, von einem Blick in Fahrtrichtung aus gesehen
	- ►Abstand des seitlichen Geräteversatzes beschreibt den seitlichen Abstand von der Fahrzeugmitte zur Gerätemitte
	- ►Überlappung zum Festlegen der zulässigen Überlappung bei automatischer Teilbreitenschaltung
	- ►Verzögerung Ein Zeit zum Festlegen der Zeit, nach deren Ablauf die Teilbreite beim Einfahren in eine noch nicht behandelte Fläche aktiviert wird

*HINWEIS: Wenn die Applikation beim Einfahren in eine nicht behandelte Fläche zu früh eingeschaltet wird, können Sie die "Verzögerung Ein Zeit" verringern. Wenn die Applikation zu spät einschaltet, erhöhen Sie die "Verzögerung Ein Zeit".*

►Verzögerung Aus Zeit – zum Festlegen der Zeit, nach deren Ablauf die Teilbreite beim Einfahren in eine bereits behandelte Fläche deaktiviert wird

*HINWEIS: Wenn die Applikation beim Einfahren in eine nicht behandelte Fläche zu früh ausgeschaltet wird, können Sie die "Verzögerung Aus Zeit" verringern. Wenn die Applikation zu spät ausschaltet, erhöhen Sie die "Verzögerung Aus Zeit".*

- ►Abstand Streuversatz Einstellung des Abstands zwischen den Scheiben oder dem Auswurfmechanismus und der Stelle, an der das Produkt erstmals auf dem Boden der Teilbreite 1 aufsetzt.
- ►Teilbreiten-Versatzwerte Einstellung des Versatzabstands von Teilbreite 1 (Streuversatz-Linie) bis zur Vorderkante jeder Teilbreite. Teilbreite 1 ist immer 0. Alle anderen Teilbreiten können andere Abstände aufweisen.
- ►Teilbreitenlängen Einstellung der Länge der Applikation in jeder Teilbreite. Jede Teilbreite kann eine andere Länge aufweisen.

*HINWEIS: Teilbreiten sind in Fahrtrichtung der Maschine von links nach rechts nummeriert.*

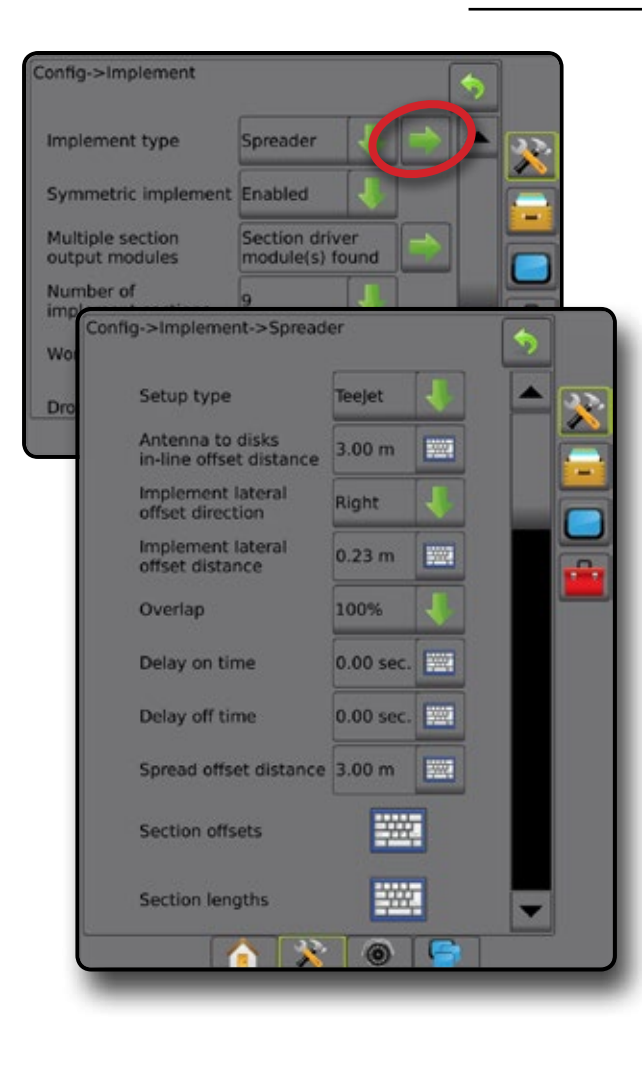

*Abbildung 6: Abstände und Längen*

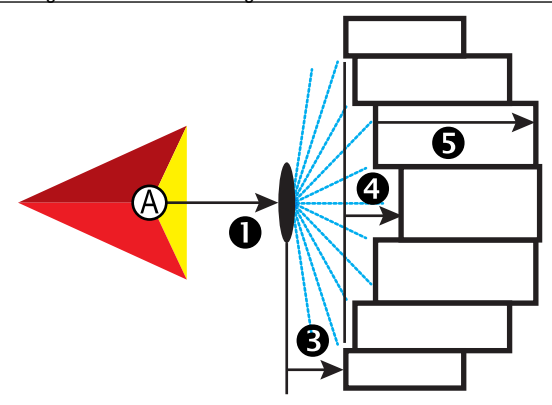

*Abbildung 7: Seitliche Versatzrichtung und Versatzabstand*

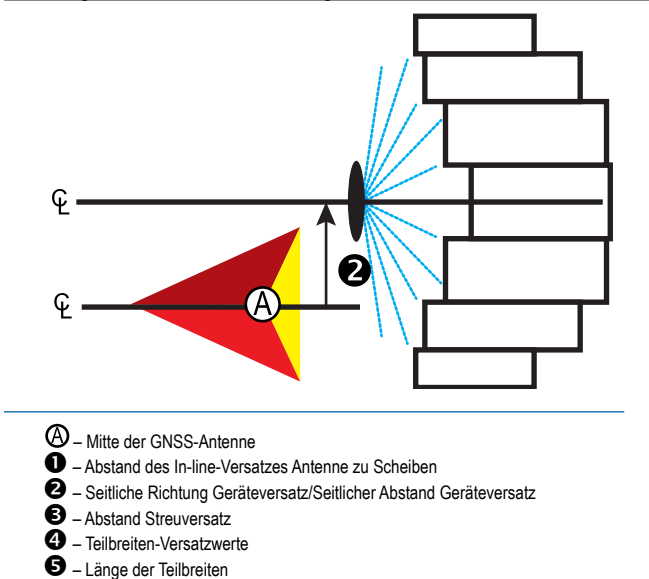

#### <span id="page-15-0"></span>**Anpassung Seitlicher Abstand Geräteversatz**

"Seitlicher Abstand Geräteversatz" dient der Eingabe des Abstands von der Fahrzeugmitte zur Mitte des Geräts. Wenn aus der Bildschirmkartierung keine Überlappungen oder Lücken hervorgehen, bei der Feldapplikation jedoch eine Überlappung bzw. Lücke ausschließlich in eine Richtung entsteht, sollte eine Anpassung des seitlichen Abstands des Geräteversatzes errechnet und im Wert Abstand Geräteversatz eingegeben werden.

Berechnen Sie die Änderung des Abstands beim Geräteversatz bei selbstangetriebenen Spritzen oder Streuern mittels GNSS-Geräteversatzberechnung.

Bei einem gezogenen Gerät wird die Änderung des Abstands beim Geräteversatz über die Berechnung der Anpassung des Geräteversatzes ermittelt.

*HINWEIS: Wenn bei Verwendung von Servo-/Autolenkung in der Bildschirmkartierung Überlappungen und Lücken zu erkennen sind, müssen unter Umständen Anpassungen an den Einstellungen für Servo-/Autolenkung vorgenommen werden.*

#### *Berechnung des GNSS-Geräteversatzes*

So berechnen Sie einen GNSS-Geräteversatz mit identischer Richtlinie:

- 1. Zeichnen Sie eine gerade AB-Linie.
- 2. Fahren Sie der Spur  $\bullet$  bei aktivierter Servo-/Autolenkung mindestens 30 m nach und markieren Sie Stellen an der Anhängerkupplung oder neben der Maschine mit Flaggen.
- 3. Kehren Sie um und aktivieren Sie in Spur <sup>3</sup> die Servo-/Autolenkung für die gleiche A-B Leitlinie. Markieren Sie Stellen an der Anhängerkupplung oder neben der Maschine oder halten Sie an, wenn Sie sich auf der A-B Leitlinie neben den auf Spur  $\bullet$  gesetzten Flaggen befinden.
- 4. Messen Sie den Abstand  $\bullet$  zwischen den Flaggen von Spur  $\bullet$  und Spur  $\bullet$ .
- 5. Teilen Sie den gemessenen Abstand <sup>3</sup> durch zwei. Dieser Unterschied ist der Geräteversatz.
- 6. Erhöhen oder verringern Sie den Versatzabstand um den Wert des in Schritt 5 ermittelten Geräteversatzes und wiederholen Sie den Test. Der seitliche Versatzabstand der Antenne wurde korrekt eingestellt, wenn sich die Radspuren des Fahrzeugs an derselben Stelle befinden und das Fahrzeug in beide Richtungen fahren kann. Wenn diese Anpassung dazu führt, dass der seitliche Versatzabstand der Antenne um mehr als 10 cm eingestellt wird, sollte die automatische Kalibrierung erneut durchgeführt werden.

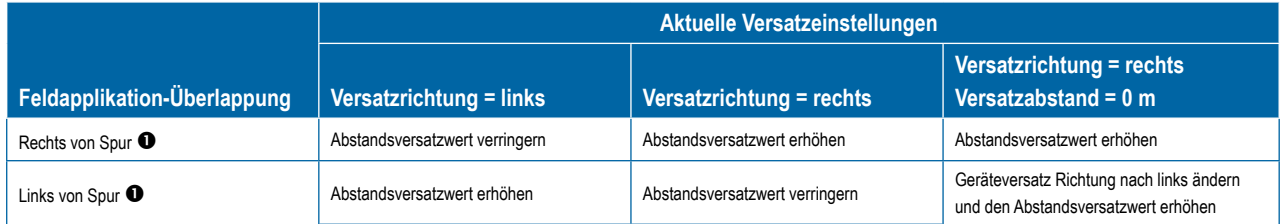

#### *Abbildung 8: GNSS-Versatzabstand*

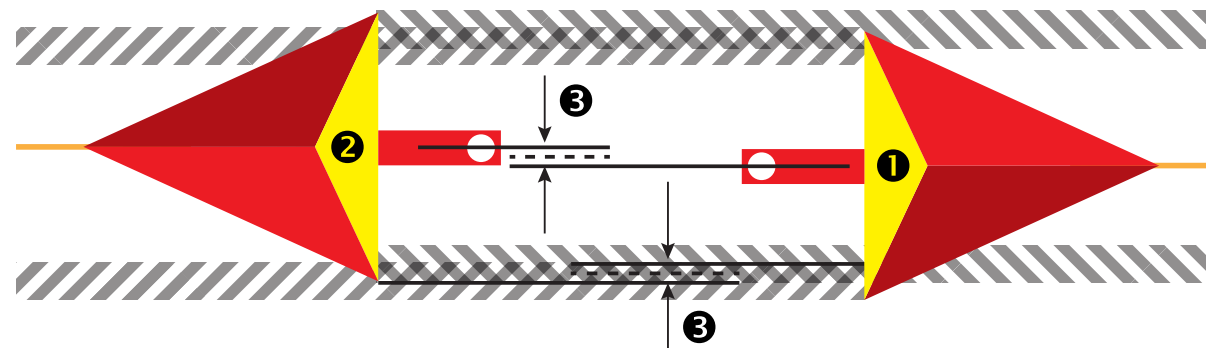

#### <span id="page-16-0"></span>*Anpassung des seitlichen Geräteversatzes*

So berechnen Sie eine Anpassung des Geräteversatzes bei benachbarten Richtlinien:

- 1. Zeichnen Sie eine gerade AB-Linie.
- 2. Fahren Sie der Spur <sup>1</sup> bei aktivierter Servo-/Autolenkung wie beim Betrieb des Geräts nach und markieren Sie Stellen an den Außenkanten des Geräts mit Flaggen.
- 3. Kehren Sie um und aktivieren Sie in Spur @ die Servo-/Autolenkung für die benachbarte A-B Leitlinie. Markieren Sie zusätzliche Stellen an den Außenkanten des Geräts oder halten Sie an, wenn Sie sich auf der A-B Leitlinie neben den auf Spur  $\bullet$  gesetzten Flaggen befinden.
- 4. Messen Sie den Abstand  $\bullet$  zwischen den Flaggen von Spur  $\bullet$  und Spur  $\bullet$ .
- 5. Teilen Sie den gemessenen Abstand <sup>3</sup> durch zwei. Dieser Unterschied ist der Geräteversatz.
- 6. Ändern Sie den Versatzabstand <sup>3</sup> je nachdem, wo die Feldapplikation-Überlappung auftritt und wie die aktuelle Einstellung für die Geräteversatz Richtung lautet.

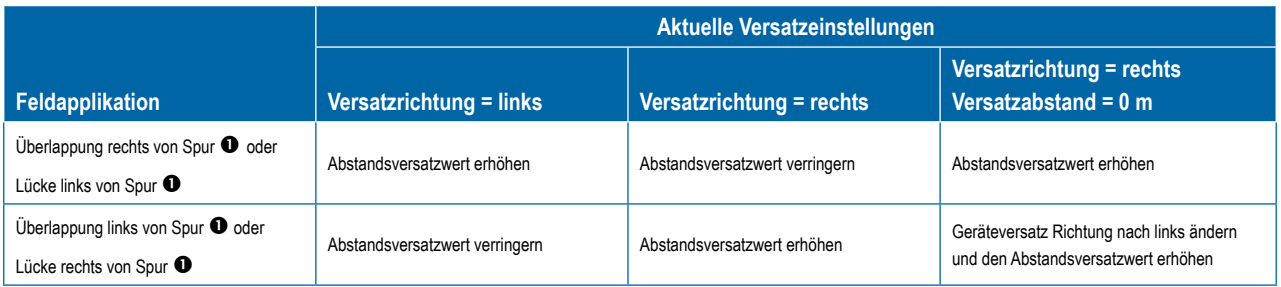

*Abbildung 9: Abstand und Richtung seitlicher Geräteversatz*

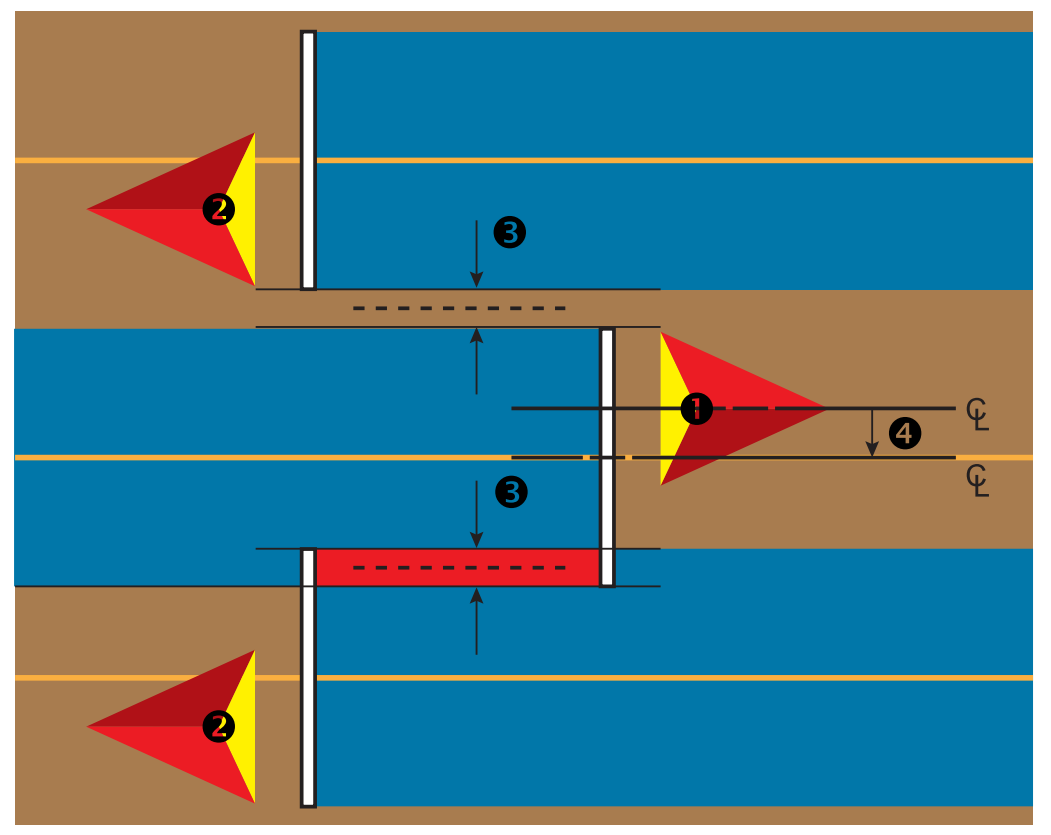

### <span id="page-17-0"></span>**4. Kartierungsposition einrichten**

Kartierungsposition legt die Position fest, von welcher Grenzlinie und welchem Polygon aus die Kartierung stattfinden wird.

- 1. Drücken Sie die Randschaltfläche KONFIGURATION
- 2. Drücken Sie auf **Kartierung und Spurführung** .
- 3. Hier wählen Sie:
	- ►Kartierungsposition legt den Plan der Position fest, von welcher aus die Grenzlinie oder das Polygon kartiert wird.
		- Standardposition Bei der Erstellung einer äußeren Grenzlinie oder eines Polygons befindet sich die Linie außerhalb der äußersten aktiven Teilbreite. Bei der Erstellung einer inneren Grenzlinie wird sich die Linie innerhalb der innersten aktiven Teilbreite befinden. Sind keine aktiven Teilbreiten vorhanden, markiert die Grenzlinie automatisch die äußerste Teilbreite.
		- Benutzereintrag der In-line- und seitliche Versatz der Entfernungen und Abstände der GNSS-Antenne kann vom Benutzer festgelegt werden. Bis zu fünf (5) Benutzereinträge können erstellt werden. Details finden Sie unter "Benutzer hat Kartierungsposition eingegeben".
	- ►Spurführungsbreite Einstellung des Abstands zwischen Richtlinien
	- ►Spurführungsempfindlichkeit Einstellung des Abstands um die Richtlinie, der als fehlerfrei erachtet wird.
- 4. Wählen Sie die Position des Benutzereintrags in den Dropdown-Optionen der Kartierungspositionen aus.
- 5. Drücken Sie die Pfeiltaste KARTIERUNGSPOSITION NÄCHSTE SEITE , um die ausgewählten Optionen der Kartierungsposition einzurichten.
- 6. Wählen Sie:
	- ►Positionsbezeichnung zur Eingabe der Kartierungsposition für den aktuellen ausgewählten Benutzereintrag
	- ►Kartierungsposition In-Line Versatzrichtung Auswahl der Kartierungsposition beim Vorwärtsfahren: entweder vor oder hinter der GNSS-Antenne
	- ►Kartierungsposition Abstand des In-line-Versatzes Bestimmung des In-line-Abstands von der GNSS-Antenne zur Kartierungsposition
	- ►Kartierungsposition seitliche Versatzrichtung Auswahl der seitlichen Richtung von der Fahrzeugmitte zur Kartierungsposition in Vorwärtsrichtung
	- ►Kartierungsposition Abstand des seitlichen Versatzes Bestimmung des seitlichen Abstands von der Fahrzeugmitte zur Kartierungsposition
- 7. Mit der Pfeiltaste ZURÜCK behren Sie zur Kartierung und Spurführungsmaske, mit der Randschaltfläche KONFIGURATION kehren Sie zur Hauptmaske im Konfigurationsmenü zurück.

#### *Abbildung 10: Benutzer hat Kartierungsposition eingegeben*

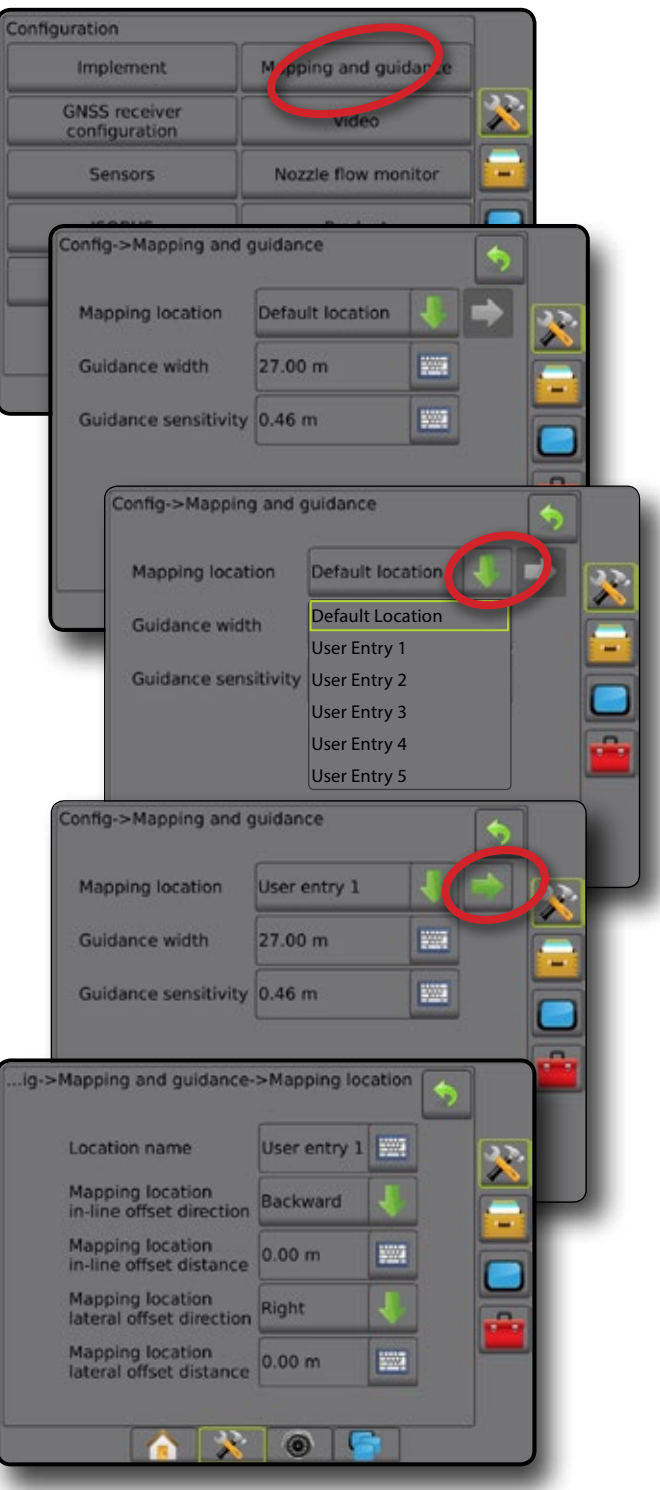

### <span id="page-18-0"></span>SCHRITT 4 – NEUEN AUFTRAG STARTEN ODER AUFTRAG FORTSETZEN

Nach Abschluss der Startroutine wird die Startseite angezeigt. Der Fahrer kann hier einen neuen Auftrag anlegen oder einen bestehenden Auftrag fortsetzen. Um einen Auftrag anzulegen oder fortzusetzen, muss die Bedieneinheit über GNSS verfügen. **Das Setup der jeweiligen Maschine und seiner Komponenten muss vor Beginn eines Auftrags abgeschlossen sein.** Sobald ein Auftrag aktiv ist, können einige Setupoptionen nicht mehr verändert werden. Gehen Sie im Systemsetup auf Daten -> Optionen -> Auftragsmodus, um zwischen einfachem und erweitertem Modus zu wechseln.

### **Einfacher Modus**

Im einfachen Modus ist jeweils nur ein Auftrag zurzeit verfügbar.

#### **Neuer Auftrag**

1. Drücken Sie auf der Startseite **auf neuer Auftrag** 

#### **Auftrag fortsetzen**

1. Drücken Sie auf der Startseite **auf weiter** 

Liegt der aktuelle Auftrag in einer UTM-Zone, die sich von der aktuellen oder einer benachbarten UTM-Zone unterscheidet, ist **Weiter** deaktiviert.

#### **Auftrag schließen**

1. Drücken Sie auf der Startseite **auf Auftrag schließen** 

Um beim Schließen eines Auftrags einen Bericht zu erstellen, schließen Sie einen USB-Stick an die Bedieneinheit an, bevor Sie auf "Auftrag schließen" drücken.

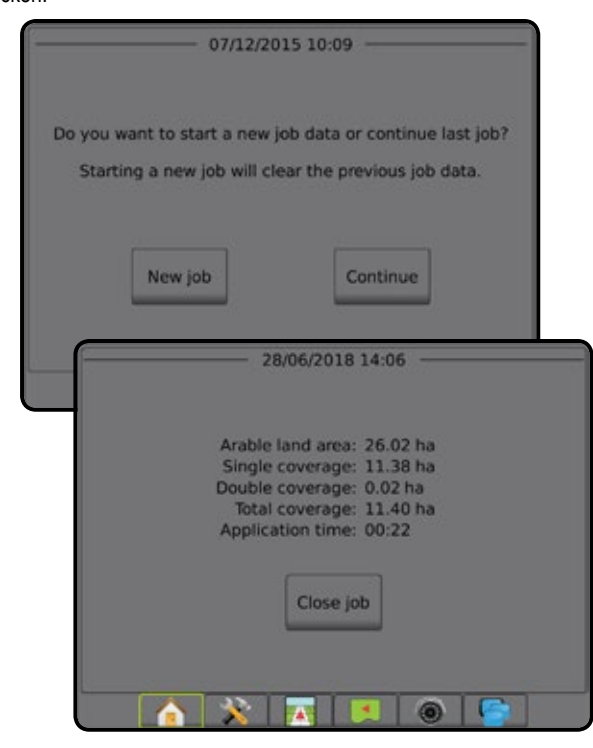

#### **Erweiterter Modus**

Im erweiterten Modus sind mehrere Aufträge gleichzeitig verfügbar.

Kunden-, Betriebs-, Schlagdaten und Verordnungsübersichten können nur über Fieldware-Link eingegeben werden. Auftragsnamen können lediglich mit Fieldware-Link bearbeitet werden.

Ein Benutzer kann Aufträge zur Wiederverwendung von Richtlinien, Grenzlinien, angewendeten Daten, der Verordnungsübersicht und/oder Polygonen über Fieldware-Link oder Daten -> Auftragsdaten -> Verwalten in der Bedieneinheit duplizieren.

#### **Neuer Auftrag**

- 1. Drücken Sie auf der Startseite **auf Neuer Auftrag**
- 2. Drücken Sie:
	- ►Ja um automatisch einen Namen zu generieren
	- ►Nein um über das Bildschirmtastenfeld einen Namen einzugeben

Kunden-, Betriebs- und Schlagdaten werden mit Fieldware-Link eingegeben.

### **Auftrag starten**

Der Aeros 9040 setzt die Funktion "Field Finder" ein, um dem Anwender bei der Suche des für seine Fahrzeugposition passendsten Auftrags zu helfen. Sobald ein GNSS-Signal vorhanden ist, wird die Auftragsliste alle zehn Sekunden aktualisiert. Während der Aktualisierung wird die Liste nach der kürzesten Entfernung sortiert und die beiden am nächsten gelegenen Aufträge werden oben in der Liste angezeigt. Die verbleibenden Aufträge werden darunter aufgeführt.

- 1. Drücken Sie auf der Startseite die AB-Pfeiltaste der in der Bedieneinheit gespeicherten Aufträge zu öffnen.
- 2. Wählen Sie den gewünschten Auftrag aus.
- 3. Drücken Sie auf **Auftrag starten** .

#### **Auftrag schließen**

1. Drücken Sie auf der Startseite **auf Auftrag schließen** 

Um beim Schließen eines Auftrags einen Bericht zu erstellen, schließen Sie einen USB-Stick an die Bedieneinheit an, bevor Sie auf **Auftrag schließen**  drücken.

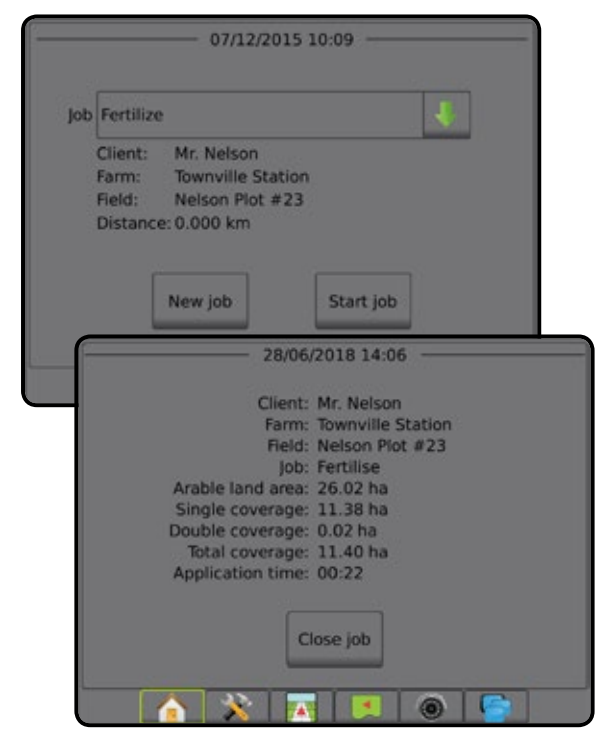

## <span id="page-19-0"></span>SCHRITT 5 – SPURFÜHRUNG EINRICHTEN

### **1. Spurführungsmodus auswählen**

Für die Spurführung stehen dem Benutzer drei Spurführungsmasken zur Verfügung.

#### **Bei "Spurführung in Fahrzeugansicht"**

wird ein computergeneriertes Bild mit dem auf der Applikationsfläche positionierten Fahrzeug erstellt. Bei "Spurführung in Feldansicht" wird ein computergeneriertes Bild der Fahrzeugposition und der Applikationsfläche aus der Vogelperspektive erstellt.

Bei "RealView-Spurführung" zeigt der Bildschirm ein Kamerabild statt eines computergenerierten Bildes an.

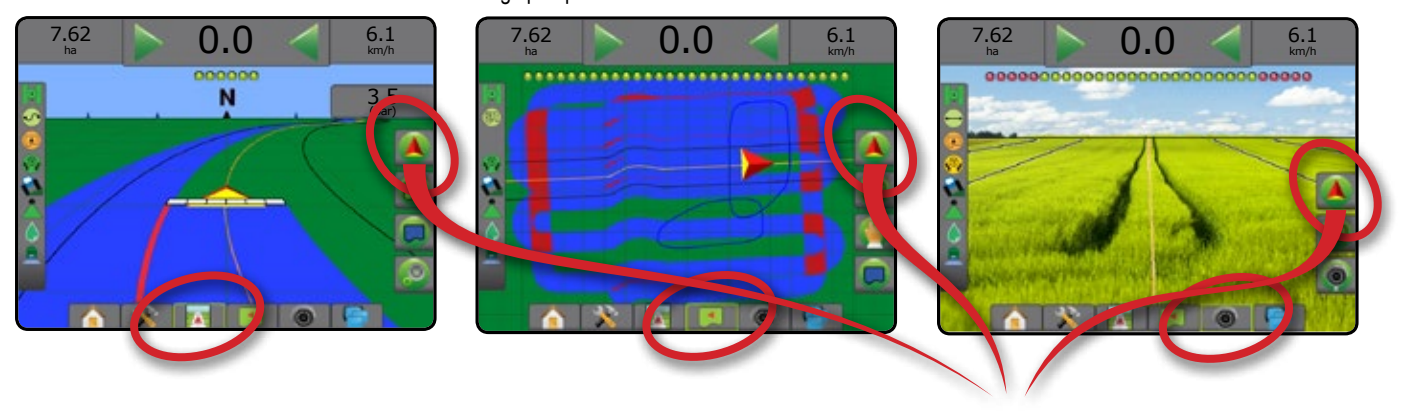

So wählen Sie einen Spurführungsmodus aus:

- 2. Drücken Sie auf die Registerkarte NAVIGATIONS- UND SPURFÜHRUNGSOPTIONEN 4, um die Navigationsoptionen anzuzeigen.
- 3. Drücken Sie auf das Symbol für SPURFÜHRUNGSMODUS  $\overline{3}$ .
- 4. Hier wählen Sie:
	- ► Keine Spurführung
	- ► Spurführung "Gerade A-B"
	- Spurführung "Kurve A-B" $\overline{\mathcal{P}}$
	- ► Spurführung "Kreis"
	- ► Spurführung "Letzte Spur"\*
	- ► Spurführung "Nächste Reihe"\*
	- ► Spurführung "Adaptive Kurven"

*\*Spurführungsoptionen sind evtl. nicht verfügbar, abhängig von der installierten Servo-/Autolenkung.*

#### *Abbildung 11: Einen Spurführungsmodus auswählen*

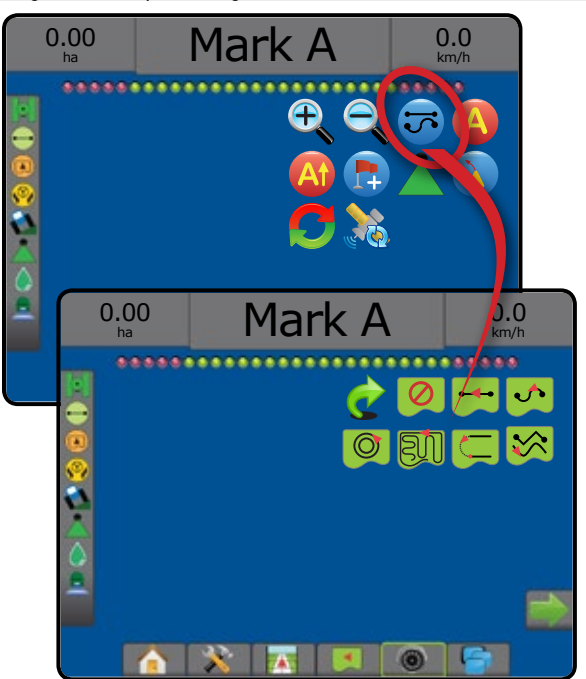

### <span id="page-20-0"></span>**2. A-B Leitlinie festlegen**

- 1. Bringen Sie das Fahrzeug an den gewünschten Standort von Position A
- 2. Drücken Sie auf die Registerkarte NAVIGATIONS- UND SPURFÜHRUNGSOPTIONEN 4, um die Navigationsoptionen anzuzeigen.
- 3. Drücken Sie auf das Symbol MARKIERE A $\bigtriangleup$ .
- 4. Bringen Sie das Fahrzeug an den gewünschten Standort von Position B
- 5. Drücken Sie das Symbol für MARKIERE B B, um die AB-Linie festzulegen.
- 6. "Diese Richtlinie benennen?" Drücken Sie:
	- ►Ja um einen Namen einzugeben und die Richtlinie in der Bedieneinheit abzuspeichern
	- ►Nein um einen Namen automatisch zu generieren und die Richtlinie in der Bedieneinheit zu speichern

Die Bedieneinheit beginnt nun mit der Anzeige von Navigationsdaten.

- *HINWEIS: Das Symbol für MARKIERE B kann solange nicht ausgewählt werden (ausgegraut), bis die Mindeststrecke abgefahren wurde (3,0 m in gerader Spurführung bzw. Kurvenspurführung, 50,0 m in Spurführung "Kreis").*
- *HINWEIS: Um die Spurführung "Kreis" zu starten, muss nicht der gesamte Kreisumfang abgefahren werden.*

Drücken Sie auf das Symbol MARKIERUNG ABBRECHEN . um den Befehl "Markiere A" abzubrechen und zur vorherigen Richtlinie zurückzukehren (sofern festgelegt).

#### *Abbildung 12: Markierung Punkt A*

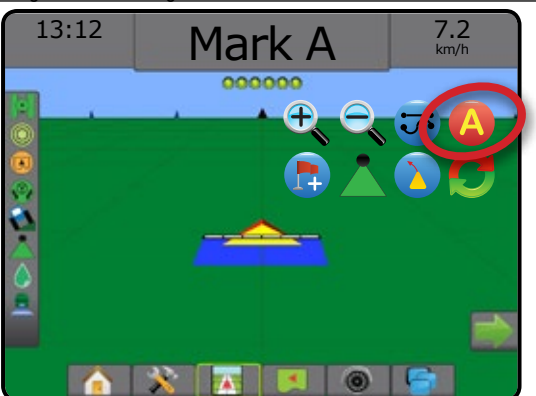

#### *Abbildung 13: Markierung Punkt B*

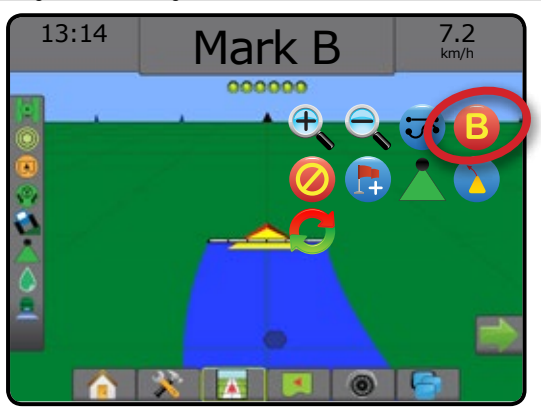

### **3. Applikationsgrenze erstellen**

Verfügbar auf jeder Spurführungsmaske, zeigt die Registerkarte Grenzlinien und Polygonoptionen für äußere Grenzlinie, innere Grenzlinie und Polygon an.

Applikationsgrenzen legen Arbeitsflächen fest, die unter Verwendung von ASC oder BoomPilot behandelt bzw. nicht behandelt werden.

- $\cdot$  Äußere Grenzlinie  $\mathbb{C}$  legt eine Arbeitsfläche fest, die unter Verwendung von ASC oder BoomPilot behandelt wird.
- Innere Grenzlinie  $\mathbb{Q}$  legt eine Arbeitsfläche fest, die unter Verwendung von ASC oder BoomPilot NICHT behandelt wird.

Grenzlinien lassen sich in sämtlichen Spurführungsmodi erstellen. Bis zu 100 äußere Grenzlinien und/oder innere Grenzlinien insgesamt können in einem einzelnen Auftrag gespeichert werden. Eine Applikation ist nicht erforderlich zum Kartieren einer Grenzlinie.

Über Daten -> Auftragsdaten -> Verwalten oder mit Fieldware-Link können Benutzer Aufträge kopieren und zur erneuten Nutzung von Grenzlinien für andere Applikationen auf demselben Schlag bearbeiten.

Eine Applikation ist zum Kartieren einer Grenzlinie oder eines Polygons nicht erforderlich.

Wenn bei der Kartierung einer Grenzlinie oder eines Polygons eine oder mehrere Teilbreiten eingeklappt und ausgeschaltet sind, muss diese Teilbreitenkonfiguration bis zum Abschluss der Umfahrung von Grenzlinie und Polygon beibehalten werden. Jegliche Änderungen, die nach dem Beginn der Kartierung von Grenzlinie oder Polygon an der Anzahl der eingeschalteten Teilbreiten und damit an der Breite der Maschine vorgenommen werden, führen zur Applikationskartierung der Grenzlinie oder des Polygons an der Außenkante aller programmierten Teilbreiten. Dabei handelt es sich nicht zwingend um die Teilbreiten, die während der Umfahrung von Grenzlinie oder Polygon (zeitweise) eingeschaltet sind.

Wenn einige Teilbreiten bei der Kartierung einer Grenzlinie oder eines Polygons ausgeschaltet sind, muss BoomPilot in den manuellen Modus gesetzt und die Haupt- und untergeordneten Schalter müssen für alle bei der Umfahrung von Grenzlinie oder Polygon verwendeten Teilbreiten auf EIN gestellt werden. Sobald die Umfahrung von Grenzlinie oder Polygon abgeschlossen ist, können die Teilbreitenschalter auf AUS gestellt werden, während der Hauptschalter eingeschaltet bleibt. BoomPilot kann wieder in den automatischen Modus **geschaltet und die automatische** Teilbreitenschaltung kann danach verwendet werden.

*HINWEIS: Wird eine Grenzlinie kartiert, wenn einige Teilbreiten wie oben beschrieben eingeklappt sind, muss für nachfolgende Spuren im Feld unter Umständen für die Richtlinie über der korrekten Position das Symbol für A+ VERSCHIEBUNG gewählt werden.*

#### **Festlegen einer äußeren oder inneren Grenzlinie**

So legen Sie eine äußere oder innere Grenzlinie fest:

- 1. Fahren Sie zum gewünschten Ausgangspunkt an der Außenlinie der Applikationsfläche und richten Sie das Fahrzeug entsprechend der festgelegten Kartierungsposition aus.
- 2. Drücken Sie auf die Registerkarte GRENZLINIEN- UND POLYGONOPTIONEN **D**, um Grenzlinien- und Polygonoptionen anzuzeigen.
- 3. Drücken Sie auf das Symbol GRENZLINIE MARKIEREN

- <span id="page-21-0"></span>4. Prüfen Sie, dass die Kartierungsposition richtig ist.
	- ◄Wenn die Kartierungsposition nicht richtig ist, drücken Sie  **Abbrechen** gehen Sie anschließend auf Konfiguration -> Konfiguration und Spurführung -> Kartierungsposition.
- 5. Fahren Sie die gesamte Außenlinie der Applikationsfläche ab.

Verwenden Sie unterwegs bei Bedarf:

- ►Grenzlinie anhalten hält die Markierung der Grenzlinie an.
- ►Grenzlinie fortsetzen setzt die Markierung der Grenzlinie fort.
- $\blacktriangleright$  Grenzlinie abbrechen  $\Box$  $\heartsuit$  bricht die Markierung der Grenzlinie ab.
- 6. Abschließen der Grenzlinie:
	- ►Automatisch schließen fahren Sie in die am Startpunkt markierte Spur ein. Die Grenzlinie wird automatisch geschlossen (die weiße Richtlinie wird schwarz).
	- ►Manuell schließen drücken Sie auf das Symbol GRENZLINIE ABSCHLIESSEN **By Bat**, um die Grenzlinie mit einer geraden Linie zwischen der aktuellen Position und dem Startpunkt zu schließen. *HINWEIS: Wird die Mindestentfernung nicht zurückgelegt (fünfmal die Spurbreite), wird eine Fehlermeldung eingeblendet.*
- 7. Drücken Sie:
	- ►Speichern um die Grenzlinie zu speichern
	- ►Löschen um die Grenzlinie zu löschen

#### *Abbildung 14: Äußere Grenzlinie*

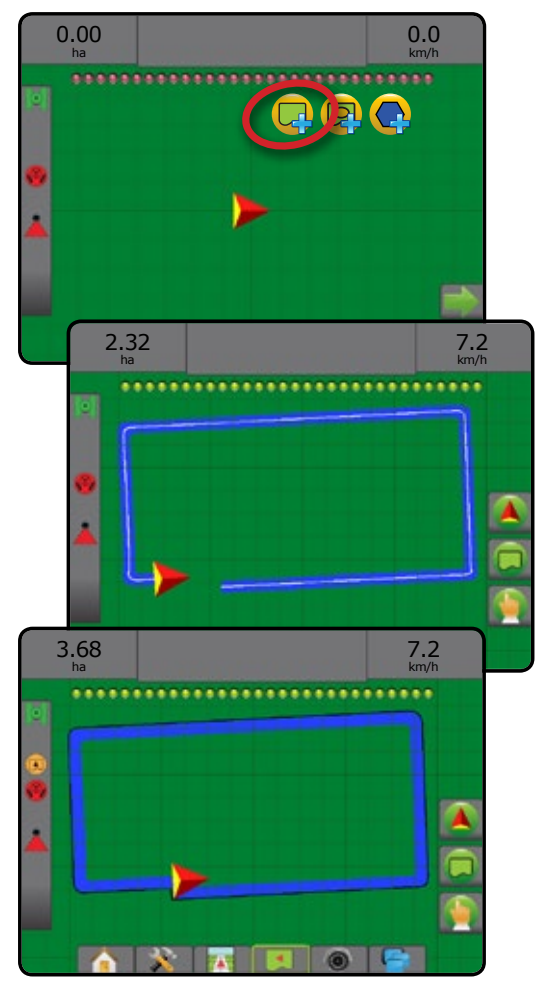

#### *Abbildung 15: Innere Grenzlinie hinzufügen*

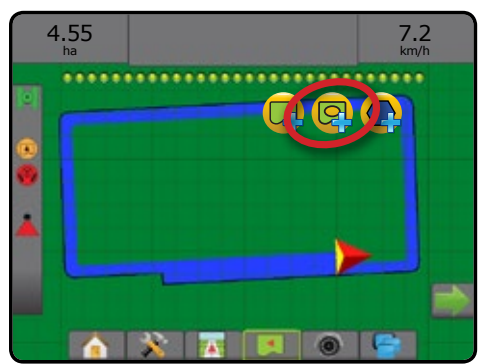

#### **Zuletzt markierte Grenzlinie löschen**

Über das Symbol GRENZLINIE LÖSCHEN Wird die zuletzt markierte Grenzlinie (innere oder äußere Grenzlinie) aus dem aktuellen Auftrag gelöscht. Drücken Sie erneut, um zusätzliche Grenzlinien in der Reihenfolge vom ältesten zum neuesten Erstellungsdatum zu entfernen.

*Abbildung 16: Zuletzt markierte Grenzlinie löschen* 

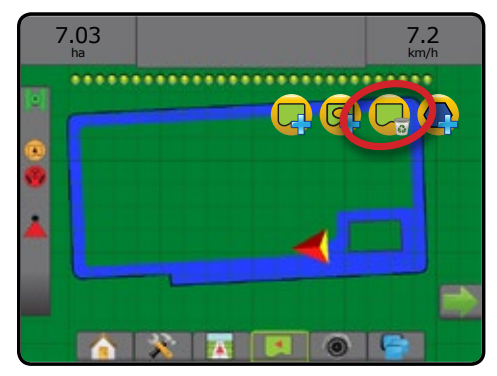

#### **Ackerfläche in Statusleiste**

In Bezug auf Ihre aktuelle Position wird das Symbol INNERHALB DER ACKERFLÄCHE **bzw. AUSSERHALB DER ACKERFLÄCHE** Statusleiste angezeigt, sobald eine Grenzlinie erstellt wurde.

- 1. Drücken Sie auf das Symbol ACKERFLÄCHE
	- ◄Ackerfläche Gesamtfläche aller äußeren Grenzlinien abzüglich der Fläche aller inneren Grenzlinien
	- ◄Äußere Feldumfahrung Gesamtfläche aller äußeren Grenzlinien

◄Innere Feldumfahrung – Gesamtfläche aller inneren Grenzlinien

*Abbildung 17: Ackerfläche in Statusleiste*

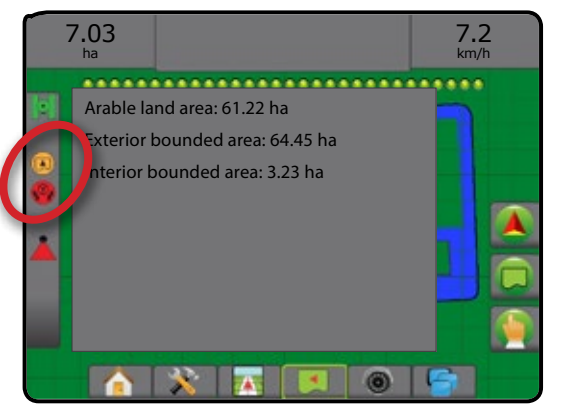

# <span id="page-22-0"></span>**MENGENSTEUERUNG HINZUFÜGEN**

*HINWEIS: TeeJet Doppel-Regelmodul (DCM) wird nicht länger unterstützt und ist in dieser Anleitung nicht aufgeführt.*

ISOBUS-Universal Terminal (UT) bietet Zugriff auf die Optionen und den Betrieb einer ISOBUS ESE (Elektronische Steuereinheit). Ermöglicht die Steuerung der Pflanzenspritzung oder -streuung bei Integration in das Gerät der jeweiligen Funktion.

*HINWEIS: Ausführliche Setupanweisungen erhalten Sie im entsprechenden ISOBUS Benutzeranleitung für die verbundene ESE.*

1. Drücken Sie die Schaltfläche UNIVERSAL TERMINAL unten auf dem Bildschirm ...

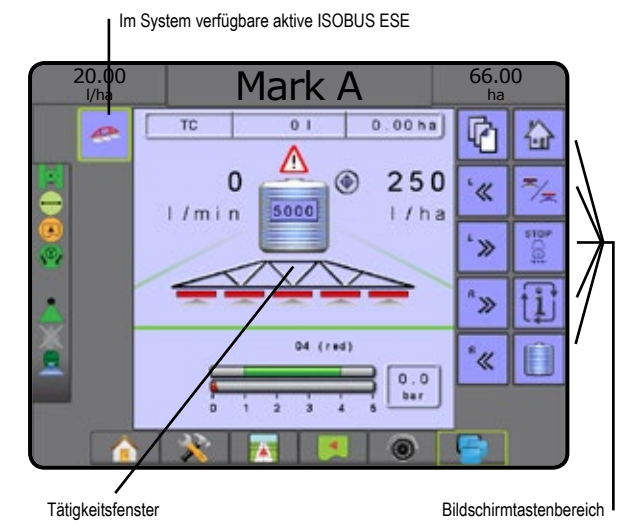

#### **Betriebsbereitschaft**

Nach dem Systemanlauf kann es ein paar Minuten dauern, bis ein ISOBUS Produkt alle erforderlichen Daten oder Objektpools geladen hat.

Prüfen Sie vor dem Anlegen eines neuen Auftrags, ob die ISOBUS ESE bereit ist.

- Startseite ist verfügbar
- Aufgabensteuerung (TC) ist aktiv der aktive Zähler sollte "TC" anzeigen

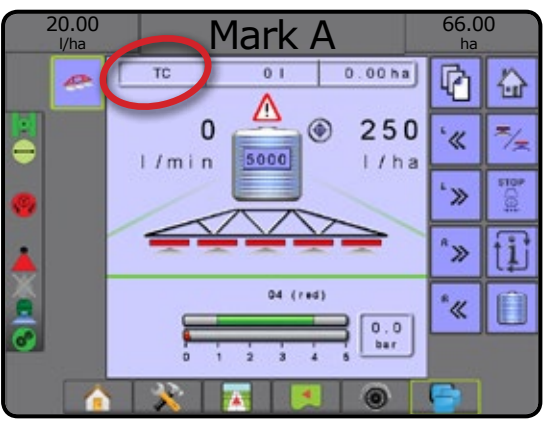

### **Optionen für Spurführungsmasken**

Wenn die Spritz- oder Streusteuerung einer ISOBUS ESE (Elektronische Steuereinheit) in das Gerät integriert ist, werden auf den Bildschirmen Fahrzeugansicht und Spurführung in Feldansicht Mengensteuerungs- und Kartierungsoptionen angezeigt.

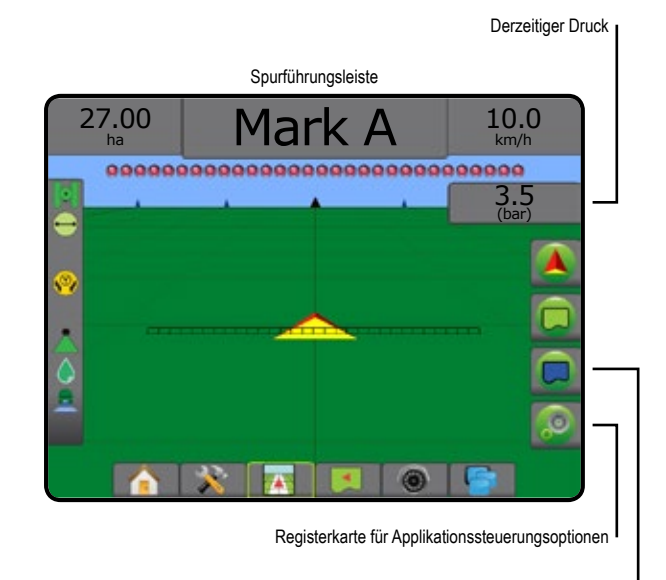

Registerkarte "Kartierungsoptionen"

#### **Derzeitiger Druck**

Zeigt den aktuellen Druck auf die Düse an.

#### **Spurführungsleiste**

Zusätzlich zu den Standardoptionen der Spurführungsleiste werden durch eine ISOBUS ESE die folgenden auswählbaren Informationen verfügbar gemacht:

- ►Aktuelle Ausbringmenge zeigt die aktuelle Ausbringmenge an
- ►Sollausbringmenge zeigt die Sollausbringmenge an
- ►Ausgebr. Volumen/Produkt zeigt das Volumen bzw. das Gewicht des ausgebrachten Produkts an
- ►Verbleibender Tank-/Behälterinhalt zeigt das Volumen bzw. das Gewicht des im Tank/Behälter verbleibenden Produkts an

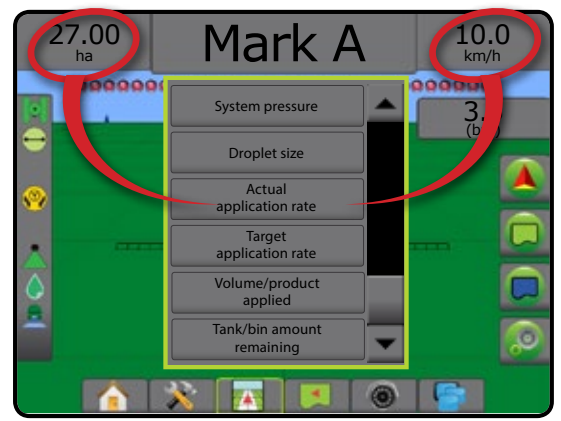

#### <span id="page-23-0"></span>**Kartierung**

GNSS-basierte Applikationskartierung der Fläche ist in der Fahrzeugansicht oder in der Feldansicht verfügbar. Die Kartierung kann aufzeichnen, welche Fläche durch das Gerät abgedeckt wurde (Abdeckung) oder wie viel Produkt wo ausgebracht wurde (Applikation) und kann eine Einfachausbringung oder eine variable Produktapplikation anweisen (voreingestellte Sollmenge bzw. Verordnung).

*HINWEIS: Mehr Informationen erhalten Sie unter "Applikationskartierung".*

- 1. Drücken Sie die Schaltfläche SPURFÜHRUNG IN FAHRZEUGANSICHT **TAN** oder SPURFÜHRUNG IN FELDANSICHT **U**unten auf dem Bildschirm.
- 2. Drücken Sie die Registerkarte KARTIERUNGSOPTIONEN D, um die Kartierungsoptionen anzuzeigen.
- 3. Wählen Sie eine oder mehrere Optionen aus:
	- ► Kartierung
	- ►Polygone
	- ►Verordnungsübersicht
	- ► Applikationskarte
	- $\blacktriangleright$  Sollmengenkarte

*HINWEIS: Applikationskarte und Sollmengenkarte können nicht gleichzeitig ausgewählt werden.*

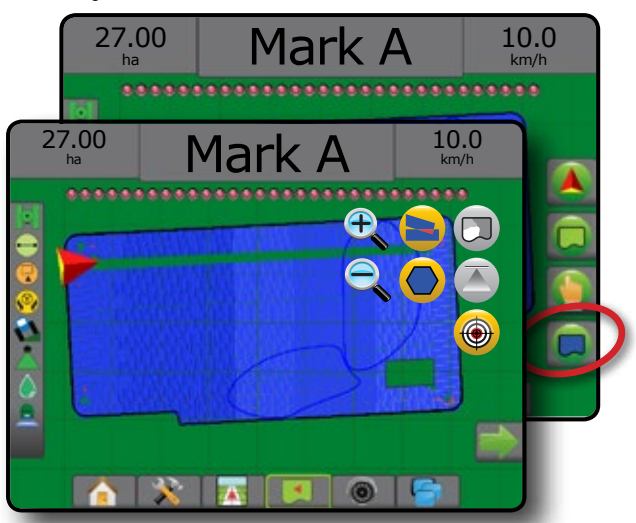

#### **Applikationssteuerung**

Symbole für "Prozent der Sollmenge erhöht/vermindert" erhöhten/vermindern die Zielausbringmenge je nach festgelegtem Prozentsatz. Dieser kann auf dem Setupbildschirm für den Maschinenbetrieb unter "Änderungsstufe Ausbringmenge" eingegeben werden. Der automatische Regulierungsmodus passt die Ausbringmenge je nach aktueller Geschwindigkeit gemäß der Sollmenge an.

- *HINWEIS: Über die Symbole für "Prozent der Sollmenge erhöht/vermindert" erfolgt dieselbe Anpassung wie über die Tasten zur prozentualen Erhöhung/Verminderung des ISOBUS UT.*
- 1. Drücken Sie die Registerkarte SPURFÜHRUNG IN FAHRZEUGANSICHT
- unten auf dem Bildschirm.
- 2. Drücken Sie die Registerkarte APPLIKATIONSOPTIONEN
- 3. Hier wählen Sie:
	- ►Prozent der Sollmenge erhöht legt den erforderlichen Prozenterhöhungsschritt fest
	- ►Prozent der Sollmenge vermindert legt den erforderlichen Prozentverminderungsschritt fest.
	- ► Prozenterhöhung und Rücksetzung <sup>®®</sup> <sup>+5%</sup> +<sup>10%</sup> zeigt den aktuellen Prozenterhöhungsschritt an und setzt diesen bei Drücken der Schaltfläche zurück

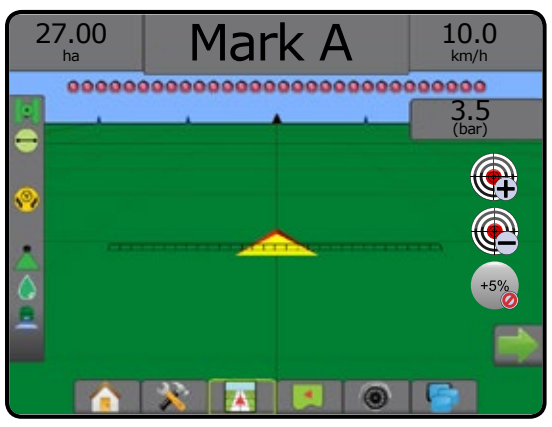

## KARTIERUNGSOPTIONEN

Die Registerkarte Kartierungsoptionen zeigt in den Masken Fahrzeugansicht oder Spurführung in Feldansicht in jedem Spurführungsmodus Optionen zum Darstellen von Polygonkarten, Kartierungen und Applikationskarten an. Polygon und Kartierung sind verfügbar, wenn ein Polygon erstellt worden ist. GNSS-basierte Applikationskartierung der Behandlungsfläche ist verfügbar, wenn das System einen Mengenregler aufweist. Die Kartierung der Mengensteuerung kann aufzeichnen, welche Fläche durch das Gerät abgedeckt wurde (Abdeckung) oder wie viel Produkt wo ausgebracht wurde (Applikation) und kann eine Einfachausbringung oder eine variable Produktapplikation anweisen (voreingestellte Sollmenge bzw. Verordnung).

*HINWEIS: Bestimmen oder verifizieren Sie die Produktkartierungsoptionen unter Konfiguration -> Produkt, bevor Sie die Kartierungsfunktion verwenden.*

#### *Duplikation und Übertragung von Karten*

Karten sind in den Auftragsdaten gespeichert. Über Daten -> Auftragsdaten können Sie Auftragsdaten mit den enthaltenen Karten duplizieren oder in Fieldware-Link übertragen, sodass die Karten geöffnet, angezeigt, bearbeitet, gedruckt oder wieder zurück in die Bedieneinheit übertragen werden können. Details finden Sie unter "Datenverwaltung -> Auftragsdaten -> Übertragen" und "Datenverwaltung -> Auftragsdaten -> Verwalten" im Kapitel zum Systemsetup. Über Daten -> Berichte können Berichte in unterschiedlichen Formaten generiert werden. Sie enthalten dann die Daten und Karten des Auftrags.

<span id="page-24-0"></span>So greifen Sie auf die Applikationskartierung zu:

- 1. Drücken Sie die Schaltfläche SPURFÜHRUNG IN FAHRZEUGANSICHT **FAN** oder SPURFÜHRUNG IN FELDANSICHT **U**unten auf dem Bildschirm.
- 2. Drücken Sie die Registerkarte KARTIERUNGSOPTIONEN D, um die Kartierungsoptionen anzuzeigen.
- 3. Wählen Sie eine oder mehrere Optionen aus:
	- ►Kartierung zeigt die vom Gerät abgedeckten Flächen an, unabhängig von der tatsächlichen Anwendung des Produkts
	- ► Polygone  $\bigcirc$  zeigt alle kartierten Polygone an
	- ►Verordnungsübersicht Vorinstallierte Übersichtskarte, die dem Mengenregler Informationen für die Produktapplikation übermittelt
	- ►Applikationskarte zeigt die Menge des angewendeten Produkts und die damit behandelte Fläche; Farben kennzeichnen den Anwendungsgrad im Verhältnis zur Voreinstellung oder zu automatisch festgelegten Maximal- und Minimalwerten
	- ►Sollmengenkarte zeigt die Ausbringmenge an, die der Mengenregler an jedem Standort zu erreichen versucht
- *HINWEIS: Applikationskarte und Sollmengenkarte können nicht gleichzeitig ausgewählt werden.*

#### *Abbildung 18: Kartierung, Polygon und Sollmengenkarten*

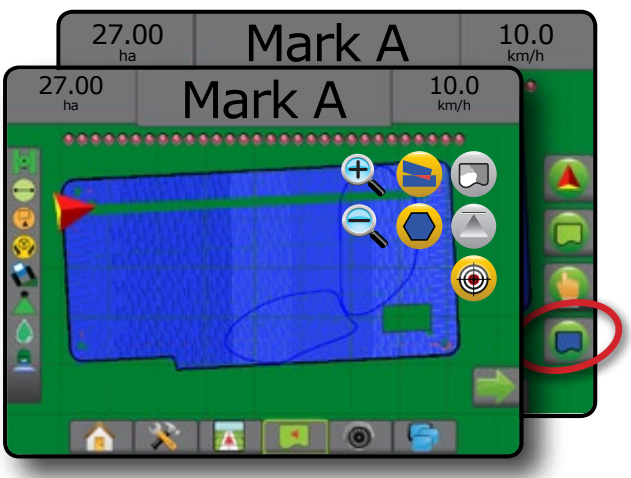

#### **Kartierung**

- Die Kartierung zeigt die vom Gerät abgedeckten Flächen. ISOBUS erfordert eine Anwendung des Produkts.
- Behandelte Fläche zeigt behandelte Fläche und Überlappung: ◄Blau – Einfachapplikation
	- ◄Rot Doppel- bzw. Mehrfachbehandlung

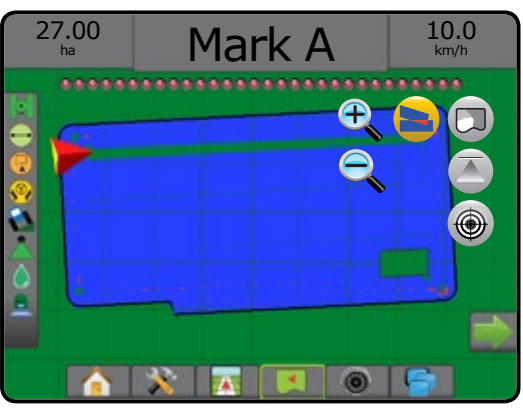

#### **Polygonkarte**

- Die Polygonkarte zeigt alle kartierten Polygone an.
- Richtlinien

◄Blau – Polygon-Grenzlinie

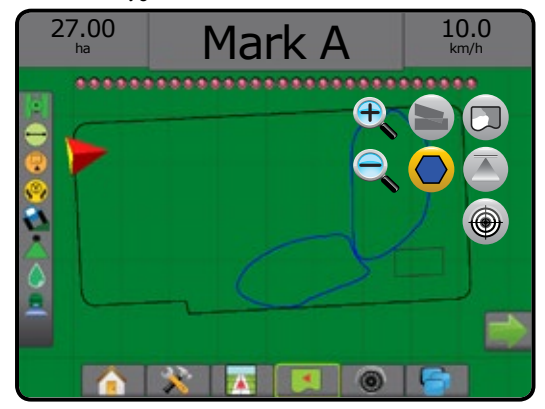

### **Verordnungsübersicht**

Die Verordnungsübersicht ist eine vorinstallierte Übersichtskarte, die dem Mengenregler Informationen für die Produktapplikation übermittelt. Verordnungsübersichten enthalten georeferenzierte Informationen zu Produktmengen. Der Aeros 9040 kann Auftragsdaten mit enthaltenen Verordnungsübersichten importieren, um diese mittels kompatibler Mengenregler in Applikationen mit variablen Mengen (VRA) zu nutzen.

- Zonenlinien:
	- ◄Schwarz bei Annäherung an die Applikationszone.
	- ◄Weiß innerhalb der Applikationszone.
	- ◄Andere Zonen mit derselben Menge werden ebenfalls in Weiß angezeigt.
- Behandelte Fläche stellt Zonen mit verschiedenen Verordnungsmengen dar:
	- ◄Benutzergewählt Zonenfarben werden bei der Erstellung der Verordnungsübersicht ausgewählt.

Mit Fieldware-Link (v5.01 oder höher) können Benutzer VRA-Aufträge importieren, die in Fieldware-Link erstellt wurden, sowie Auftragsdaten aus der Bedieneinheit exportieren, die enthaltenen Karten bearbeiten, um Sollmenge oder Verordnungsübersichten zu erstellen, und die Auftragsdaten anschließend wieder zur Nutzung in die Bedieneinheit übertragen.

*HINWEIS: Erweiterter Auftragsmodus ist erforderlich für Applikationen mit variabler Menge. Siehe "Optionen" (Auftragsmodus) im Kapitel zum Systemsetup.*

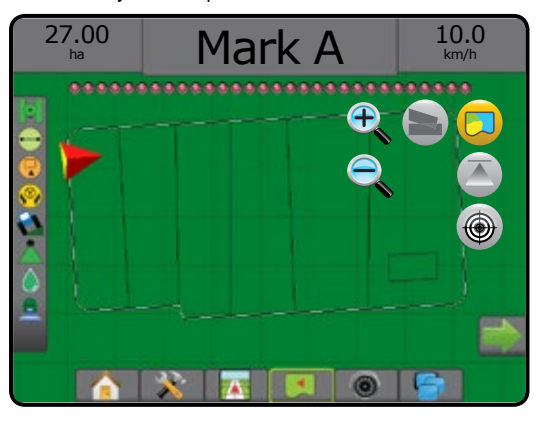

## <span id="page-25-0"></span>**Applikation und Sollmengenkarten**

Die Applikationskarte zeigt die Menge des angewendeten Produkts und die damit behandelte Fläche an. Farben kennzeichnen den Anwendungsgrad im Verhältnis zur Voreinstellung oder zu automatisch festgelegten Maximalund Minimalwerten

Sollmengenkarte  $\bigcirc$  zeigt die Ausbringmenge an, die der Mengenregler an jedem Standort zu erreichen versucht

*HINWEIS: Applikationskarte und Sollmengenkarte können nicht gleichzeitig ausgewählt werden.*

#### **Applikationskarte**

- Behandelte Fläche zeigt die behandelte Fläche:
	- ◄Benutzergewählt behandelte Flächen werden durch farbige Balken gekennzeichnet, die jeweils der ausgewählten Farbskala und der Kartenauswahl entsprechen.

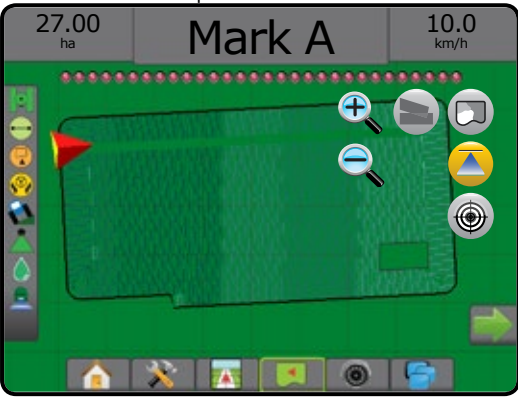

#### **Sollmengenkarte**

- Behandelte Fläche zeigt die behandelte Fläche:
	- ◄Benutzergewählt behandelte Flächen werden durch farbige Balken gekennzeichnet, die jeweils der ausgewählten Farbskala und der Kartenauswahl entsprechen.

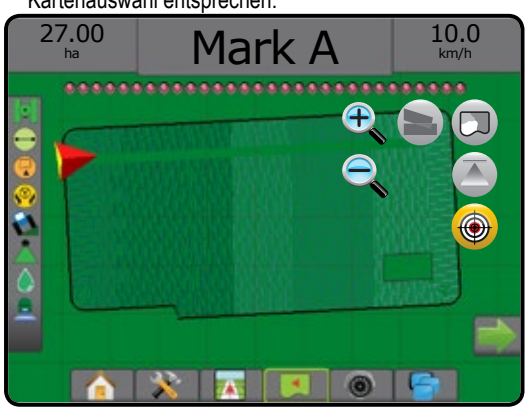

#### *Sollmengen*

Voreingestellte Sollausbringmengen legen Sollmengen für die pro Hektar/ Acre angewendete Produktmenge fest. Diese Einstellungen gelten für alle aktiven Aufträge.

Sollmengen auf der ISOBUS ESE werden über den ISOBUS UT eingestellt. Die aktuelle Sollmenge wird über den ISOBUS Bedienungsbildschirm auf dem UT ausgewählt und erhöht. Erhöhungen können außerdem über den Bildschirm Fahrzeugansicht gesteuert werden.

• Bis zu fünf (5) Sollmengen können festgelegt werden

### **Auswahl der Farbskala**

Produktoptionen zur Konfiguration der maximalen/minimalen Mengenbegrenzungen und dazugehörigen Displayfarben zur Kartierung.

- 1. Drücken Sie die Schaltfläche SYSTEMSETUP unten auf der Registerkarte
- 2. Drücken Sie die Randschaltfläche KONFIGURATION
- 3. Drücken Sie auf **Produkt** .
- 4. Wählen Sie:
	- ►Farbskala zur Mengeneinstellung des Maximal- und Minimalwerts der Farbe.
		- ◄Automatisch Maximal- und Minimalwert werden durch tatsächliche Ausbringwerte oder Sollmengenwerte bestimmt
		- ◄Manuell maximale und minimale Grenzen werden auf die in den Optionen "Obergrenze Zuordnung Ausbringmenge" und "Untergrenze Zuordnung Ausbringmenge" festgelegten Werte gesetzt
	- ►Maximalwert der Farbe zur Einstellung der Farbe für den Maximalwert. Im Modus "Farbskala – manuell" wird diese Farbe für alle Ausbringmengen verwendet, die sich über dem Wert von "Obergrenze Zuordnung Ausbringmenge" befinden
	- ►Minimalwert der Farbe zur Einstellung der Farbe für den Minimalwert. Im Modus "Farbskala – manuell" wird diese Farbe für alle Ausbringmengen verwendet, die sich unter dem Wert von "Untergrenze Zuordnung Ausbringmenge" befinden

#### *Abbildung 19: Produktoptionen*

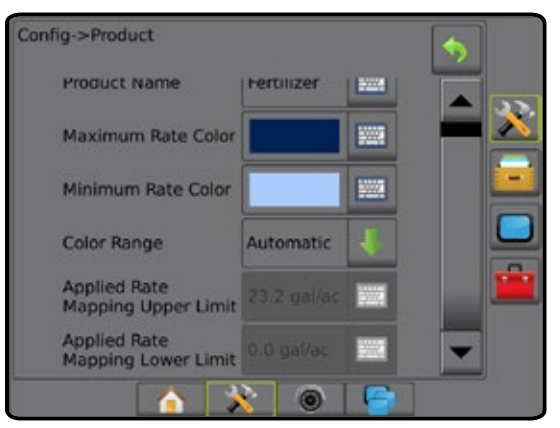

# <span id="page-26-0"></span>**ERLÄUTERUNG DER SPURFÜHRUNGSMODI**

#### **Spurführung per Bildschirm**

- Richtlinien
	- ◄Orange aktive Leitlinie
	- ◄Schwarz (mehrfach) benachbarte Leitlinien
	- ◄Schwarz äußere Grenzlinie
	- ◄Grau innere Grenzlinie
	- ◄Blau Polygon-Grenzlinie
	- ◄Schwarz/Weiß Verordnungsübersicht der Grenzlinienzone
- Punkte Markierungen für festgelegte Punkte
	- ◄Roter Punkt Zum Punkt zurückkehren
	- ◄Blauer Punkt Markiere A
	- ◄Grüner Punkt Markiere B
- Horizontkompass am Horizont kann eine allgemeine Fahrtrichtung angezeigt werden (beim Einzoomen)
- Behandelte Fläche zeigt behandelte Fläche und Überlappung: ◄Blau – Einfachapplikation
	- ◄Rot Doppel- bzw. Mehrfachapplikation
	- ◄Vom Benutzer gewählt Applikationskarte und Sollmengenkarte zeigen behandelte Flächen mit farbigen Balken an, die jeweils der ausgewählten Farbskala und der Kartenauswahl entsprechen.
- Teilbreiten
	- ◄Leere Kästchen inaktive Teilbreiten
	- ◄Weiße Kästchen aktive Teilbreiten

### **Fahrzeugansicht**

Die Fahrzeugansicht erstellt ein computergeneriertes Bild mit dem auf der Applikationsfläche positionierten Fahrzeug. Über die Optionsschaltflächen auf der rechten Seite des Bildschirms kann auf sämtliche Setup-, Grenzlinien-, Polygon-, Kartierungs-, Applikations- und Navigationsoptionen zugegriffen werden.

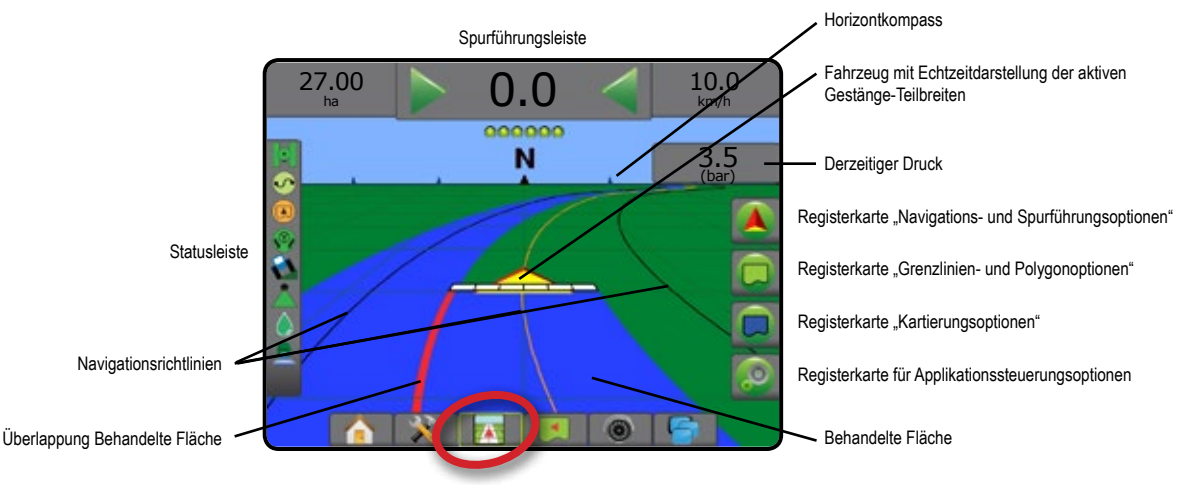

## **Feldansicht**

In der Feldansicht wird ein computergeneriertes Bild der Fahrzeugposition und der Applikationsfläche aus der Vogelperspektive erstellt. Über die Optionsschaltflächen auf der rechten Seite des Bildschirms kann auf sämtliche Setup-, Grenzlinien-, Polygon- und Navigationsoptionen sowie auf den Modus "Ausschnitt ändern" und Kartierungsoptionen zugegriffen werden.

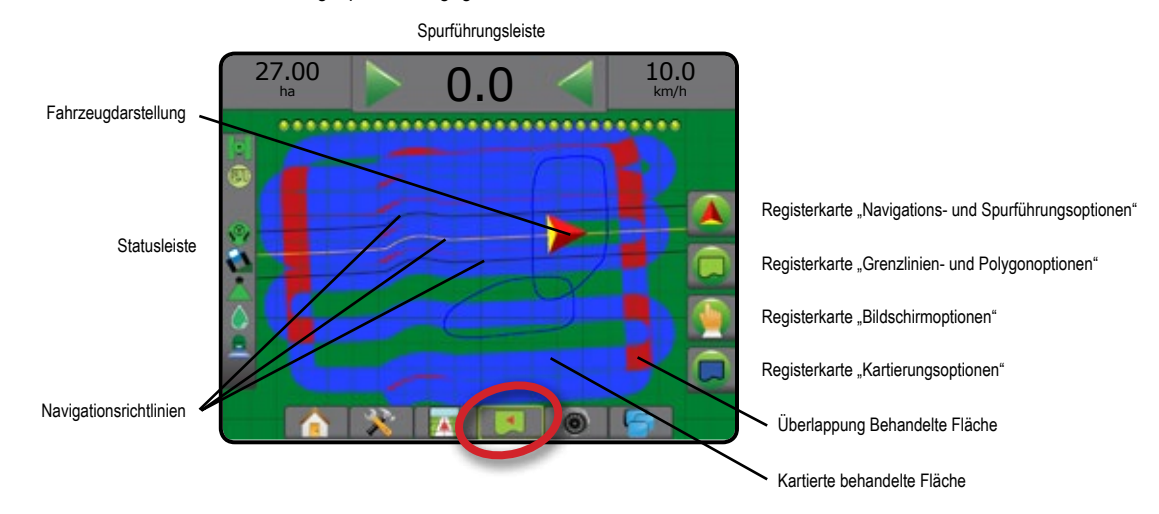

### <span id="page-27-0"></span>**RealView-Spurführung**

Bei "RealView-Spurführung" zeigt der Bildschirm ein Kamerabild statt eines computergenerierten Bildes an. Über die Optionsschaltflächen auf der rechten Seite dieses Bildschirms kann auf sämtliche Setup-, Grenzlinien-, Polygon- und Navigationsoptionen zugegriffen werden. Gehen Sie zur Anpassung des Kamerabildes [gespiegelt, auf dem Kopf] zu Setup -> Konfiguration -> Video.

- ►Einzelne Kamera eine einzelne Kamera ist direkt mit der Bedieneinheit verbunden
- ►Videoauswahlmodul wenn auf dem System ein Videoauswahlmodul (VSM) installiert ist, stehen zwei (2) Video-Optionen zur Verfügung:
	- Ein Kamerabild von bis zu acht Kameraeingängen kann einer ausgewählt werden, um die Ansicht des Kamerabilds zu ändern.
	- Geteilte Bildschirmansicht einer von zwei aus jeweils vier Kameraeingängen bestehenden Bildsätzen (A/B/C/D oder E/F/G/H) kann ausgewählt werden, um vier einzelne Kamerabilder auf dem Bildschirm anzuzeigen.

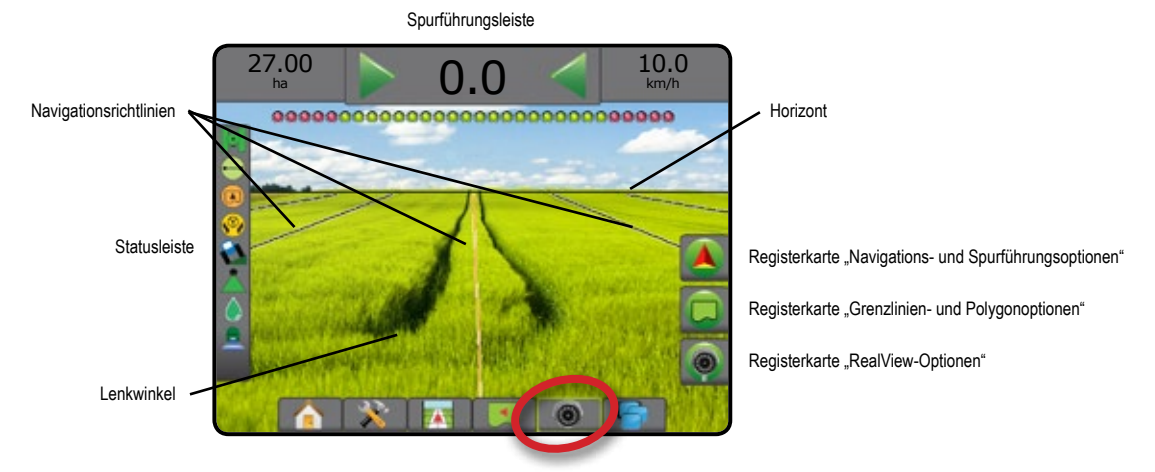

## SPURFÜHRUNGSMODI

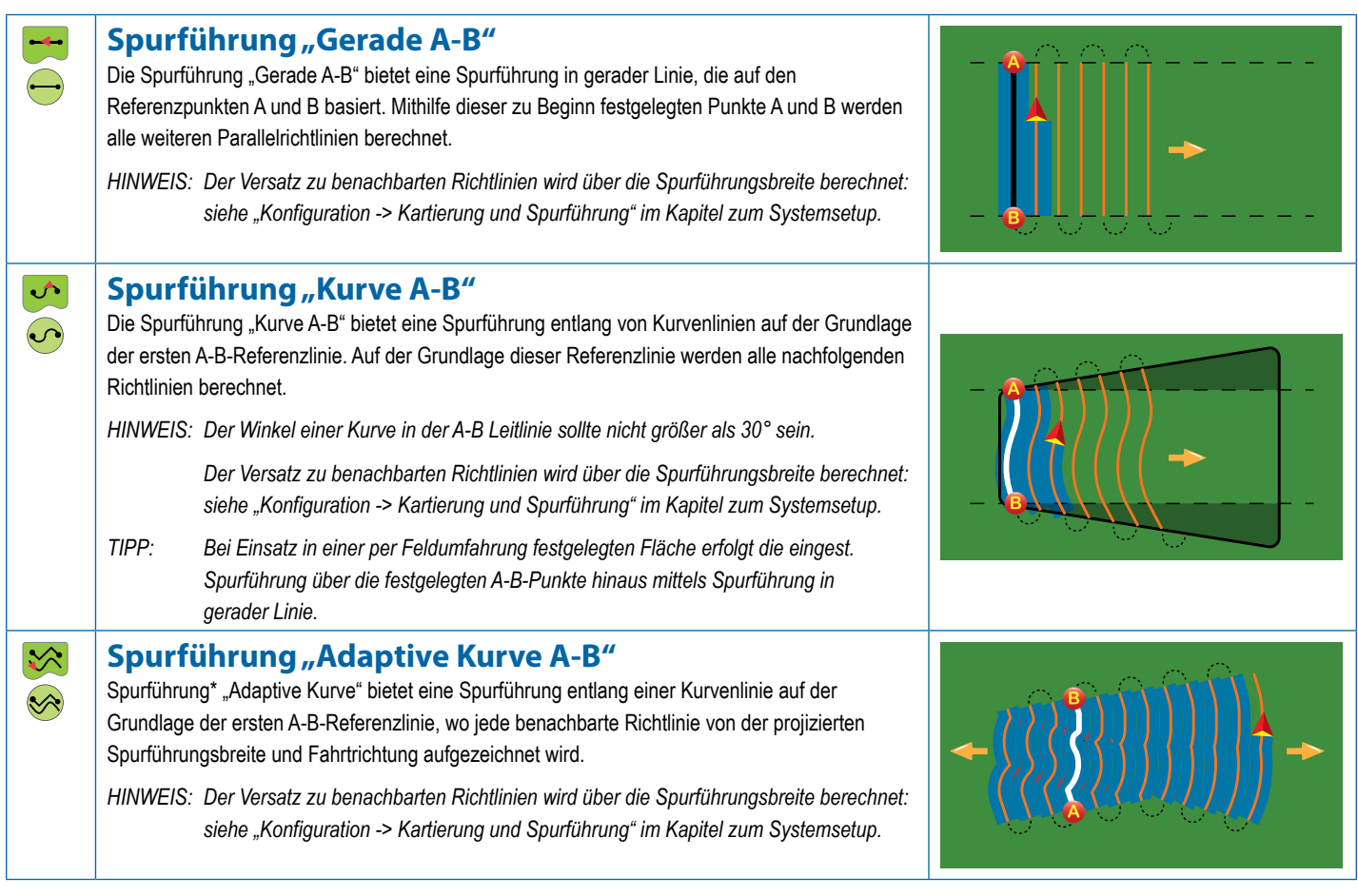

<span id="page-28-0"></span>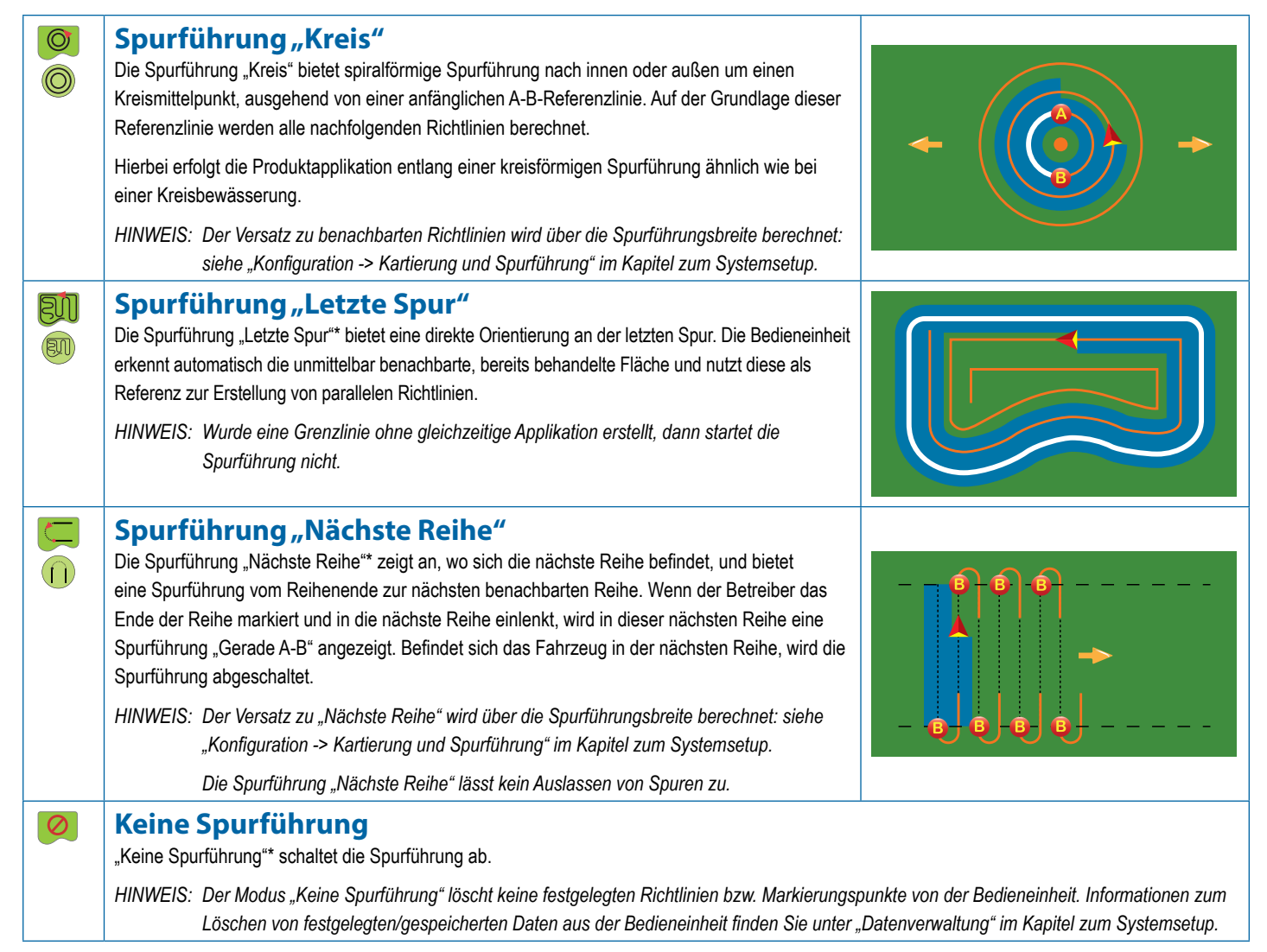

*\*Spurführungsoptionen sind evtl. nicht verfügbar, abhängig von der installierten Servo-/Autolenkung.*

Aneinandergrenzende Reihen können in Spurführung "Gerade A-B", Spurführung "Kurve A-B", Spurführung Adaptive Kurve und Spurführung "Kreis" ausgelassen werden. Spurführung "Letzte Spur" und Spurführung "Nächste Reihe" unterstützen das Auslassen aneinandergrenzender Reihen nicht.

### <span id="page-29-0"></span>BILDSCHIRMOPTIONEN

Auf Spurführung und Navigation wird über die Fahrzeugansicht, die Feldansicht oder die RealView-Ansicht zugegriffen.

- Registerkarte Navigations- und Spurführungsoptionen  $\Box$  zeigt auf jeder Spurführungsmaske Navigationsoptionen an, darunter Spurführungsmodi, Richtlinienoptionen, Zum Punkt zurückkehren-Optionen, GNSS aktualisieren, BoomPilot ein- bzw. ausschalten, Vorausschau Kurve ein- bzw. ausschalten und Rücksetzung Düsenströmungsmonitor.
- Registerkarte Optionen für Grenzlinie und Polygon  $\Box$  zeigt auf jeder Spurführungsmaske Optionen für äußere Grenzlinie, innere Grenzlinie und Polygon an.
- Registerkarte Kartierungsoptionen  $\Box$  zeigt in den Masken Fahrzeugansicht oder Spurführung in Feldansicht Polygonkarten, Kartierungen und Applikationskarten an.
- Registerkarte Applikationsoptionen **eiter zur der Maske** Spurführung in Fahrzeugansicht die Optionen für die ISOBUS Spritzenapplikation an.
- Registerkarte Bildschirmoptionen  $\Box$  zeigt in der Maske Spurführung in Feldansicht die Optionen Zoomen und Ausschnitt ändern an.
- Registerkarte RealView-Optionen  $\bigcirc$  zeigt in der Maske RealView-Spurführung die Optionen Kamerasetup und Spurführung per Kamera an.

#### *Abbildung 20: Optionen für Spurführungsmasken*

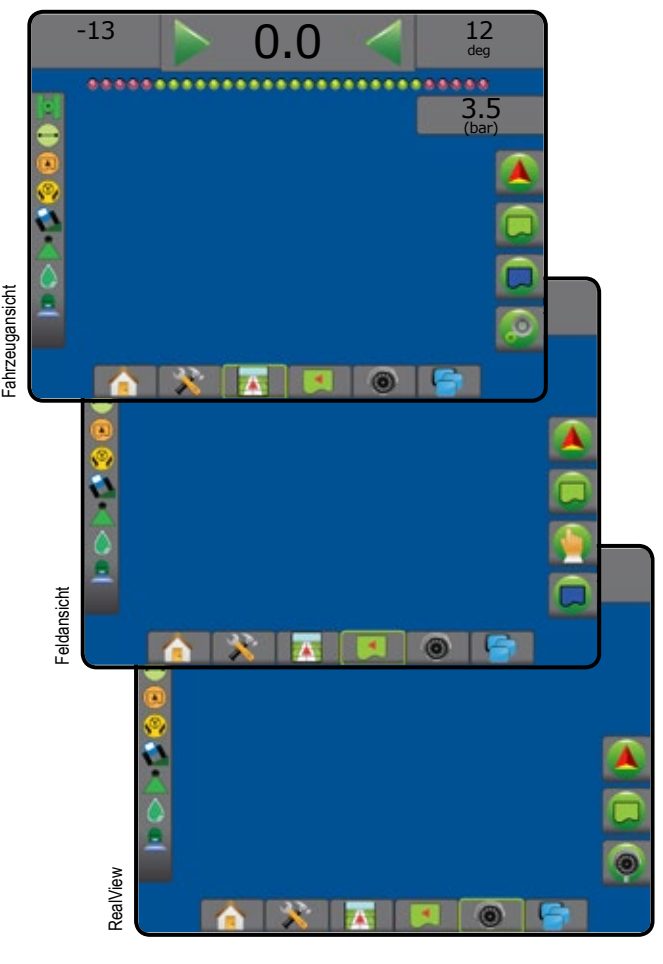

### **Navigations- und Spurführungsoptionen**

Zeigt auf jeder Spurführungsmaske Navigationsoptionen an, darunter Spurführungsmodi, Richtlinienoptionen, Zum Punkt zurückkehren-Optionen, GNSS aktualisieren, BoomPilot ein- bzw. ausschalten, Vorausschau Kurve ein- bzw. ausschalten und Rücksetzung Düsenströmungsmonitor.

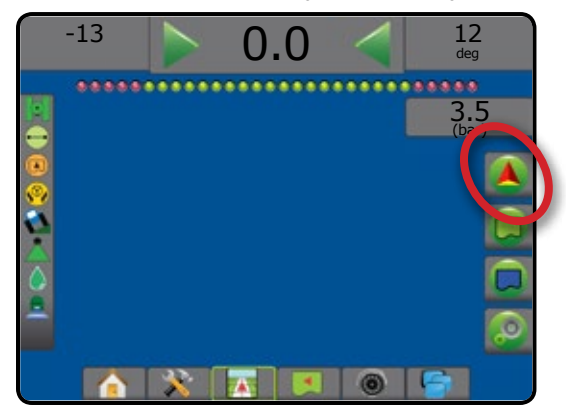

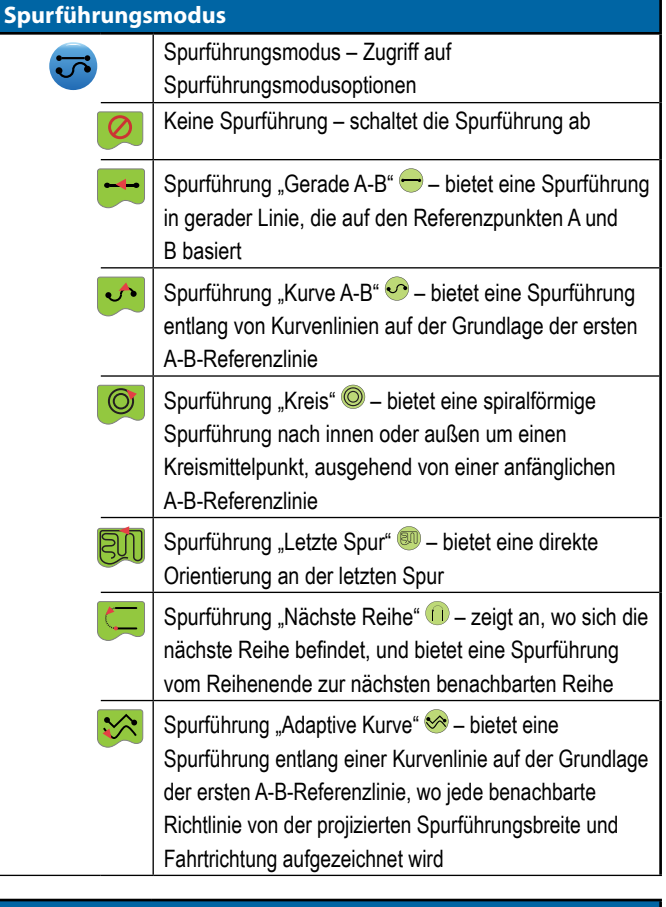

#### **BoomPilot**

Schaltet die Automatische Teilbreitenschaltung (ASC) ein oder aus. Ausgegraut = GNSS nicht verfügbar.

#### **Vorausschau Kurve**

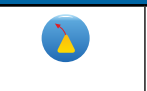

Bietet eine Darstellung der voraussichtlichen Strecke aufgrund der aktuellen Lenkrichtung, wobei als Spurführung ein "Zeiger" verwendet wird.

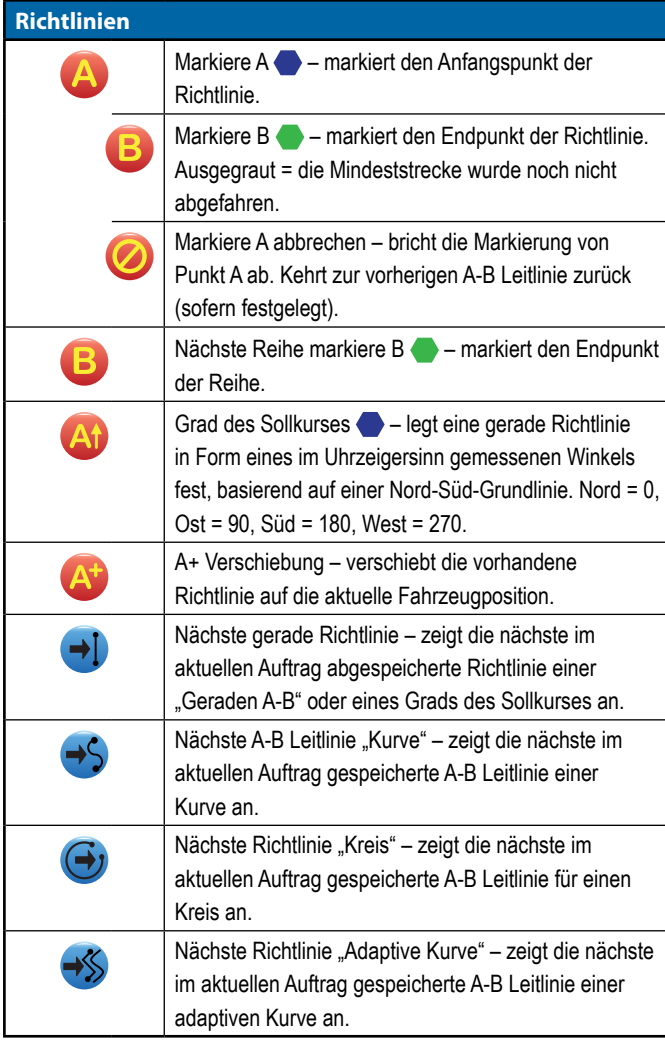

#### **Zum Punkt zurückkehren**

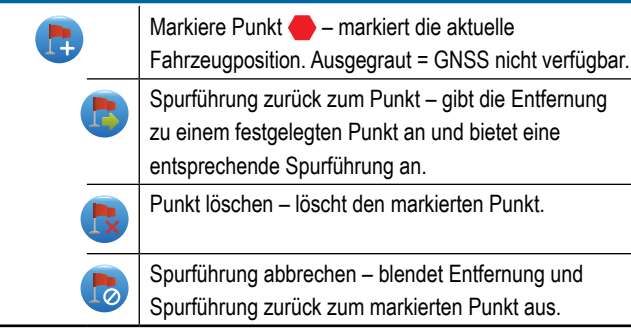

### **Rücksetzung Düsenfehler**

Löscht alle Fehleranzeigen der Düse.

### **GNSS-Position aktualisieren**

E

S,

Setzt den ClearPath-Filter im OEMStar-Empfänger zurück.

### **Grenzlinien- und Polygonoptionen**

Zeigt auf jeder Spurführungsmaske Optionen für äußere Grenzlinie, innere Grenzlinie und Polygon an.

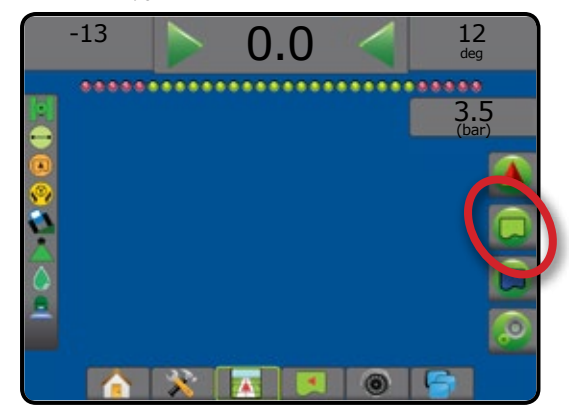

#### **Äußere Grenzlinien**

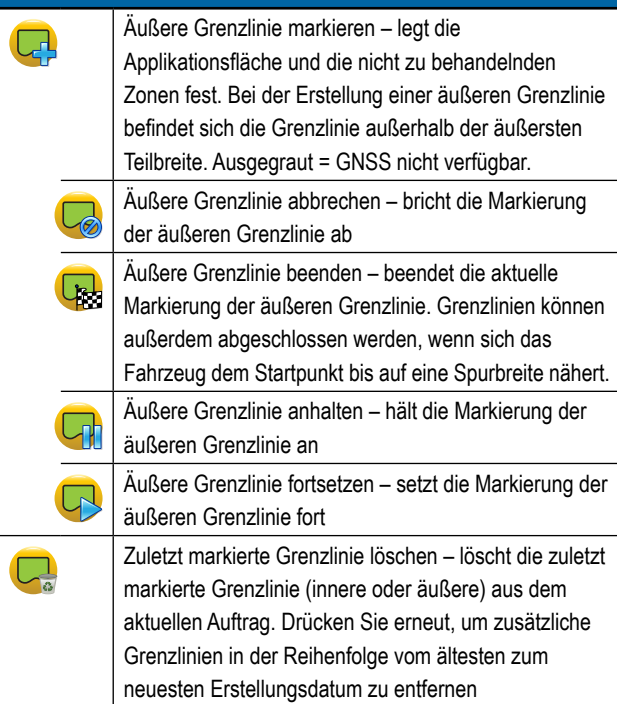

### **Innere Grenzlinien**

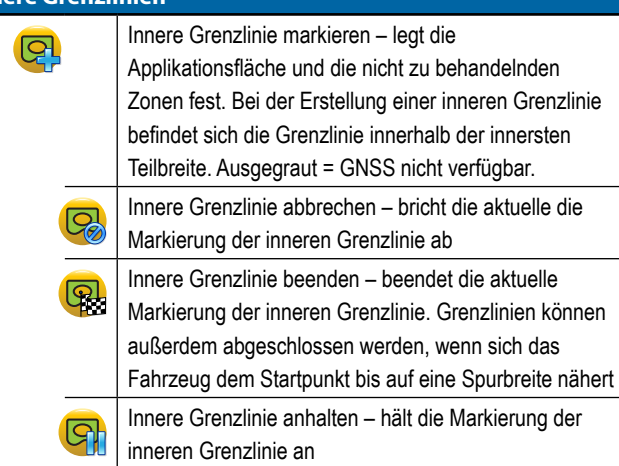

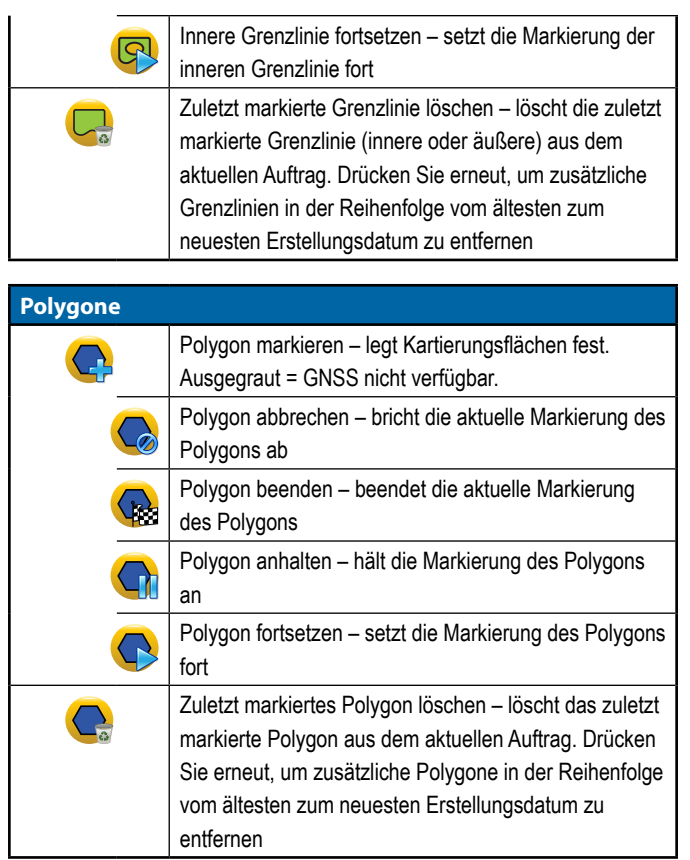

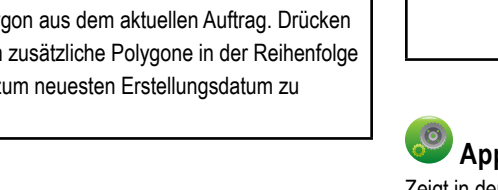

## **Kartierungsoptionen**

Zeigt in den Masken Fahrzeugansicht oder Spurführung in Feldansicht Polygonkarten, Kartierungen und Applikationskarten an.

*HINWEIS: Optionen sind nur verfügbar, wenn ein Mengenregler im System vorhanden ist oder ein Polygon erstellt wurde.*

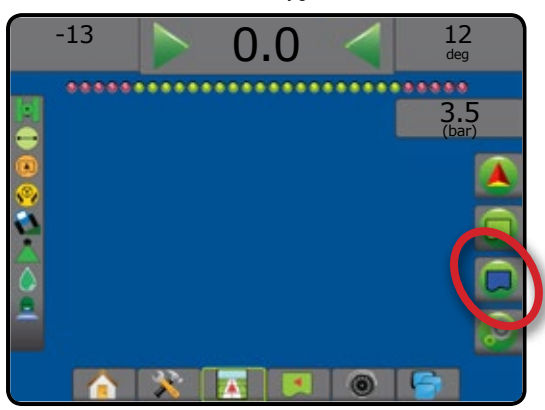

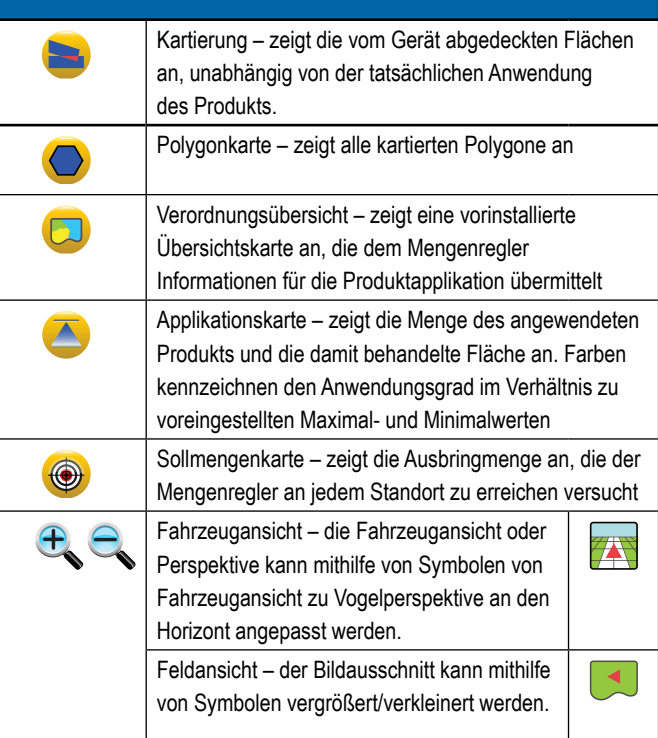

### **Applikationssteuerungsoptionen**

Zeigt in der Maske Spurführung in Fahrzeugansicht die Optionen für die ISOBUS Spritzenapplikation an.

*HINWEIS: Optionen sind nur verfügbar, wenn im System ein ISOBUS Spritzen-Mengenregler vorhanden ist.*

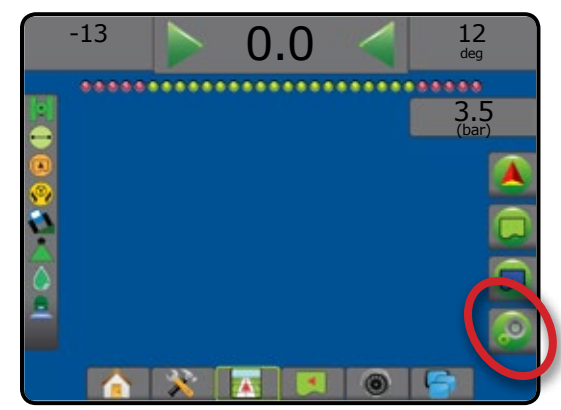

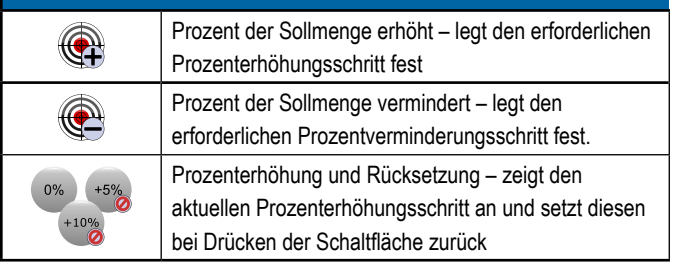

Pfeilsymbole nach oben/unten – zur Anpassung der Leitlinien und des Horizonts an das von der Kamera

Erstellung von Kamerabildern – speichert ein Standfoto der aktuellen Ansicht des Bildschirms auf einem

bereitgestellte Bild.

USB-Stick.

ô1

 **Optionen für die RealView-Spurführung** Zeigt in der Maske RealView-Spurführung die Optionen Kamerasetup und

Spurführung per Kamera an.

#### $\frac{1}{2}$  **Bildschirmoptionen**

Zeigt in der Maske Spurführung in Feldansicht die Optionen Zoomen und Ausschnitt ändern an.

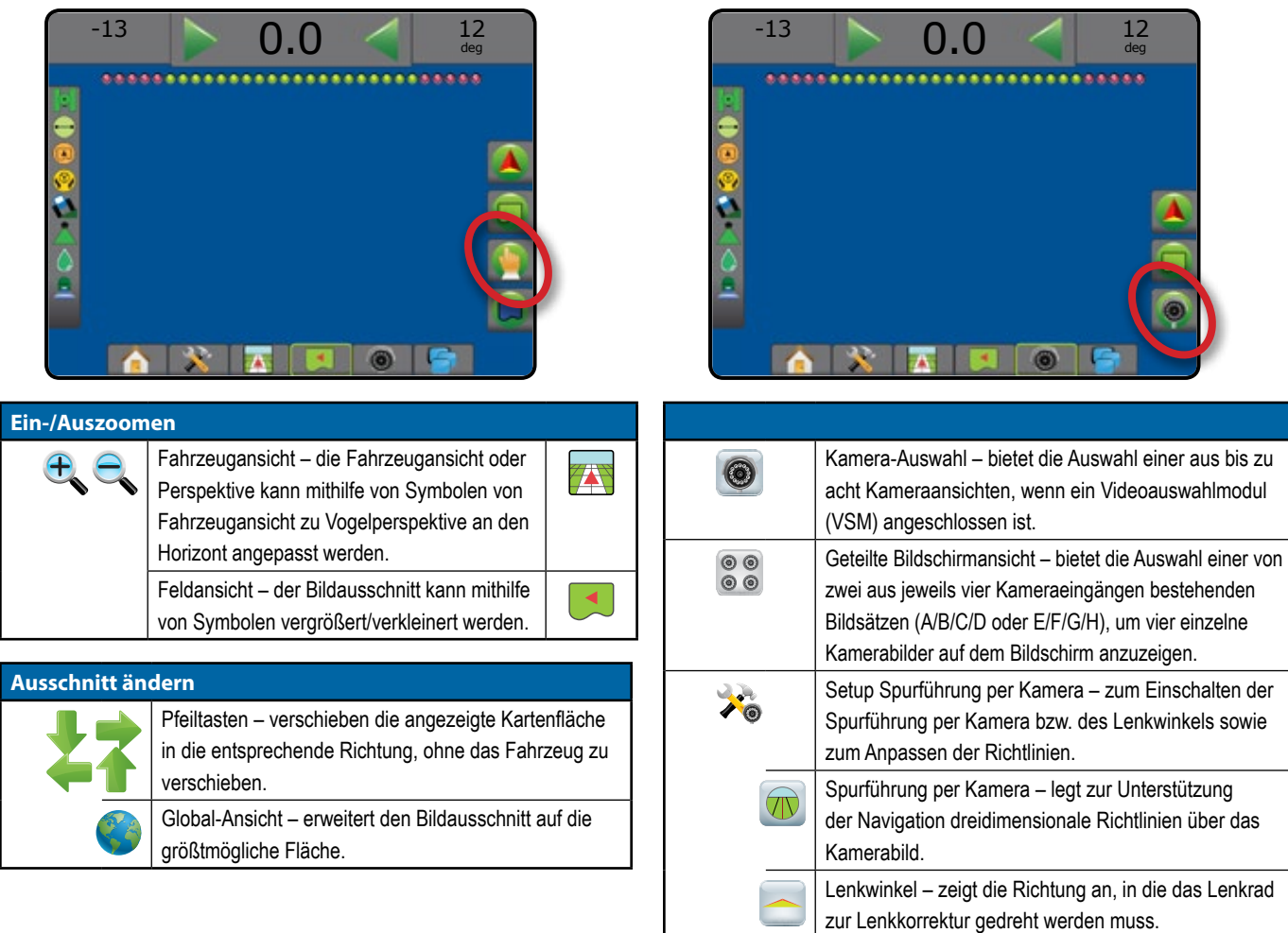

## <span id="page-33-0"></span>SPURFÜHRUNGSLEISTE

Die Spurführungsleiste zeigt Ihnen auswählbare Informationen, Navigationstätigkeiten und den Teilbreitenstatus an.

#### **Navigations- und Gestängestatus**

GNSS-Status – zeigt "Kein GNSS" an, wenn GNSS nicht verfügbar ist oder "GNSS langsam", wenn GGA-Daten bei weniger als 5 Hz per GNSS empfangen werden

Seitliche Abweichung – zeigt den Abstand von der gewünschten Richtlinie an. Der Abstand von der Richtlinie, der als fehlerfrei erkannt wird, kann unter Konfiguration -> Spurführung -> Spurführungsempfindlichkeit angepasst werden.

So ändern Sie das Anzeigeformat für den Abstand:

- 1. Drücken Sie in der Spurführungsleiste auf das Feld "Navigation".
- 2. Wählen Sie das Messformat aus.

Aktuelle Tätigkeit – zeigt verschiedene Tätigkeiten an: z. B. die Markierung von Punkt A oder B, das Erreichen des Endes einer Reihe, Wendeindikatoren und die Entfernung für die Rückkehr an einen markierten Punkt

Teilbreitenstatus – für jede programmierte Teilbreite wird ein Punkt angezeigt: Ein grüner Punkt gibt an, dass die Teilbreite aktiv ist und ein roter Punkt steht für eine inaktive Teilbreite

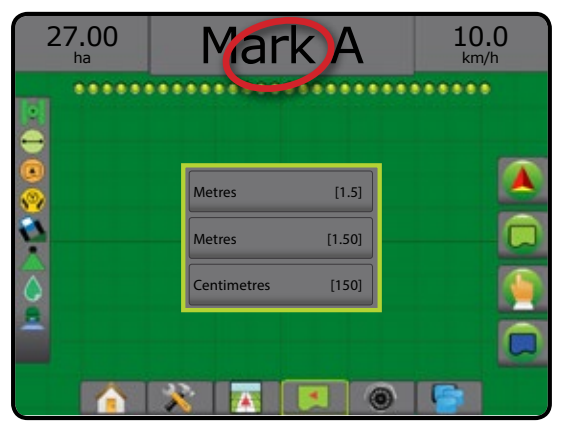

#### **Auswählbare Informationen**

Geschwindigkeit – zeigt die aktuelle Fahrtgeschwindigkeit an

Fahrtrichtung – zeigt die Fahrtroute an, ausgehend von einer korrekten Nord-Grundlinie im Uhrzeigersinn. Norden = 0°, Osten = 90°, Süden = 180°, Westen =  $270^\circ$ .

Behandelte Fläche gesamt – zeigt die Gesamtfläche an, die mit dem Produkt behandelt wurde, einschließlich doppelt abgedeckte Flächen

Applikationszeit – zeigt die Gesamtzeit der aktiven Applikation während des aktuellen Auftrags an

Zeit – zeigt die aktuelle Zeit an, basierend auf der ausgewählten Zeitzone

Spurnummer – zeigt die aktuelle Spurnummer in Bezug auf die anfängliche AB-Leitlinie an, mit einer Orientierung von A nach B. Die Nummer ist positiv, wenn das Fahrzeug sich rechts von der AB-Grundlinie befindet, und negativ, wenn es sich links von dieser befindet.

Systemdruck – zeigt den aktuellen Systemdruck an (nur verfügbar, wenn im System ein Eingabe-/Ausgabemodul oder ein Doppel-Regelmodul mit einem aktiven Drucksensor vorhanden ist)

Tröpfchengröße – zeigt die Tröpfchengröße der aktuellen Düse an (nur verfügbar, wenn im System ein Eingabe-/Ausgabemodul oder ein Doppel-Regelmodul mit einem aktiven Drucksensor vorhanden ist)

Tatsächliche Ausbringmenge – zeigt die aktuelle Ausbringmenge an (nur verfügbar, wenn im System ein Mengenregler vorhanden ist)

Sollausbringmenge – zeigt die Sollausbringmenge an (nur verfügbar, wenn im System ein Mengenregler vorhanden ist)

Ausgebrachtes Volumen/Produkt – zeigt das Volumen bzw. das Gewicht des ausgebrachten Produkts an (nur verfügbar, wenn im System ein Mengenregler vorhanden ist)

Verbleibender Tank-/Behälterinhalt – zeigt das Volumen bzw. das Gewicht des im Tank/Behälter verbleibenden Produkts an (nur verfügbar, wenn im System ein Mengenregler vorhanden ist)

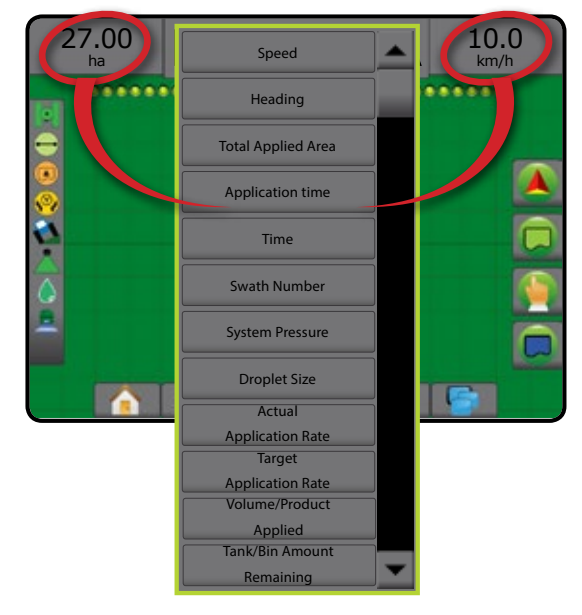

Außerhalb der Ackerfläche = Fahren außerhalb der Ackerfläche Innerhalb der Ackerfläche = Fahren innerhalb der Ackerfläche Kein Symbol = keine Grenzlinie festgelegt (innere oder äußere)

### <span id="page-34-0"></span>**STATUSLEISTE**

Die Statusleiste zeigt Informationen zu GNSS-Status, Spurführungsmodus, Ackerfläche, Servo-/Autolenkungs-Aktivierung, Neigungskorrektur, Gerätesteuerungsstatus, Tröpfchen-/Druckstatus und Düsenströmungsstatus.

Wenn Sie auf eines der Symbole drücken, werden die entsprechenden Informationen angezeigt.

#### *Abbildung 21: Statusleiste*

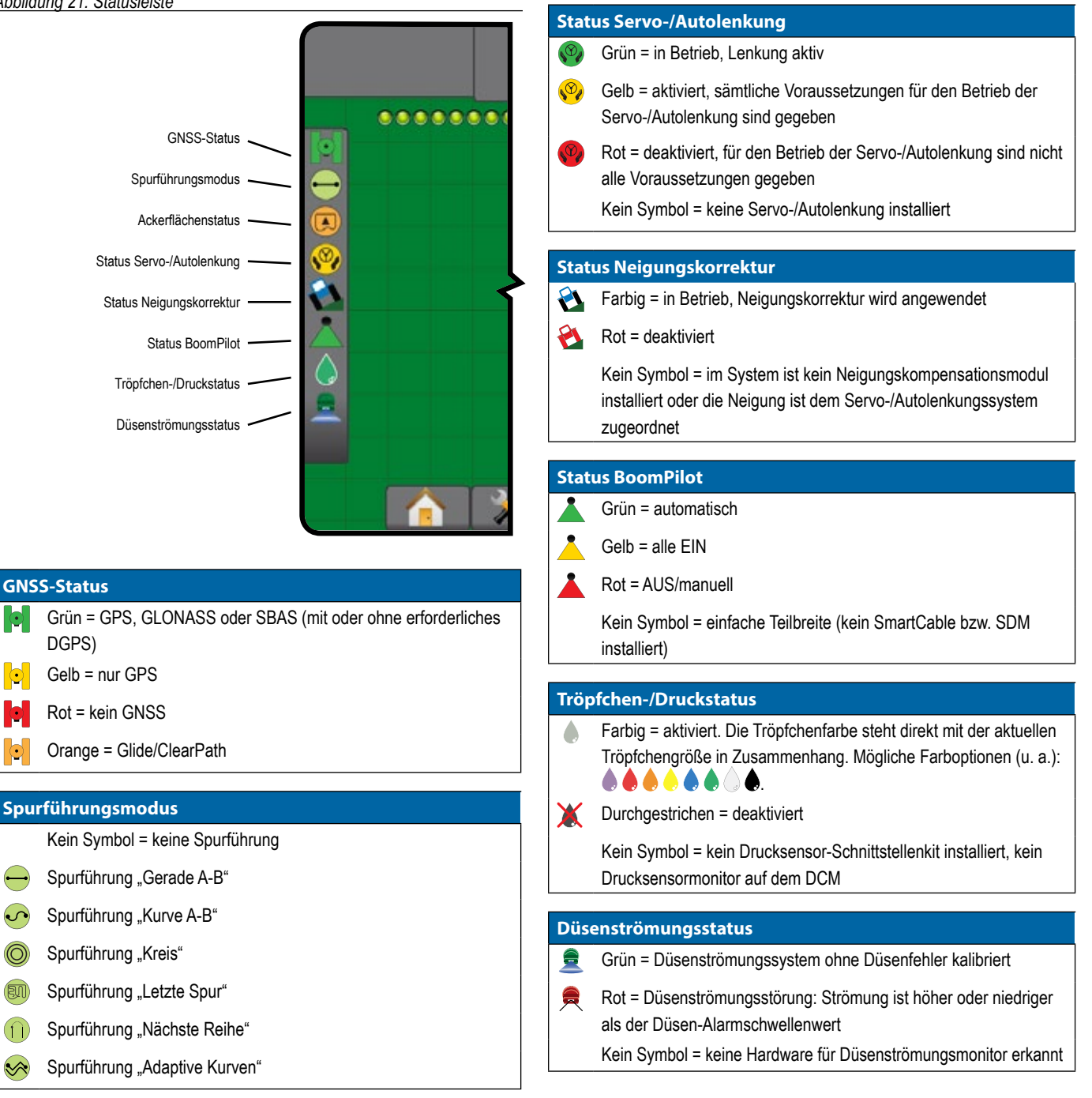

**Ackerflächenstatus**

ਢ

## <span id="page-35-0"></span>**DETAILS ZU SPURFÜHRUNGSFUNKTIONEN**

### **Funktion "A+ Verschiebung"**

Mit der Funktion "A+ Verschiebung" lässt sich die aktuelle Richtlinie auf die aktuelle Fahrzeugposition verschieben.

*HINWEIS: Nur verfügbar, wenn in "Gerade A-B" oder Spurführung "Kurve A-B".* 

So passen Sie die Richtlinie an:

- 1. Drücken Sie auf die Registerkarte NAVIGATIONS- UND SPURFÜHRUNGSOPTIONEN 4, um die Navigationsoptionen anzuzeigen.
- 2. Drücken Sie auf das Symbol für A+ VERSCHIEBUNG

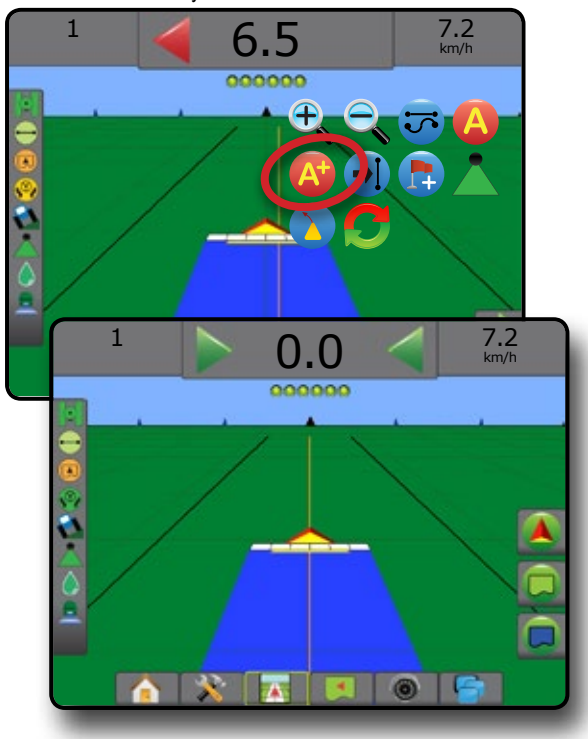

### **Grad des Sollkurses**

Ein Sollkurs ist definiert als ein horizontaler Winkel, der ausgehend von einer korrekten Nord-Grundlinie im Uhrzeigersinn gemessen wird. Bei der Verwendung eines Sollkurses ist der Punkt, von dem der Sollkurs ausgeht, das Zentrum eines imaginären Kreises. Norden = 0°, Osten = 90°, Süden = 180°, Westen = 270°.

Spurführung "Grad des Sollkurses" projiziert eine Richtlinie zwischen der aktuellen Fahrzeugposition (der A-Punkt) und einem B-Punkt, der entlang der eingegebenen Sollkurs-Fahrtrichtung 100 Meter weiter weg liegt.

So legen Sie eine "Sollkursgrad"-Richtlinie fest:

- 1. Drücken Sie auf die Registerkarte NAVIGATIONS- UND SPURFÜHRUNGSOPTIONEN 4, um die Navigationsoptionen anzuzeigen.
- 2. Drücken Sie das Symbol für SOLLKURS (A), um den Grad des Sollkurses einzugeben.
- 3. Verwenden Sie die Eingabemaske, um den Grad des Sollkurses festzulegen.
- 4. "Diese Richtlinie benennen?" Drücken Sie:
	- ►Ja um einen Namen einzugeben und die Richtlinie abzuspeichern
	- ►Nein um automatisch einen Namen zu generieren

Die Bedieneinheit beginnt nun mit der Anzeige von Navigationsdaten.

Zur Erstellung weiterer Sollkurs-Richtlinien wiederholen Sie die oben aufgezeigten Schritte.

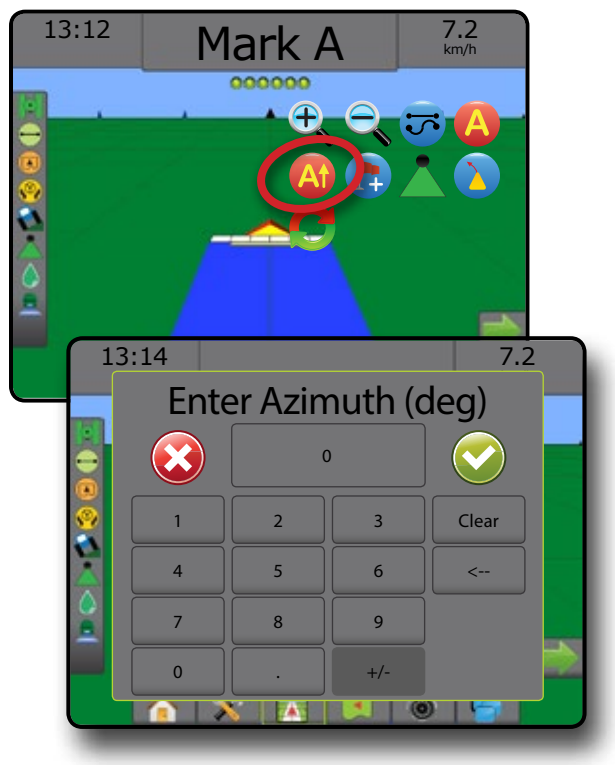

### <span id="page-36-0"></span>**Zum Punkt zurückkehren**

"Zum Punkt zurückkehren" führt zu einem festgelegten Punkt in der Fahrzeugansicht und der Feldansicht zurück. In der Fahrzeugansicht leitet ein Pfeil das Fahrzeug zurück an den festgelegten Punkt. In der Feldansicht wird nur der Punkt angezeigt.

Ein Rückkehrpunkt ist auftragsspezifisch und bleibt bis zur Löschung im aktiven Auftrag aktiv.

*HINWEIS: Spurführung zurück zum Punkt ist abhängig von der installierten Servo-/Autolenkung evtl. nicht verfügbar.*

#### **Rückkehrpunkt markieren**

So markieren Sie einen Rückkehrpunkt:

- 1. Bringen Sie das Fahrzeug an den gewünschten Standort des Rückkehrpunkts
- 2. Drücken Sie auf die Registerkarte NAVIGATIONS- UND SPURFÜHRUNGSOPTIONEN 4, um die Navigationsoptionen anzuzeigen.
- 3. Drücken Sie das Symbol für PUNKT SETZEN

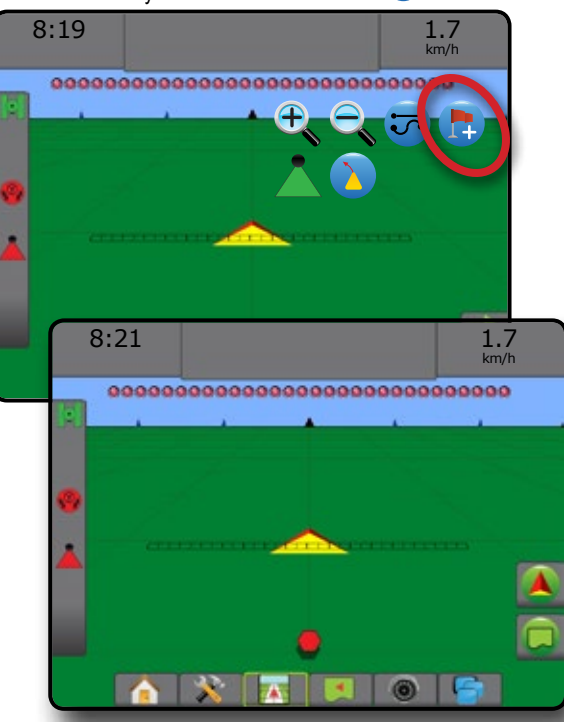

#### **Rückkehrpunkt löschen**

So löschen Sie den festgelegten Rückkehrpunkt:

- 1. Drücken Sie auf die Registerkarte NAVIGATIONS- UND SPURFÜHRUNGSOPTIONEN 4, um die Navigationsoptionen anzuzeigen.
- 2. Drücken Sie auf das Symbol für PUNKT LÖSCHEN

"Punkt löschen" ist nicht verfügbar, wenn "Spurführung zurück zum Punkt" aktiv ist.

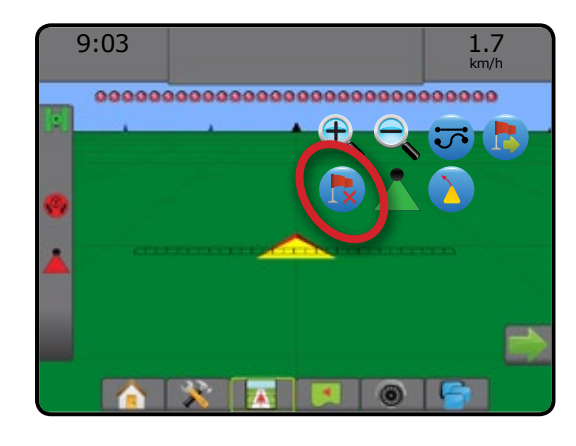

### **Spurführung zu einem Rückkehrpunkt**

So zeigen Sie die Entfernung und Spurführung zum festgesetzten Rückkehrpunkt an:

- 1. Drücken Sie auf die Registerkarte NAVIGATIONS- UND SPURFÜHRUNGSOPTIONEN 4, um die Navigationsoptionen anzuzeigen.
- 2. Drücken Sie auf das Symbol für SPURFÜHRUNG ZURÜCK ZUM PUNKT<sup>.</sup>

Auf der Spurführungsleiste in der Bedieneinheit wird jetzt die Entfernung des Fahrzeugs zum Punkt angezeigt und laufend aktualisiert.

Mithilfe des Symbols für SPURFÜHRUNG ZURÜCK ZUM PUNKT ABBRECHEN **b** werden Entfernung und Spurführung zum festgesetzten Punkt ausgeblendet.

Die Spurführung kann nicht berechnet werden, wenn "?" in der Spurführungsleiste angezeigt wird.

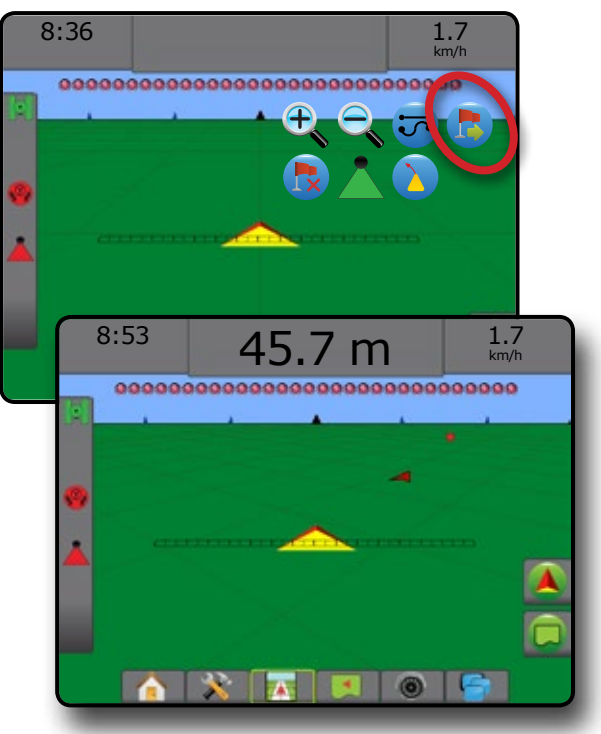

### <span id="page-37-0"></span>**Funktion "Nächste Leitlinie"**

Wird mehr als eine Richtlinie gespeichert, dann wird die Funktion "Nächste Leitlinie" verfügbar. Wenn Sie auf die Option "Nächste Leitlinie" drücken, wird das Fahrzeug zur nächsten in der Bedieneinheit gespeicherten Leitlinie gesteuert.

- Nächste gerade Richtlinie  $\rightarrow$   $\rightarrow$  zeigt die nächste im aktuellen Auftrag abgespeicherte Richtlinie einer "Geraden A-B" oder eines Grads des Sollkurses an.
- Nächste A-B Leitlinie "Kurve"  $\rightarrow$ S zeigt die nächste im aktuellen Auftrag gespeicherte A-B Leitlinie einer Kurve an.
- Nächste Richtlinie "Kreis"  $\bigodot$  zeigt die nächste im aktuellen Auftrag gespeicherte A-B Leitlinie für einen Kreis an.
- Nächste Richtlinie "Adaptive Kurve"  $\rightarrow \hspace{-.15cm}\raisebox{0.2mm}{\textbf{S}}$  zeigt die nächste im aktuellen Auftrag gespeicherte A-B Leitlinie einer adaptiven Kurve an.
- *HINWEIS: Der Versatz zu benachbarten Richtlinien wird über die Spurführungsbreite berechnet. Siehe "Konfiguration -> Kartierung und Spurführung" im Kapitel zum Systemsetup.*

So wechseln Sie zu anderen verfügbaren Richtlinien:

- 1. Drücken Sie auf die Registerkarte NAVIGATIONS- UND SPURFÜHRUNGSOPTIONEN 4, um die Navigationsoptionen anzuzeigen.
- 2. Drücken Sie auf das Symbol für NÄCHSTE LEITLINIE  $\rightarrow$   $\rightarrow$   $\rightarrow$   $\rightarrow$
- Durch erneutes Drücken auf das Symbol NÄCHSTE LEITLINIE → [CHS]
- $\leftrightarrow$  können Sie zwischen allen Richtlinien hin- und herschalten.

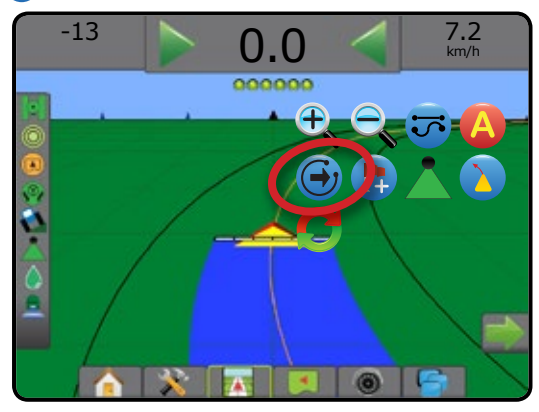

Drücken Sie das Symbol für Spurführungsmodus in der Statusleiste, um anzuzeigen, welche Spurführung aktiv ist.

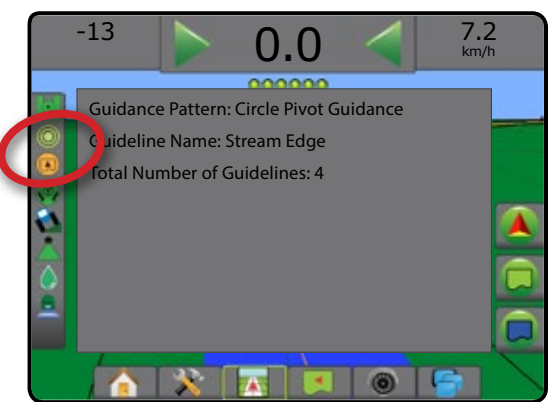

## GNSS-POSITION AKTUALISIEREN

GNSS-Position aktualisieren setzt den ClearPath-Filter im OEMStar-Empfänger in den Fällen zurück, in denen der Benutzer den Empfänger in unmittelbarer Nähe von starkem Baumbestand und/oder Gebäuden zum Laufen gebracht hat. Siehe "Konfiguration -> GNSS-Empfängerkonfiguration", um das Symbol GNSS-Position aktualisieren zu aktivieren.

*HINWEIS: Wenn Sie die Aktualisierung während eines Auftrags aktivieren, wird die GNSS-Datenübertragung kurzzeitig unterbrochen. Das führt wahrscheinlich dazu, dass Teilbreiten, die im automatischen BoomPilot-Modus bereits aktiviert sind, kurzzeitig abgeschaltet werden.* 

> *Die Aktualisierung sollte nicht während der aktiven Applikation erfolgen.*

So aktualisieren Sie die GNSS-Position:

- 1. Drücken Sie auf die Registerkarte NAVIGATIONS- UND SPURFÜHRUNGSOPTIONEN 4, um die Navigationsoptionen anzuzeigen.
- 2. Wählen Sie das Symbol GNSS-POSITION aktualisieren *.*

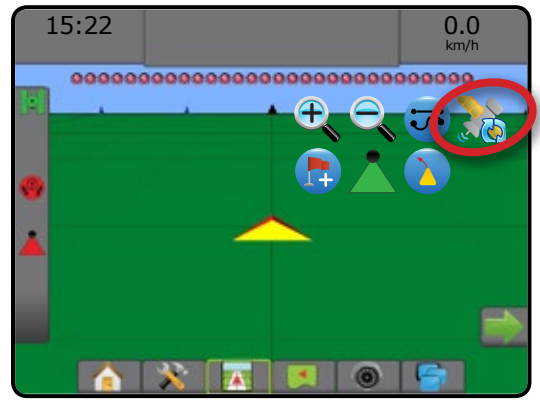

## <span id="page-38-0"></span>BOOMPILOT

Für die BoomPilot Teilbreitenschaltung können viele Optionen vorliegen. Dies hängt davon ab, ob ein Teilbreitenschaltungssystem vorhanden ist, um was für eine Teilbreitenschaltung es sich handelt und welche Optionen aktiviert sind.

Dieser Abschnitt beinhaltet Setupoptionen für folgende Konfigurationen:

- ►Kein Modul für Teilbreitenschaltung
	- Nur Bedieneinheit
	- Mit optionalem Schalter "Arbeit Ein/Aus"
- ►ISOBUS Spritzen
	- Nur Bedieneinheit und ESE
	- Mit Schaltkasten
	- Mit einem ISOBUS Gerätestatusmodul (ISO ISM)
- ►ISOBUS Streuer
	- Nur Bedieneinheit
	- Mit optionalem Schalter "Streuer Ein/Aus"

#### *Abbildung 22: BoomPilot-Symbol und Statusleisten-Indikator*

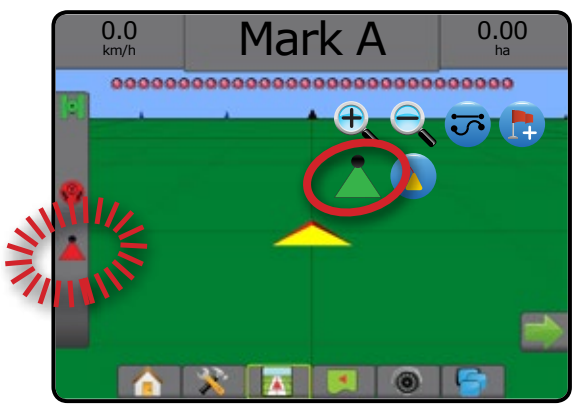

### **Kein Modul für Teilbreitenschaltung**

Wenn kein Teilbreitenschaltungssystem vorhanden ist, wird die manuelle Teilbreitenschaltung verfügbar sein. Über einen optionalen Schalter "Arbeit Ein/Aus" kann die einfache Teilbreite ein- oder ausgeschaltet werden. Das BoomPilot-Symbol wird verwendet, um Applikationsinformationen auf dem Anleitungsbildschirm zu kartieren. Nur eine Teilbreitenbreite wird dargestellt und in der Statusleiste wird kein Symbol angezeigt.

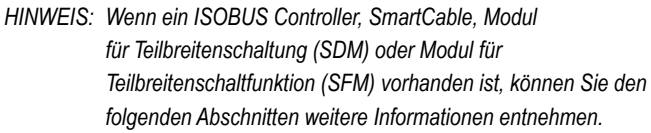

*HINWEIS: Wenn das BOOMPILOT-Symbol ausgegraut ist , ist kein GNSS verfügbar.*

#### **Nur Bedieneinheit**

Über das BoomPilot-Symbol kann die Applikationskartierung der Teilbreite ein- oder ausgeschaltet werden.

So nehmen Sie Konfigurationseinstellungen vor:

- 1. Drücken Sie die Schaltfläche SYSTEMSETUP unten auf der Registerkarte
- 2. Drücken Sie die Randschaltfläche KONFIGURATION
- 3. Drücken Sie auf **Gerät** .
- 4. Setzen Sie "BoomPilot-Symbol" auf **Aktivieren** .

So schalten Sie die Applikationskartierung mithilfe der Bedieneinheit ein oder aus:

- 1. Drücken Sie auf die Registerkarte NAVIGATIONS- UND SPURFÜHRUNGSOPTIONEN 4, um die Navigationsoptionen anzuzeigen.
- 2. Drücken Sie wiederholt auf das BOOMPILOT-Symbol , um die Teilbreite ein- oder auszuschalten.

#### **Mit optionalem Schalter "Arbeit Ein/Aus"**

Der Schalter "Arbeit Ein/Aus" wird verwendet, um die Teilbreite und die zugeordnete Applikationskartierung ein- oder auszuschalten.

So nehmen Sie Konfigurationseinstellungen vor:

- 1. Drücken Sie die Schaltfläche SYSTEMSETUP unten auf der Registerkarte
- 2. Drücken Sie die Randschaltfläche KONFIGURATION
- 3. Drücken Sie auf **Gerät** .
- 4. Setzen Sie "BoomPilot-Symbol" auf Deaktivieren

So schalten Sie die Teilbreite und die zugeordnete Applikationskartierung ein oder aus:

1. Schalter "Arbeit Ein/Aus" in Position Ein/Aus schalten.

### <span id="page-39-0"></span>**ISOBUS Spritzen**

Wenn eine ISOBUS ESE (Elektronische Steuereinheit) vorhanden ist, kann das Gestänge über das BoomPilot-Symbol oder einen optionalen Schaltkasten ein- oder ausgeschaltet werden. Über das BoomPilot-Symbol kann außerdem die automatische Teilbreitenschaltung auf manuell oder automatisch gesetzt werden. Die Anzahl der angezeigten Teilbreitenbreiten richtet sich nach der ISOBUS ESE-Konfiguration.

*HINWEIS: Wenn das BOOMPILOT-Symbol ausgegraut ist , ist kein GNSS verfügbar.*

#### **Nur Bedieneinheit und ESE**

Alle ISOBUS Mengensteuerungskonfigurationen sollten vor dem Start von BoomPilot eingerichtet werden. Der automatische oder manuelle Regulierungsmodus sollte die folgenden Optionen nicht beeinträchtigen.

So schalten Sie die Applikation automatisch ein oder aus:

- 1. Drücken Sie auf die Registerkarte NAVIGATIONS- UND SPURFÜHRUNGSOPTIONEN 4, um die Navigationsoptionen anzuzeigen.
- 2. Drücken Sie auf das BOOMPILOT-Symbol

◄Automatisch – Statusleistensymbol wechselt zu grün

*HINWEIS: Die Applikation kann im Modus "automatischer BoomPilot" über die Schaltfläche "Start/Stopp" auf dem ISOBUS Bedienungsbildschirm manuell gesteuert werden.*

So schalten Sie die Applikation manuell ein oder aus:

- 1. Drücken Sie auf die Registerkarte NAVIGATIONS- UND SPURFÜHRUNGSOPTIONEN 4, um die Navigationsoptionen anzuzeigen.
- 2. Drücken Sie auf das BOOMPILOT-Symbol ◄Automatisch – Statusleistensymbol wird rot
- 3. Drücken Sie auf die Schaltfläche ISOBUS-UNIVERSALTERMINAL unten auf dem Bildschirm.
- 4. Gehen Sie auf den Bedienungsbildschirm
- 5. Nutzen Sie die Schaltfläche START/STOPP

#### **Mit Schaltkasten**

Alle ISOBUS Mengensteuerungskonfigurationen sollten vor dem Start von BoomPilot eingerichtet werden. Der automatische oder manuelle Regulierungsmodus sollte die folgenden Optionen nicht beeinträchtigen.

So schalten Sie die Applikation automatisch ein oder aus:

- 1. Der Schaltkasten-Hauptschalter und untergeordnete Schalter müssen eingeschaltet sein.
- 2. Drücken Sie auf die Registerkarte NAVIGATIONS- UND SPURFÜHRUNGSOPTIONEN 4, um die Navigationsoptionen anzuzeigen.
- 3. Drücken Sie auf das BOOMPILOT-Symbol . ◄Automatisch – Statusleistensymbol wechselt zu grün
- *HINWEIS: Die Applikation kann im Modus "automatischer BoomPilot" über den Hauptschalter oder individuelle untergeordnete Schalter manuell gesteuert werden.*
- *Vorsicht: Bei einigen Versionen der ISOBUS Software gilt: Wenn Sie sich auf einer bereits behandelten Fläche befinden, schaltet BoomPilot in den manuellen Modus, wenn Sie einen untergeordneten Schalter manuell verstellen. Sollte ein Schalter nach dem Verlassen der behandelten Fläche auf "Ein" bleiben, würde BoomPilot demnach ausgeschaltet bleiben.*

#### So schalten Sie die Applikation manuell ein oder aus:

- 1. Drücken Sie auf die Registerkarte NAVIGATIONS- UND SPURFÜHRUNGSOPTIONEN 4, um die Navigationsoptionen anzuzeigen.
- 2. Drücken Sie auf das BOOMPILOT-Symbol ◄Manuell – Statusleistensymbol wird rot
- 3. Schalten Sie den Hauptschalter oder individuelle untergeordnete Schalter auf Ein/Aus.

### **Mit einem ISOBUS Gerätestatusmodul (ISO ISM)**

Alle ISOBUS Mengensteuerungskonfigurationen sollten vor dem Start von BoomPilot eingerichtet werden. Der Regulierungsmodus sollte auf "Manuell" gesetzt sein.

So schalten Sie die Applikation automatisch ein oder aus:

- 1. Drücken Sie auf die Registerkarte NAVIGATIONS- UND SPURFÜHRUNGSOPTIONEN 4, um die Navigationsoptionen anzuzeigen.
- 2. Drücken Sie auf das BOOMPILOT-Symbol ◄Automatisch – Statusleistensymbol wechselt zu grün
- *HINWEIS: Die Applikation kann im Modus "Automatischer BoomPilot" über die an die ISO ISM angeschlossenen Schalter manuell gesteuert werden.*

So schalten Sie die Applikation manuell ein oder aus:

- 1. Drücken Sie auf die Registerkarte NAVIGATIONS- UND SPURFÜHRUNGSOPTIONEN 4, um die Navigationsoptionen anzuzeigen.
- 2. Drücken Sie auf das BOOMPILOT-Symbol ◄Automatisch – Statusleistensymbol wird rot
- 3. Schalten Sie den Hauptschalter oder individuelle untergeordnete Schalter auf Ein/Aus.

#### <span id="page-40-0"></span>**ISOBUS Streuer**

Wenn eine ISOBUS ESE (Elektronische Steuereinheit) vorhanden ist, kann die Applikation über das BoomPilot-Symbol oder einen optionalen Fern-Hauptschalter ein- oder ausgeschaltet werden. Über das BoomPilot-Symbol kann außerdem die automatische Teilbreitenschaltung auf manuell oder automatisch gesetzt werden.

*HINWEIS: Wenn das BOOMPILOT-Symbol ausgegraut ist , ist kein GNSS verfügbar.*

#### **Nur Bedieneinheit**

Alle ISOBUS Mengensteuerungskonfigurationen sollten vor dem Start von BoomPilot eingerichtet werden. Der Regulierungsmodus sollte auf "Manuell" gesetzt sein.

So schalten Sie die Applikation automatisch ein oder aus:

- 1. Drücken Sie auf die Registerkarte NAVIGATIONS- UND SPURFÜHRUNGSOPTIONEN 4, um die Navigationsoptionen anzuzeigen.
- 2. Drücken Sie auf das BOOMPILOT-Symbol ◄Automatisch – Statusleistensymbol wechselt zu grün
- 3. Drücken Sie auf die Schaltfläche ISOBUS-UNIVERSAL TERMINAL unten auf dem Bildschirm.
- 4. Gehen Sie auf den Bedienungsbildschirm.
- 5. Nutzen Sie die Schaltfläche START/STOPP .

*HINWEIS: Die Applikation kann im Modus "Automatischer BoomPilot" über die Schaltfläche "Start/Stopp" auf dem ISOBUS Bedienungsbildschirm manuell gesteuert werden.*

So schalten Sie die Applikation manuell ein oder aus:

- 1. Drücken Sie auf die Registerkarte NAVIGATIONS- UND SPURFÜHRUNGSOPTIONEN 4, um die Navigationsoptionen anzuzeigen.
- 2. Drücken Sie auf das BOOMPILOT-Symbol ◄Automatisch – Statusleistensymbol wird rot
- 3. Drücken Sie auf die Schaltfläche ISOBUS-UNIVERSAL TERMINAL unten auf dem Bildschirm.

.

- 4. Gehen Sie auf den Bedienungsbildschirm
- 5. Nutzen Sie die Schaltfläche START/STOPP

#### **Mit optionalem Schalter "Streuer Ein/Aus"**

Alle ISOBUS Mengensteuerungskonfigurationen sollten vor dem Start von BoomPilot eingerichtet werden. Der automatische oder manuelle Regulierungsmodus sollte die folgenden Optionen nicht beeinträchtigen.

So nehmen Sie Konfigurationseinstellungen vor:

- 1. Drücken Sie auf die Schaltfläche ISOBUS-UNIVERSAL TERMINAL unten auf dem Bildschirm.
- 2. Aktivieren Sie den Fern-Streuerschalter.

Wenn eine Behandlung erfolgen soll:

1. Stellen Sie den Schalter "Streuer Ein/Aus" auf "Ein".

Wenn keine Behandlung erfolgen soll:

1. Stellen Sie den Schalter "Streuer Ein/Aus" auf "Aus".

# <span id="page-41-0"></span>**WEITERE GERÄTEOPTIONEN**

### DÜSENAUSWAHL

Wenn das System ein Drucksensor-Schnittstellenkit enthält (PSIK), wird die Düsenauswahl zur Auswahl des Spritzdüsentyps (Serie und Kapazität) zur Bestimmung der Tröpfchengröße verwendet.

- 1. Drücken Sie die Randschaltfläche KONFIGURATION
- 2. Drücken Sie auf **Gerät** .

◄Die aktuelle Düsenauswahl wird im Informationsfeld angezeigt

- 3. Drücken Sie bei Düsenauswahl auf die Pfeiltaste NÄCHSTE SEITE *.*
- 4. Hier wählen Sie:
	- ►Düsen-Voreinstellung 1-5 wählt bis zu fünf (5) Düsen für einen schnellen Aufruf und die aktuelle Düse zur Bestimmung der Tröpfchengröße aus
	- ►Aktuelle Düse zeigt die aktuelle Düse an
- 5. Drücken Sie die Pfeiltaste ZURÜCK oder die Randschaltfläche KONFIGURATION X, um zur Hauptmaske im Konfigurationsmenü zurückzukehren.

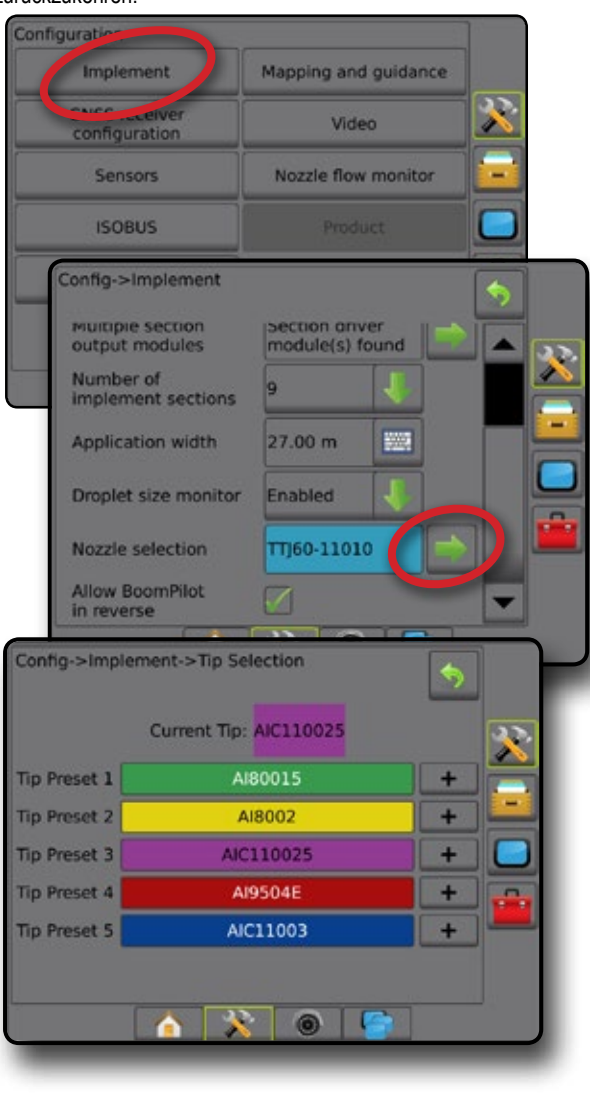

#### **Voreinstellung**

Es können Voreinstellungen für bis zu fünf Düsen gespeichert und bei Bedarf schnell aufgerufen werden.

- 1. Drücken Sie **+** .
- 2. Wählen Sie eine TeeJet Düsenserie aus.
- 3. Wählen Sie die Düsenkapazität aus.

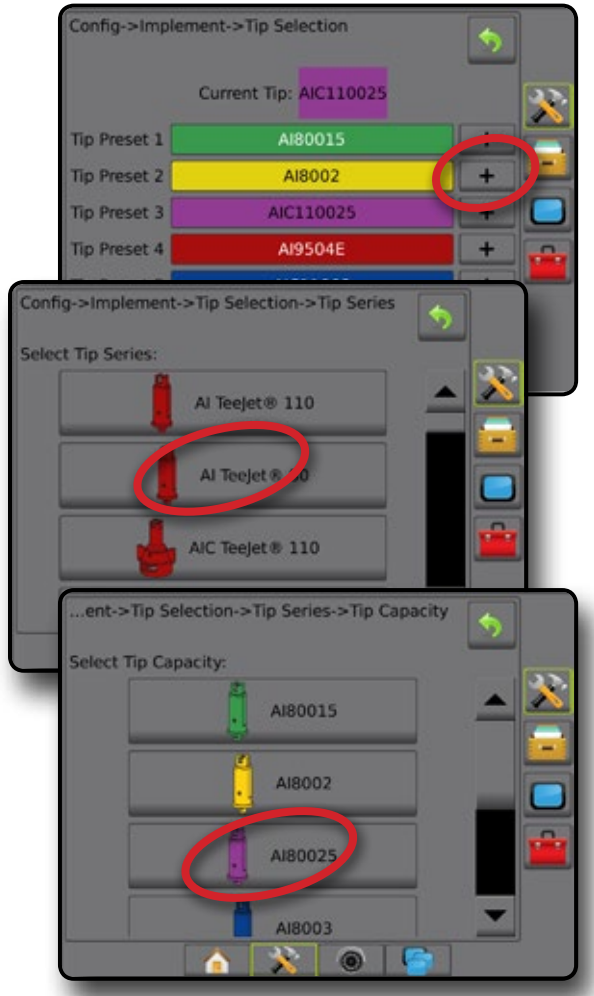

*Düsengrößen und zugeordnete Farben*

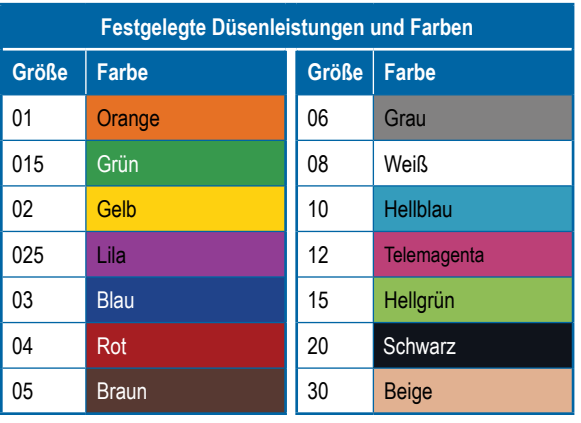

#### <span id="page-42-0"></span>**Aktuelle Düse**

"Aktuelle Düse" zeigt die aktive Düse zur Bestimmung der aktuellen Tröpfchengröße an. Die Düsen müssen gemäß Voreinstellung zur Auswahl der aktuellen Düse verfügbar sein.

1. Drücken Sie auf die gewünschte Düse.

Die ausgewählte Düse wird angezeigt:

- ◄Das Informationsfeld des Gerätebildschirms
- ◄Die Tröpfchen-/Druckstatus-Anzeige in der Statusleiste auf den Spurführungsmasken

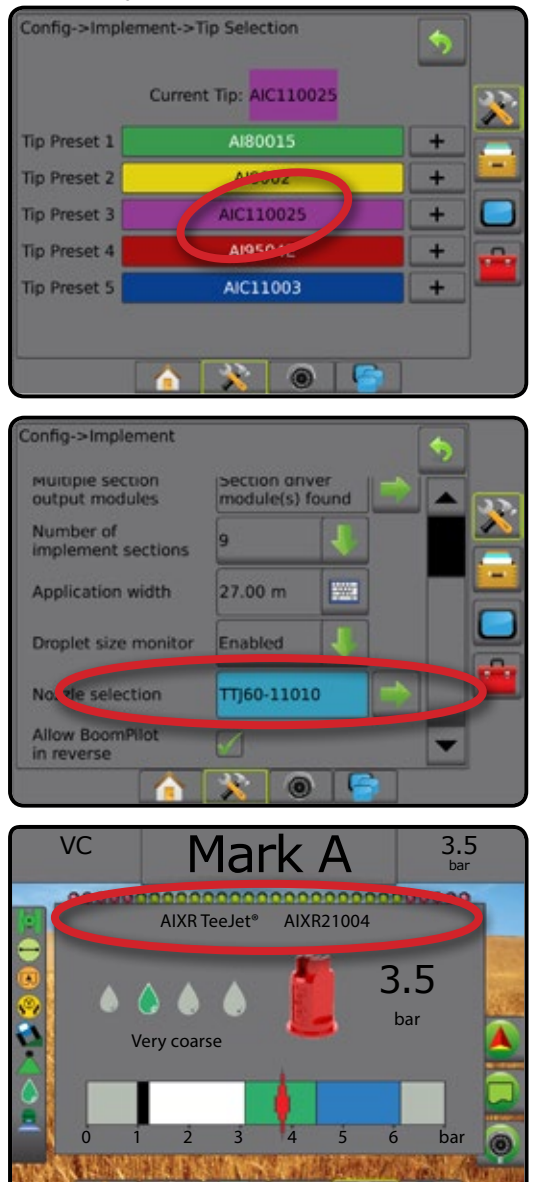

## TRÖPFCHENGRÖSSENMONITOR (DSM)

Beinhaltet das System ein Drucksensor-Schnittstellenkit (PSIK), kann der Tröpfchengrößenmonitor aktiviert/deaktiviert werden. Der DSM wird dann auf den Bedienungsbildschirmen verfügbar.

### **Setup**

#### **DSM aktivieren/deaktivieren**

- 1. Drücken Sie die Randschaltfläche KONFIGURATION
- 2. Drücken Sie auf **Gerät** .
- 3. Drücken Sie auf **Tröpfchengrößenmonitor** .
- 4. Wählen Sie aus, ob der Tröpfchengrößenmonitor aktiviert oder deaktiviert ist.
- 5. Drücken Sie die Pfeiltaste ZURÜCK oder die Randschaltfläche KONFIGURATION X, um zur Hauptmaske im Konfigurationsmenü zurückzukehren.
- *HINWEIS: Wenn der Tröpfchengrößenmonitor deaktiviert ist, ist der Tröpfchen-/Druckstatus in der Statusleiste der Spurführungsmaske nicht verfügbar.*

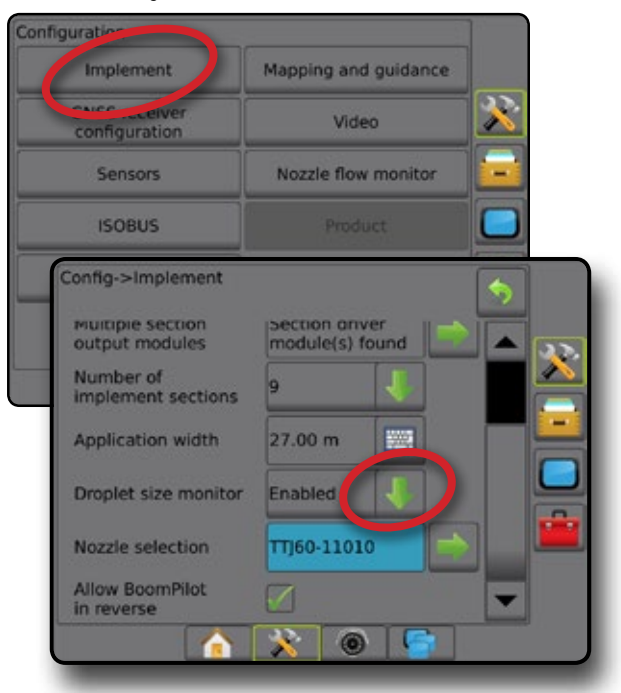

#### **Düsenauswahl/aktuelle Düse**

Informationen zur Festlegung der Düsenvoreinstellungen und der aktuellen Düse finden Sie in diesem Kapitel unter "Düsenauswahl".

#### **Drucksensor Eingabe-/ Ausgabemodul**

Wenn ein Drucksensor-Schnittstellenkit installiert ist, können die Drucksensoroptionen zur Eingabe der maximalen Druckeinstellung des Sensorherstellers und zur Festlegung der benutzerdefinierten Alarme für Hoch- und Niedrigdruck verwendet werden.

*HINWEIS: Weitere Informationen erhalten Sie unter "Sensoren" im Kapitel Setup in diesem Handbuch.*

## <span id="page-43-0"></span>**Betrieb**

#### **Statusleiste**

Der Tröpfchen-/Druckstatus zeigt Informationen zum aktuellen Status der Tröpfchengröße und des Systemdrucks.

- 1. Drücken Sie auf das Symbol TRÖPFCHEN-/DRUCKSTATUS **.....**
- 2. Drücken Sie an einer beliebigen Stelle auf den Bildschirm, um zur Spurführungsmaske zurückzukehren.

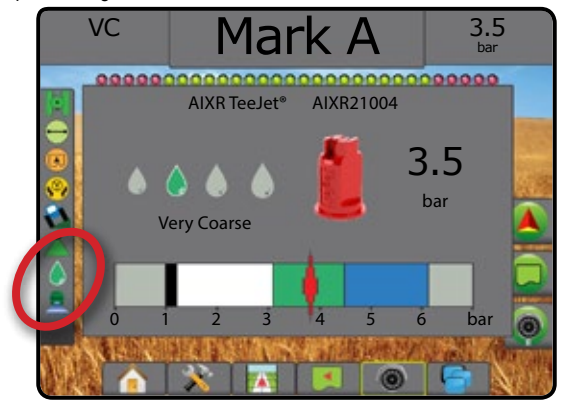

#### **Tröpfchen-/Druckstatus**

- Farbig = aktiviert. Die Tröpfchenfarbe steht direkt mit der  $\bigcirc$ aktuellen Tröpfchengröße in Zusammenhang. Mögliche Farboptionen (u. a.):  $\bullet \bullet \bullet \bullet \bullet \bullet \bullet$
- $\mathbf{X}$ Durchgestrichen = deaktiviert

Kein Symbol = kein Drucksensor-Schnittstellenkit auf dem System installiert

#### *Tröpfchengrößentabelle*

Beachten Sie bei der Auswahl der Spritzdüse aus einer der acht nach Tröpfchengröße aufgeteilten Kategorien, dass eine Düse je nach Druck unterschiedlichen Tröpfchengröße-Klassifizierungen entsprechen kann. Eine Düse, die bei geringem Druck mittelgroße Tröpfchen produziert, erzeugt bei höherem Druck unter Umständen feine Tröpfchen.

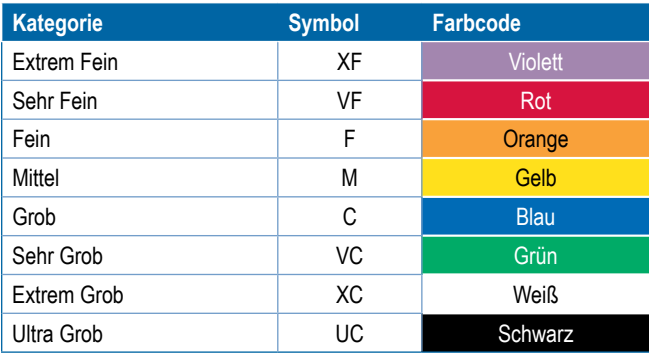

#### **Spurführungsleiste**

Die Spurführungsleiste zeigt Ihnen auswählbare Informationen an, wie den aktuellen Systemdruck und die aktuelle Tröpfchengröße.

- 1. Drücken Sie auf das Feld AUSWÄHLBARE INFORMATIONEN.
- 2. Hier wählen Sie:
	- ►Systemdruck zeigt den aktuellen Systemdruck an
	- ►Tröpfchengröße zeigt die aktuelle Tröpfchengröße der Düse an
- 3. Drücken Sie außerhalb des Auswahlfelds auf den Bildschirm, um zur Spurführungsmaske zurückzukehren.

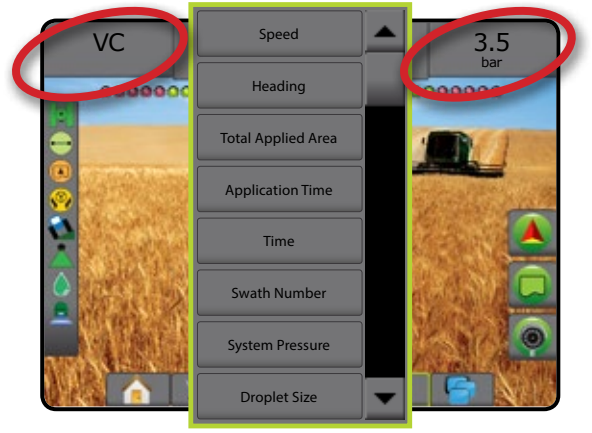

## <span id="page-44-0"></span>RÜCKWÄRTSFAHREN

Die Optionen zum Rückwärtsfahren werden verwendet, wenn einer beliebigen Konfiguration ein Umkehrmodul, SCM (Modul für Lenksteuerung für FieldPilot IV) oder SCM Pro (Modul für Lenksteuerung Pro für FieldPilot Pro/UniPilot Pro) hinzugefügt wird. Dies ermöglicht eine Applikationskartierung und -steuerung sowie eine Spurführung per Bildschirm beim Rückwärtsfahren.

- 1. Drücken Sie die Randschaltfläche KONFIGURATION
- 2. Drücken Sie auf **Gerät** .
- 3. Zusätzlich zu den Standardoptionen stehen Ihnen folgende Auswahlmöglichkeiten zur Verfügung:
	- ►BoomPilot-Funktion beim Rückwärtsfahren erlauben zur Aktivierung der BoomPilot-Funktion beim Rückwärtsfahren
	- ►Signalverzögerung bei Rückwärtsfahrt zur Festlegung der Verzögerung beim Wechsel von Vorwärts- nach Rückwärtsbewegung und umgekehrt, wonach das Fahrzeug-Symbol auf einem Navigationsbildschirm die Richtung ändert

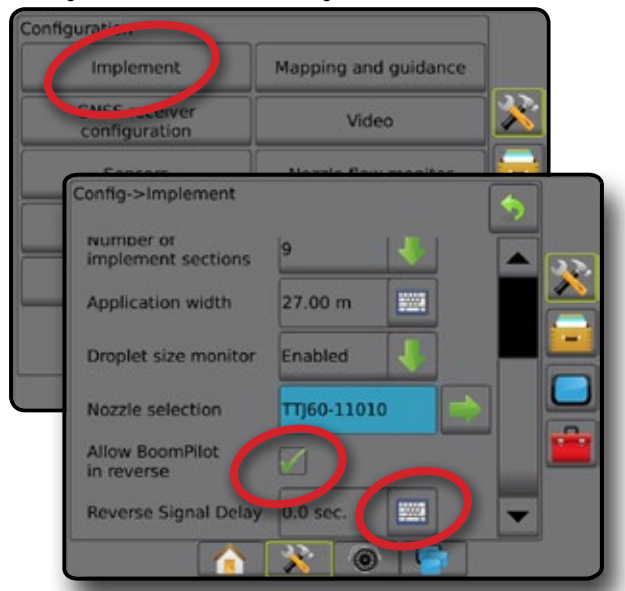

#### **Verfügbarkeit mit unterschiedlichen Systemkonfigurationen**

#### **Gerät für automatische Teilbreitenschaltung im System Gerät das Rückwärtsbewegungen des Fahrzeugs wahrnimmt BoomPilot-Funktion beim Rückwärtsfahren verfügbar BoomPilot-Funktion beim Rückwärtsfahren kann im Menü ein-/ausgeschaltet werden mit BoomPilot-Funktion beim Rückwärtsfahren aktivieren Signalverzögerung kann eingestellt werden mit Signalverzögerung bei Rückwärtsfahrt**  SDM oder SFM FieldPilot IV \*  $\checkmark$   $\checkmark$  Umkehrmodul FieldPilot Pro/UniPilot Pro \*\* IC18 Spritze oder IC34 Spritze FieldPilot IV \*  $\checkmark$   $\checkmark$  Umkehrmodul FieldPilot Pro/UniPilot Pro \*\*

*\* Optionale von Hardware abhängige Funktion.*

*\*\* Direkt vom FieldPilot Pro / UniPilot Pro gelenkt.*

#### **Rückwärtsfahrt auf Spurführungsmasken**

Wenn die BoomPilot-Funktion beim Rückwärtsfahren aktiv ist, ermöglicht dies eine Produktausbringung, automatische Teilbreitenschaltung und Kartierung, die für Rückwärtsbewegungen der Maschine richtig ist

◄Die Geschwindigkeit in der Spurführungsleiste wird beim Rückwärtsfahren rot angezeigt

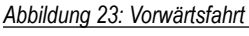

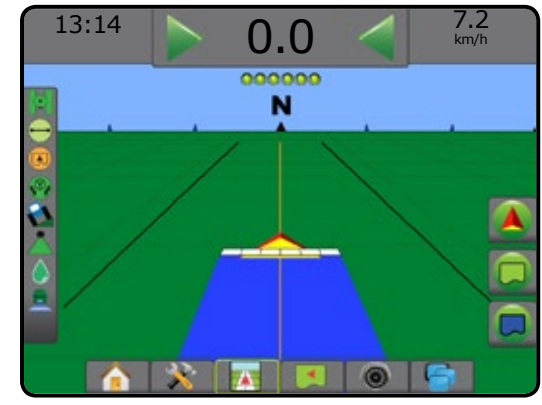

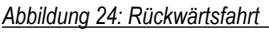

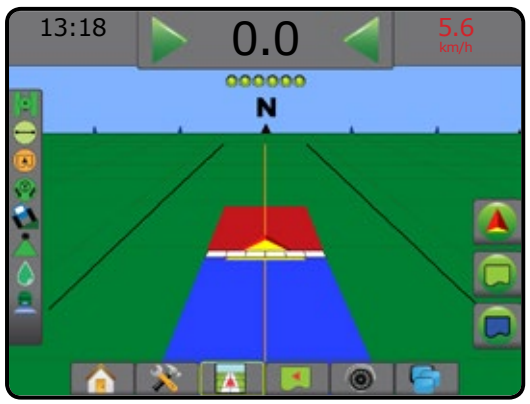

## <span id="page-45-0"></span>BOOMPILOT TEILBREITENSCHALTUNG

Für die BoomPilot Teilbreitenschaltung können viele Optionen vorliegen. Dies hängt davon ab, ob ein Teilbreitenschaltungssystem vorhanden ist, um was für eine Teilbreitenschaltung es sich handelt und welche Optionen aktiviert sind. Nachfolgend aufgeführt sind häufige Konfigurationen:

- ►Kein Modul für Teilbreitenschaltung
	- Nur Bedieneinheit
	- Mit optionalem Schalter "Arbeit Ein/Aus"
- ►ISOBUS Spritzen
	- Nur Bedieneinheit und ESE
	- Mit Schaltkasten
	- Mit einem ISOBUS Gerätestatusmodul (ISO ISM)
- ►ISOBUS Streuer
	- Nur Bedieneinheit
	- Mit optionalem Schalter "Streuer Ein/Aus"

Bei jeder dieser Konfigurationen sind zwei Optionen für die Teilbreitenschaltung vorhanden:

- Automatische Teilbreitenschaltung **A** mit Informationen zur GNSS-Position und zur Geschwindigkeit, schaltet die Teilbreiten je nach Bedarf ein oder aus. Die gleichen Informationen zur Teilbreiten-Applikation werden auf dem Anleitungsbildschirm kartiert. Je nach Konfiguration kann die automatische Teilbreitenschaltung manuell über einen Schaltkasten, einen Schalter oder das BoomPilot-Symbol in den Navigations- und Spurführungsoptionen in den Spurführungsmasken aktiviert werden.
- Manuelle Teilbreitenschaltung über einen Schaltkasten oder das BoomPilot-Symbol in den Navigations- und Spurführungsoptionen können die Teilbreiten je nach Bedarf manuell ein- oder ausgeschaltet werden. Je nach der Konfiguration können die gleichen Informationen zur Teilbreiten-Applikation auf dem Anleitungsbildschirm kartiert werden.

Die Einstellungen des BoomPilot Startmodus und des BoomPilot-Symbols ändern die Handhabung der Teilbreitenschaltung in den Spurführungsmasken.

- 1. Drücken Sie die Randschaltfläche KONFIGURATION
- 2. Drücken Sie auf **Gerät** .
- 3. Hier wählen Sie:
	- ► BoomPilot Startmodus Festlegen des Modus, in dem ein Auftrag gestartet wird.
		- ◄Automatisch automatische Teilbreitenschaltung wird aktiviert und Teilbreitenaktivierung und/oder Bildschirmkartierung werden über GNSS und GNSS-Geschwindigkeit gesteuert
		- ◄Aus automatische Teilbreitenschaltung wird deaktiviert, aber Teilbreitenaktivierung und/oder Bildschirmkartierung können manuell über einen Schaltkasten oder das BoomPilot-Symbol in den Navigations- und Spurführungsoptionen in den Spurführungsmasken aktiviert werden
- ► BoomPilot-Symbol hier wird festgelegt, ob das BoomPilot-Symbol in den Navigations- und Spurführungsoptionen in den Spurführungsmasken zur manuellen Steuerung von BoomPilot verfügbar ist
	- ◄Aktivieren das BoomPilot-Symbol ist in den Navigations- und Spurführungsoptionen in den Spurführungsmasken verfügbar, um die automatische Teilbreitenschaltung zu steuern
	- ◄Deaktivieren das BoomPilot-Symbol ist nicht in den Navigationsund Spurführungsoptionen verfügbar
- 4. Drücken Sie die Pfeiltaste ZURÜCK oder die Randschaltfläche KONFIGURATION X, um zur Hauptmaske im Konfigurationsmenü zurückzukehren.

#### *Abbildung 25: BoomPilot-Optionen*

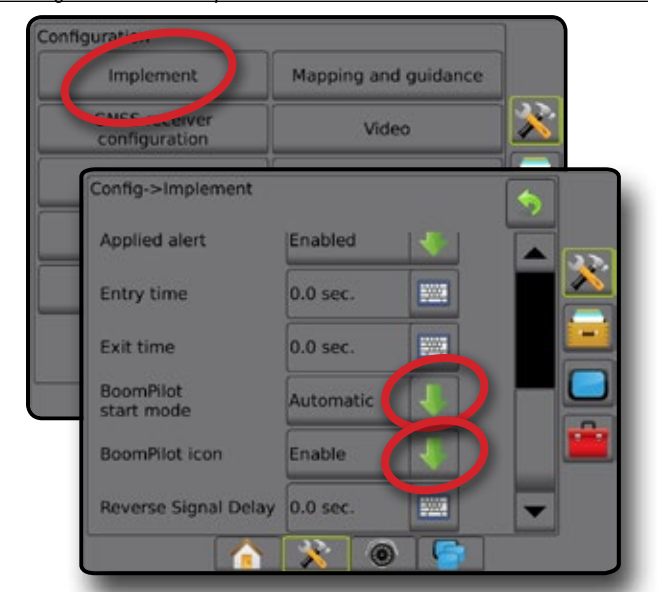

*Abbildung 26: BoomPilot-Symbol in der Spurführungsmaske*

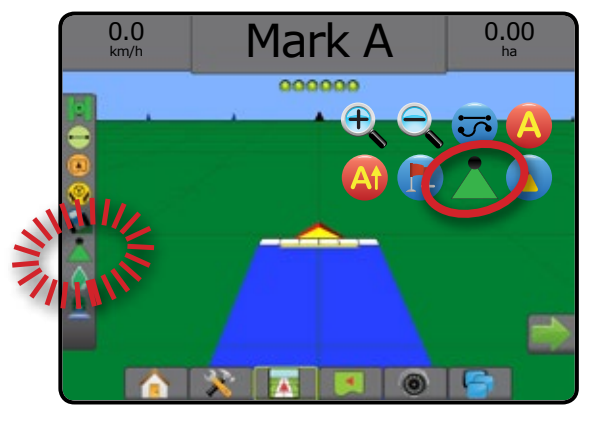

#### **Verfügbarkeit mit unterschiedlichen Hardware-Systemen**

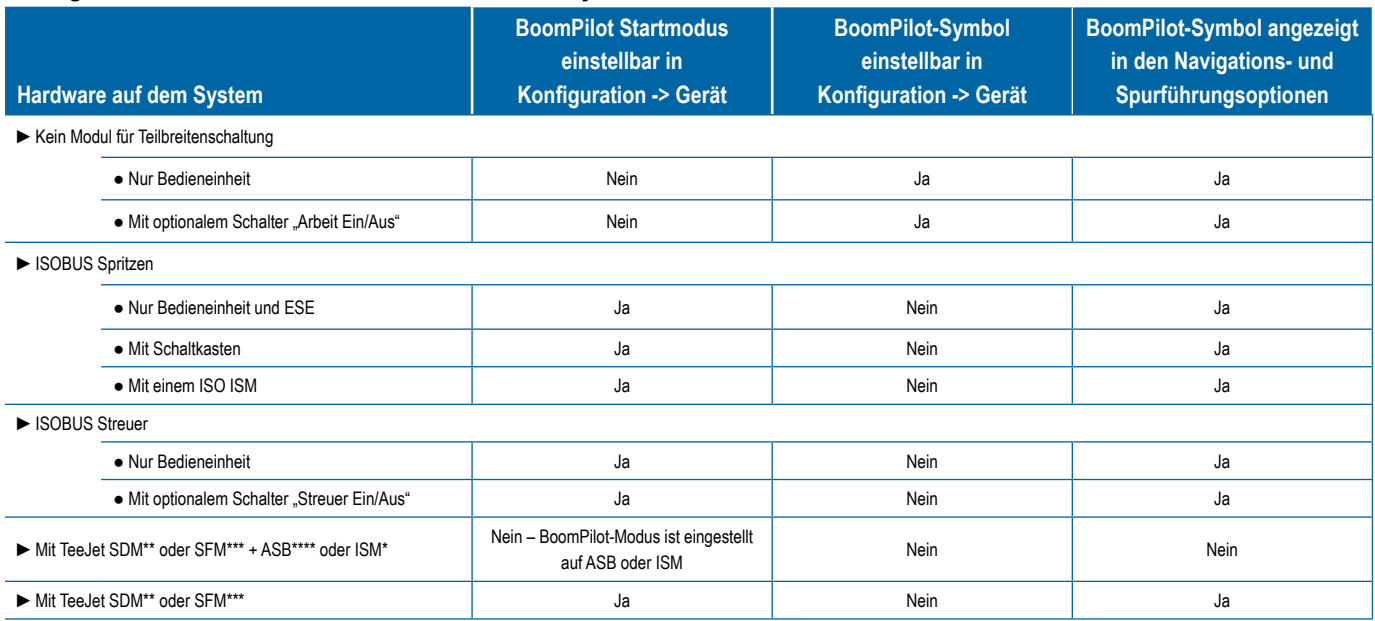

*\* Erfordert Gerätestatusmodul (ISM) v2.00 oder höher*

*\*\* Erfordert Modul für Teilbreitenschaltung (SDM) v21.00 oder höher*

*\*\*\* Erfordert Modul für Teilbreitenschaltfunktion (SFM) v21.00 oder höher*

*\*\*\*\* Erfordert Aeros Schaltkasten (ASB) v2.00 oder höher*

## <span id="page-47-0"></span>DÜSENSTRÖMUNGSÜBERWACHUNG

Wenn ein Düsenströmungsüberwachungskit vorhanden ist, können die Optionen der Düsenströmungsüberwachung zur Konfiguration von Strömungslimits und Alarmen und zur Ausführung des Düsenströmungsausgleichs verwendet werden.

*HINWEIS: Ausführliche Setupanweisungen erhalten Sie im ergänzenden Handbuch für die Düsenströmungsüberwachung (TFM).*

- 1. Drücken Sie die Randschaltfläche KONFIGURATION
- 2. Drücken Sie auf **Düsenströmungsüberwachung** .
- 3. Hier wählen Sie:
	- ►Düsen-Alarmprozent zur Einstellung des Fehlermeldungsbereichs für die Düsensensoren
	- ►Düsen-Alarmverzögerung zur Einstellung der Zeit zwischen Fehlermeldung und Ausgabe des Düsenalarms
	- ►Anzahl der Teilbreiten zur Einstellung der Teilbreitenanzahl
	- ►Anzahl der Düsen pro Teilbreite zur Eingabe der Düsenanzahl auf der entsprechenden Teilbreite
	- ►Düsen-Ausgleichsprozent zur Einstellung des Bereichs für einen Ausgleich der Düsensensoren

*HINWEIS: Das Gerät muss Teil eines Auftrags sein und alle Teilbreiten müssen eingeschaltet sein, um den Düsenausgleich zu starten.*

- ►Ausgleich Düsenströmungsüberwachung zum Starten des Düsenströmungsausgleichs
- 4. Drücken Sie die Pfeiltaste ZURÜCK oder die Randschaltfläche KONFIGURATION , um zur Hauptmaske im Konfigurationsmenü zurückzukehren.

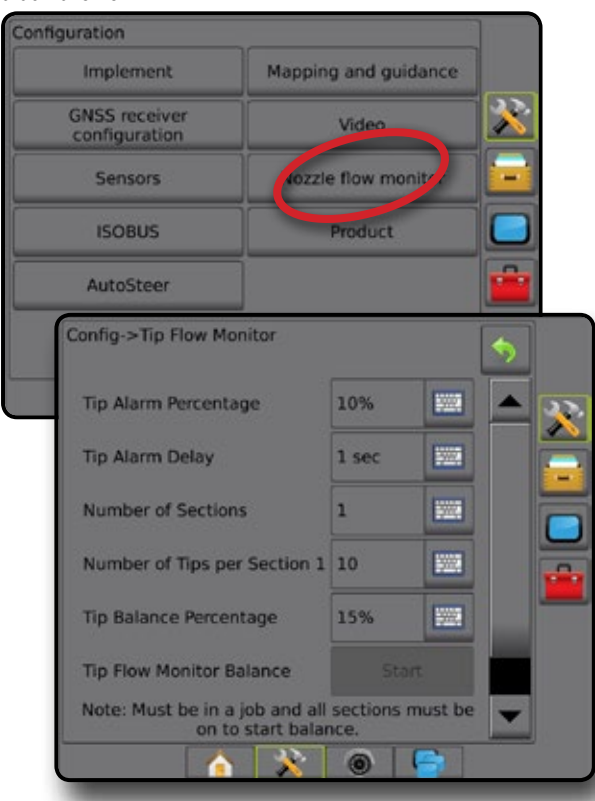

## ISOBUS SPRITZENVERSÄTZE

Verbindungspunkt und Geräteversätze werden zur Eingabe der Richtungen und Abstände von der Mittellinie der Maschine zum Verbindungspunkt und Gerät verwendet, wenn Aeros über eine ISOBUS Spritze im System verfügt.

Unterschiedliche Maschinen haben unterschiedliche Optionen. Die folgenden Maschinen werden in diesem Handbuch beschrieben. Kontaktieren Sie Ihren TeeJet Händler um Informationen zu Ihrem spezifischen Setup zu erhalten oder wenn Fragen auftreten.

- Selbstfahrend Frontmontage
- Selbstfahrend Heckmontage
- Dreipunkt-Anhängerkupplung Frontmontage
- Dreipunkt-Anhängerkupplung Heckmontage
- Gezogen immer Heckmontage

Berechnen Sie die Anpassung des Abstands des seitlichen Geräteversatzes bei selbstangetriebenen Spritzen oder Streuern mittels Berechnung des GNSS-Geräteversatzes. Bei einem gezogenen Gerät oder angehängten Gerät wird die Berechnung des Abstands des seitlichen Geräteversatzes über die Berechnung der Anpassung des Geräteversatzes ermittelt. Weitere Details erhalten Sie im Abschnitt "Anpassung des Abstands des seitlichen Geräteversatzes" in diesem Kapitel.

#### *Abbildung 27: Gerätetyp für gerade Linie mit ISOBUS Spritze*

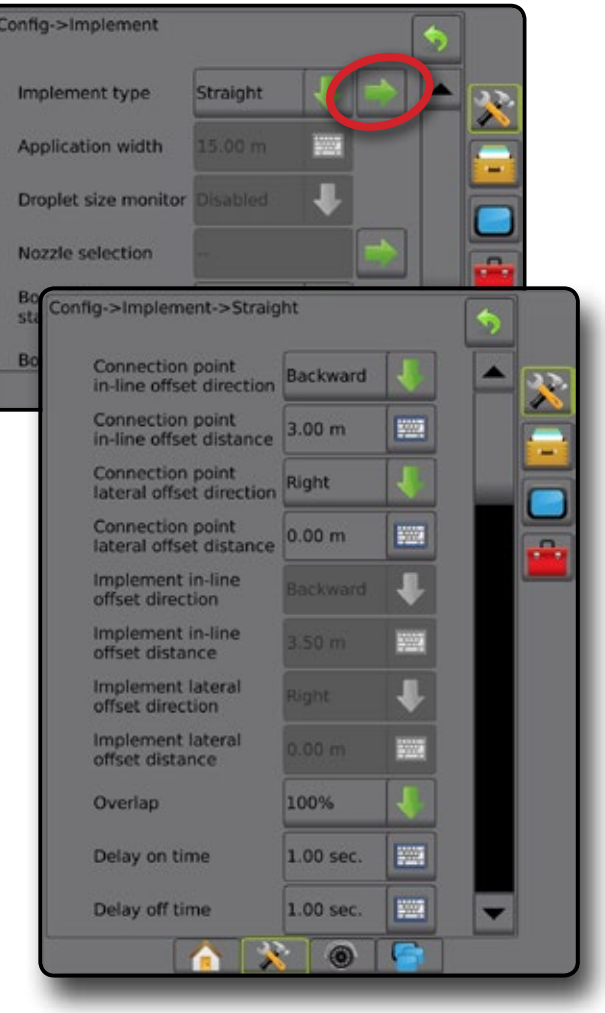

## <span id="page-48-0"></span>**Selbstfahrend**

ISOBUS Spritzeneinstellungen:

- 1. Drücken Sie die Schaltfläche UNIVERSAL TERMINAL unten auf dem Bildschirm **F**
- 2. Wählen Sie im Haupt-Setupfenster **E die Option Maschine**
- 3. Wählen Sie **OEM** aus, geben Sie anschließend bei Bedarf den Zugangscode ein.
- 4. Wählen Sie **Gerätegeometrie** :
- 5. Legen Sie Werte fest für:
	- ►Anschlusstyp: **Selbstfahrend vorne** oder **Selbstfahrend hinten**
	- ►B=Teilbreiten-X-Versatzwerte beschreiben den Abstand von der Mitte der hinteren Achse  $\textcircled{B}$  zum Gerät, parallel zur Fahrzeugmitte gemessen

Aeros Einstellungen:

- 1. Drücken Sie die Schaltfläche SYSTEMSETUP unten auf der Registerkarte
- 2. Drücken Sie die Randschaltfläche KONFIGURATION
- 3. Drücken Sie auf **Gerät** .
- 4. Wählen Sie Gerätetyp **Gerade** .
- 5. Drücken Sie die Pfeiltaste Gerätetyp NÄCHSTE SEITE spezifische Geräteoptionen einzurichten.
- 6. Legen Sie Werte fest für:
	- ►Verbindungspunkt In-line-Versatzrichtung beschreibt die Richtung als **Vorwärts** oder **Rückwärts** auf der Grundlage des ISOBUS Spritzen-Verbindungstyps
	- ►Verbindungspunkt Abstand des In-line-Versatzes beschreibt den Abstand von der GNSS-Antenne  $\overline{A}$  zur Mitte der hinteren Achse, parallel zur Fahrzeugmitte gemessen  $\bigcirc$
	- ►Verbindungspunkt seitliche Versatzrichtung beschreibt die Richtung, links oder rechts, von der Mittellinie der Maschine zur Mitte der hinteren Achse,  $\left(\mathbf{B}\right)$  von einem Blick in Fahrtrichtung aus gesehen
	- ►Verbindungspunkt Abstand des seitlichen Versatzes beschreibt den Abstand von der Fahrzeugmitte zur Mitte der hinteren Achse (B)
	- ► In-Line-Richtung Geräteversatz <sup>●</sup> gleiche Richtung wie Aeros Verbindungspunkt In-Line-Versatzrichtung
	- ► Abstand des In-line-Geräteversatzes <sup>5</sup> berechnet auf Basis der Eingaben von Aeros Verbindungspunkt In-Line-Versatzabstand <sup>O</sup> und ISOBUS Spritze B=Teilbreiten-X-Versatzwerte <sup>4</sup>
		- $\triangleright$  Frontmontage  $\bigcirc$   $\bigcirc$  =  $\bigcirc$
		- $\blacktriangleright$  Heckmontage  $\mathbf{0}$  +  $\mathbf{\Theta}$  =  $\mathbf{\Theta}$
	- ►Seitliche Richtung Geräteversatz gleiche Richtung wie Aeros Verbindungspunkt seitliche Versatzrichtung
	- ► Abstand des seitlichen Geräteversatzes <sup>2</sup> gleicher Wert wie bei Aeros Verbindungspunkt Abstand des seitlichen Versatzes

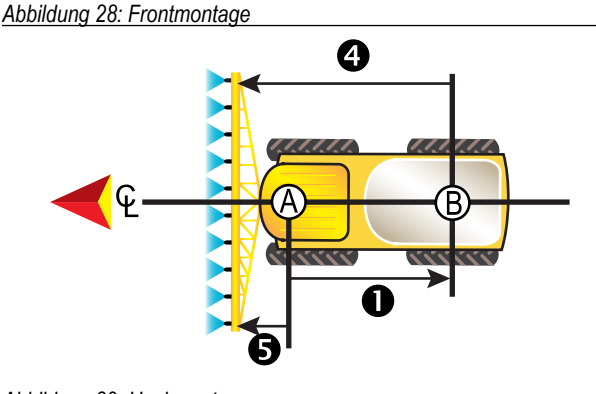

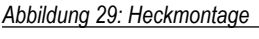

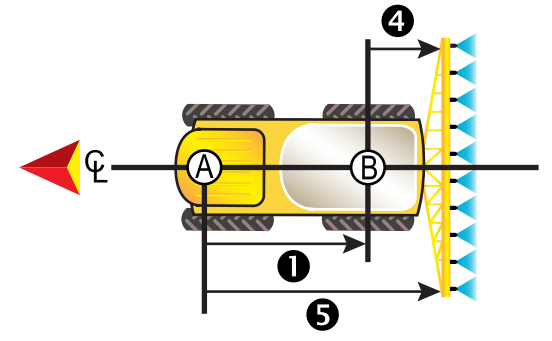

- $\bigcirc$  Mitte der GNSS-Antenne
- Mitte der hinteren Achse
- Verbindungspunkt Richtung/Abstand des In-line-Versatzes
- Verbindungspunkt seitliche Versatzrichtung/seitlicher Versatzabstand (nicht abgebildet)
- B=Abstand des Teilbreiten-X-Versatzwertes
- In-line-Richtung Geräteversatz/In-line-Abstand Geräteversatz

## **Dreipunkt-Anhängerkupplung**

ISOBUS Spritzeneinstellungen:

- 1. Drücken Sie die Schaltfläche UNIVERSAL TERMINAL unten auf dem Bildschirm
- 2. Wählen Sie im Haupt-Setupfenster **E die Option Maschine**
- 3. Wählen Sie **OEM** aus, geben Sie anschließend bei Bedarf den Zugangscode ein.
- 4. Wählen Sie **Gerätegeometrie** :
- 5. Legen Sie Werte fest für:
	- ►Anschlusstyp: **Dreip.-Anhängerkupp. vorne** oder  **Dreip.-Anhängerkupp. – hinten**
	- ► B=Teilbreiten-X-Versatzwerte <sup>©</sup> beschreiben den Abstand von Punkt (B) zum Gerät, parallel zur Fahrzeugmitte gemessen

Aeros Einstellungen:

- 1. Drücken Sie die Schaltfläche SYSTEMSETUP unten auf der Registerkarte
- 2. Drücken Sie die Randschaltfläche KONFIGURATION
- 3. Drücken Sie auf **Gerät** .

- <span id="page-49-0"></span>4. Wählen Sie Gerätetyp **Gerade** .
- 5. Drücken Sie die Pfeiltaste Gerätetyp NÄCHSTE SEITE , um spezifische Geräteoptionen einzurichten.
- 6. Legen Sie Werte fest für:
	- ►Verbindungspunkt In-line-Versatzrichtung beschreibt die Richtung als **Vorwärts** oder **Rückwärts** auf der Grundlage des ISOBUS Spritzen-Verbindungstyps
	- ►Verbindungspunkt Abstand des In-line-Versatzes beschreibt den Abstand von der GNSS-Antenne (A zu Punkt (B), parallel zur Fahrzeugmitte gemessen
	- ►Verbindungspunkt seitliche Versatzrichtung beschreibt die Richtung, links oder rechts, von der Mittellinie der Maschine zur Mitte des Punkts  $(B)$ , von einem Blick in Fahrtrichtung aus gesehen
	- ►Verbindungspunkt Abstand des seitlichen Versatzes beschreibt den Abstand von der Fahrzeugmitte zu Punkt (B)
	- ► In-Line-Richtung Geräteversatz <sup>1</sup> gleiche Richtung wie Aeros Verbindungspunkt In-Line-Versatzrichtung
	- ► Abstand des In-line-Geräteversatzes <sup>●</sup> berechnet auf Basis der Eingaben von Aeros Verbindungspunkt In-Line-Versatzabstand <sup>O</sup> und ISOBUS Spritze B=Teilbreiten-X-Versatzwerte <sup>4</sup>

### $\triangleright$  0 + 0 = 0

- ► Seitliche Richtung Geräteversatz <sup>2</sup> gleiche Richtung wie Aeros Verbindungspunkt seitliche Versatzrichtung
- ► Abstand des seitlichen Geräteversatzes <sup>2</sup> gleicher Wert wie bei Aeros Verbindungspunkt Abstand des seitlichen Versatzes

#### *Abbildung 30: Frontmontage*

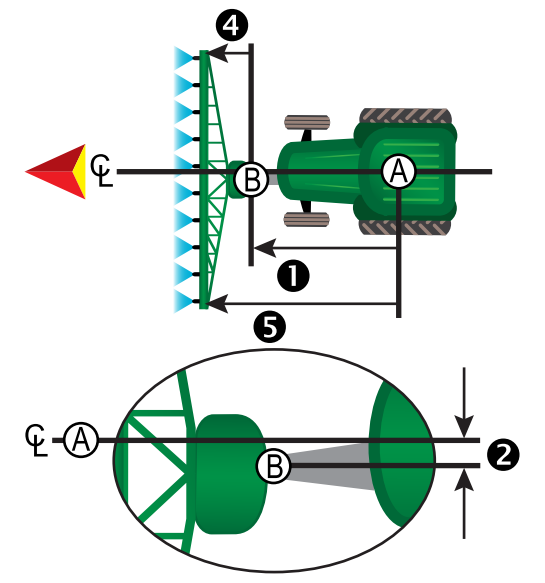

#### *Abbildung 31: Heckmontage*

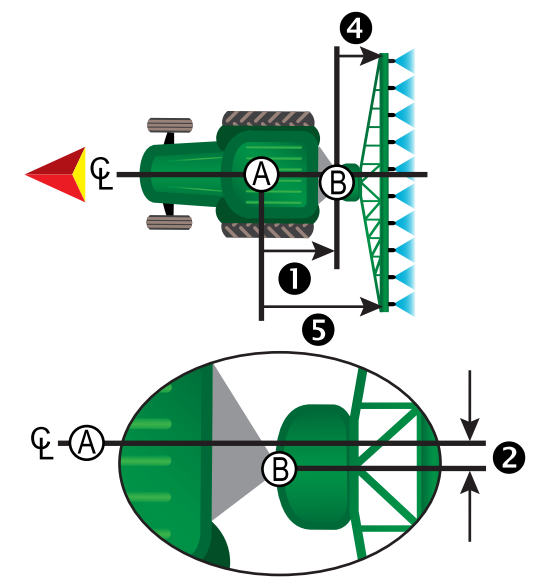

- Mitte der GNSS-Antenne
- $\bar{\textbf{O}}$  Anschlusspunkt
- Verbindungspunkt Richtung/Abstand des In-line-Versatzes
- Verbindungspunkt seitliche Versatzrichtung/seitlicher Versatzabstand
- B=Abstand des Teilbreiten-X-Versatzwertes
- In-line-Richtung Geräteversatz/In-line-Abstand Geräteversatz

## **Gezogen**

ISOBUS Spritzeneinstellungen:

- 1. Drücken Sie die Schaltfläche UNIVERSAL TERMINAL unten auf dem Bildschirm
- 2. Wählen Sie im Haupt-Setupfenster **DE** die Option **Maschine**
- 3. Wählen Sie **OEM** aus, geben Sie anschließend bei Bedarf den Zugangscode ein.
- 4. Wählen Sie **Gerätegeometrie** :
- 5. Legen Sie Werte fest für:
	- ►Anschlusstyp: **Gezogen**
	- ► A=Anschluss X-Versatzwerte <sup>●</sup> beschreiben den Abstand von Punkt  $\circledR$  zur Mitte der vorderen Achse des gezogenen Geräts  $\circledR$ , parallel zur Fahrzeugmitte gemessen
	- ► B=Teilbreiten-X-Versatzwerte <sup>1</sup> beschreiben den Abstand von der Mitte der vorderen Achse des gezogenen Geräts  $\mathbb C$  zum Gerät, parallel zur Fahrzeugmitte gemessen

#### Aeros Einstellungen:

- 1. Drücken Sie die Schaltfläche SYSTEMSETUP unten auf der Registerkarte
- 2. Drücken Sie die Randschaltfläche KONFIGURATION
- 3. Drücken Sie auf **Gerät** .
- 4. Wählen Sie Gerätetyp **Gerade** .
- 5. Drücken Sie die Pfeiltaste Gerätetyp NÄCHSTE SEITE , um spezifische Geräteoptionen einzurichten.
- 6. Legen Sie Werte fest für:
- <span id="page-50-0"></span>►Verbindungspunkt In-line-Versatzrichtung – beschreibt die Richtung als **Rückwärts** auf der Grundlage des ISOBUS Spritzen-Verbindungstyps
- ► Verbindungspunkt Abstand des In-line-Versatzes <sup>●</sup> beschreibt den Abstand von der GNSS-Antenne  $\overline{A}$  zu Punkt  $\overline{B}$ , parallel zur Fahrzeugmitte gemessen
- ►Verbindungspunkt seitliche Versatzrichtung beschreibt die Richtung, links oder rechts, von der Mittellinie der Maschine zu Punkt  $\left(\mathbf{B}\right)$ , von einem Blick in Fahrtrichtung aus gesehen
- ►Verbindungspunkt Abstand des seitlichen Versatzes beschreibt den Abstand von der Fahrzeugmitte zu Punkt (B)
- ► In-Line-Richtung Geräteversatz <sup>1</sup> gleiche Richtung wie Aeros Verbindungspunkt In-Line-Versatzrichtung
- ► Abstand des In-line-Geräteversatzes <sup>●</sup> berechnet auf Basis der Eingaben von Aeros Verbindungspunkt In-Line-Versatzabstand  $\bullet$ , ISOBUS Spritze A=Anschluss-X-Versatzwerte <sup>●</sup> und ISOBUS Spritze B=Teilbreiten-X-Versatzwerte <sup>O</sup>

#### $\triangleright$  0 +  $\triangleright$   $\triangleright$   $\triangleright$

- ► Seitliche Richtung Geräteversatz <sup>2</sup> gleiche Richtung wie Aeros Verbindungspunkt seitliche Versatzrichtung
- ► Abstand des seitlichen Geräteversatzes <sup>2</sup> gleicher Wert wie bei Aeros Verbindungspunkt Abstand des seitlichen Versatzes

#### *Abbildung 32: Immer Heckmontage*

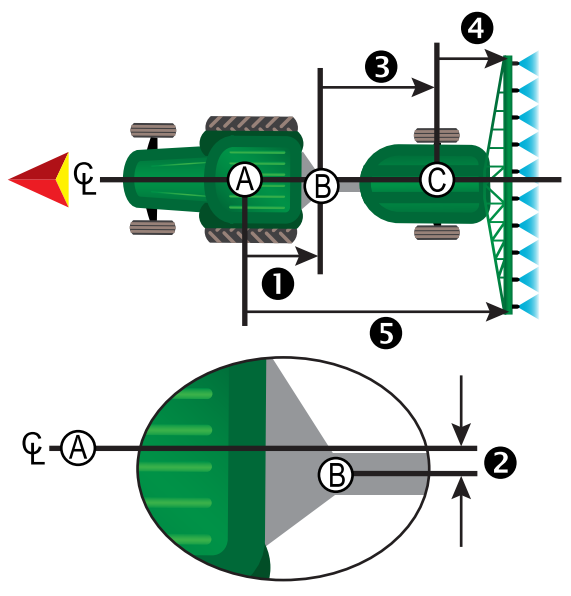

- Mitte der GNSS-Antenne
- Anschlusspunkt
- Mitte der Vorderachse des gezogenen Geräts
- Verbindungspunkt Richtung/Abstand des In-line-Versatzes
- Verbindungspunkt seitliche Versatzrichtung/seitlicher Versatzabstand
- A=Verbindung X-Versatz Abstand
- B=Abstand des Teilbreiten-X-Versatzwertes
- In-line-Richtung Geräteversatz/In-line-Abstand Geräteversatz

## **DATENVERWALTUNG**

Die Datenverwaltung ermöglicht das Übertragen und Verwalten von Auftragsdaten, das Erstellen von Berichten zu Auftragsdaten, die Änderung des Auftragsmodus und das Übertragen und Verwalten von Maschineneinstellungen.

- 1. Drücken Sie die Schaltfläche SYSTEMSETUP unten auf der Registerkarte
- 2. Drücken Sie die Randschaltfläche DATENVERWALTUNG
- 3. Hier wählen Sie:
	- ►Auftragsdaten dient im erweiterten Auftragsmodus zum Übertragen von Auftragsinformationen (Löschen, Importieren, Exportieren) und zum Verwalten von Auftragsdaten (Erstellen eines neuen Auftrags, Löschen eines Auftrags oder Kopieren der Richtlinien, Grenzlinien, angewendeten Daten, der Verordnungsübersicht und/oder Polygone in einen neuen Auftrag)
	- ►Berichte zur Erstellung von Auftragsberichten und deren Speicherung auf einem USB-Stick
	- ►Optionen zur Auswahl des einfachen bzw. des erweiterten **Auftragsmodus**
	- ►Maschineneinstellungen werden verwendet, um die Maschineneinstellungen (Löschen, Importieren, Exportieren) zu übertragen und zu verwalten (Erstellen einer neuen Maschineneinstellung, Kopieren einer Maschineneinstellung, Löschen einer Maschineneinstellung, Speichern der aktuellen Maschineneinstellung in der ausgewählten Datei oder Laden der Maschineneinstellung der ausgewählten Datei)

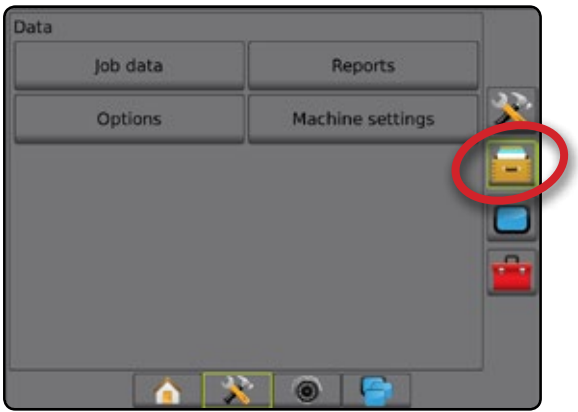

## <span id="page-51-0"></span>**Auftragsdaten**

Auftragsdatenoptionen dienen im erweiterten Auftragsmodus zum Übertragen von Auftragsinformationen (Löschen, Importieren, Exportieren) und zum Verwalten von Auftragsdaten (Erstellen eines neuen Auftrags, Löschen eines Auftrags oder Kopieren der Richtlinien, Grenzlinien, angewendeten Daten, der Verordnungsübersicht und/oder Polygone in einen neuen Auftrag).

Auftragsdaten umfassen Folgendes:

- Auftragsbezeichnung
- Kunde, Betrieb und Schlagnamen
- Grenzlinie (äußere, innere)
- Polygone
- Behandelte Fläche
- Richtlinien
- Karten (Abdeckung, Verordnung, Applikation, voreingestellte Sollmenge) • Düsenfehler
- 1. Drücken Sie die Randschaltfläche DATENVERWALTUNG
- 2. Drücken Sie auf **Auftragsdaten** .
- 3. Hier wählen Sie:
	- ►Übertragen ermöglicht im erweiterten Auftragsmodus die Übertragung von ausgewählten Aufträgen auf oder von einem USB-Stick sowie das Löschen von Aufträgen . Auf ein USB-Speichergerät übertragene Aufträge können mit Fieldware-Link geöffnet und aktualisiert werden. In Fieldware-Link kann der Benutzer Kunden-, Betriebs- und Schlagdaten eingeben sowie Aufträge kopieren/ändern, um die bereits erstellten Grenzlinien und Richtlinien wiederzuverwenden. Über Fieldware-Link können Aufträge wieder zurück auf ein USB-Speichergerät übertragen werden, um von dort in den internen Speicher der Bedieneinheit verschoben und verwendet zu werden.
	- ►Verwalten ermöglicht im erweiterten Auftragsmodus die Erstellung eines neuen leeren Auftrags, das Kopieren der Richtlinien, Grenzlinien, angewendeten Daten und/oder der Verordnungsübersicht in einen neuen Auftrag sowie das Löschen eines ausgewählten Auftrags
- 4. Mit der Pfeiltaste ZURÜCK oder der Randschaltfläche DATENVERWALTUNG kehren Sie zur Hauptmaske der Datenverwaltung zurück.

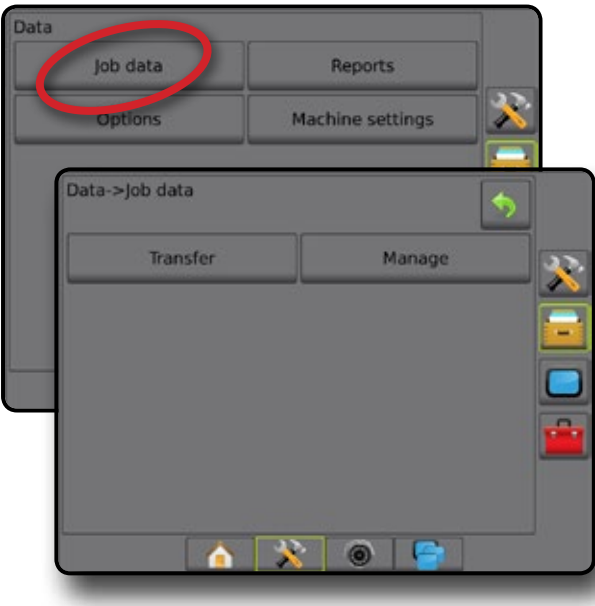

### *Auftragsdaten kopieren*

Das Kopieren der Auftragsdatenoption im erweiterten Auftragsmodus wird verwendet, um Auftragsinformationen (Richtlinien, Grenzlinien, angewendete Daten, die Verordnungsübersicht und/oder Polygone), in einen neuen Auftrag zu duplizieren.

- 1. Drücken Sie die Randschaltfläche DATENVERWALTUNG
- 2. Drücken Sie auf **Auftragsdaten** .
- 3. Drücken Sie auf **Verwalten** .
- 4. Wählen Sie die Auftragsdaten von dem die Auftragsinformationen dupliziert werden sollen.
- 5. Drücken Sie auf **Kopieren** .
- 6. Wählen Sie die Richtlinien, Grenzlinien, angewendeten Daten, die Verordnungsübersicht und/oder Polygone, die in einen neuen Auftrag kopiert werden.
- 7. Drücken Sie auf **Kopieren** .
- 8. Benennen Sie den neuen Auftrag.
- 9. Um den neuen Auftrag zu speichern, drücken Sie auf das Symbol ANNEHMEN . Drücken Sie auf das Symbol ABBRECHEN , um die Tastatur zu verlassen, ohne zu speichern.
- 10. Mit der Pfeiltaste ZURÜCK oder der Randschaltfläche DATENVERWALTUNG kehren Sie zur Hauptmaske der Datenverwaltung zurück

#### *Abbildung 33: Auftragsdaten – Daten kopieren*

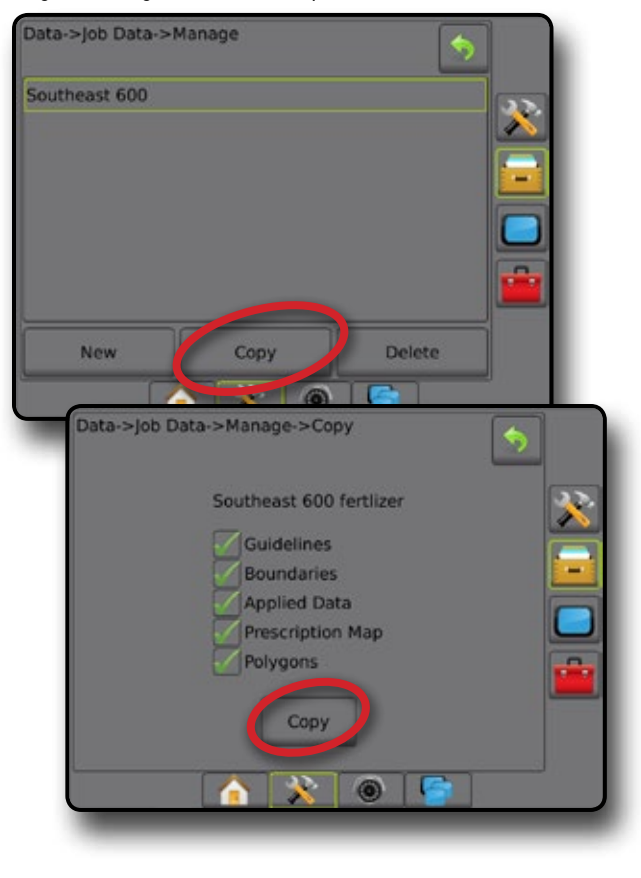

### <span id="page-52-0"></span>**Maschineneinstellungen**

Das Menü Maschineneinstellungen wird verwendet, um individuelle Maschinenprofile zu erstellen und zu verwalten, wobei die Konfiguration der Bedieneinheit bei einem bestimmten Fahrzeug/Gerätesetup dargestellt wird. Jedes Maschinenprofil zeichnet die zum Zeitpunkt der Profilerstellung verwendeten Einstellungen auf und ermöglicht es dem Kunden, sein genaues Setup für den späteren Gebrauch aufzurufen. Maschinenprofile können zur Übertragung der Einstellungen in eine andere Bedieneinheit des gleichen Fabrikats und Modells mit der gleichen angehängten Hardware verwendet werden.

Zu den Maschineneinstellungen gehören:

- Geräteeinstellungen
- Einstellungen für Lenkautomatik/Neigungskorrektur
- Mengensteuerungseinstellungen
- Auftragsspezifische Einstellungen (einschließlich Ausbringmengen, Applikationstyp und Produktkanalzuordnungen)
- *HINWEIS: Nicht alle Einstellungen werden als Teil der Maschineneinstellungen gespeichert. Details finden Sie in den "Menüeinstellungen der Bedieneinheit des Aeros" im Anhang.*
- 1. Drücken Sie die Randschaltfläche DATENVERWALTUNG
- 2. Drücken Sie **Maschineneinstellungen** .
- 3. Hier wählen Sie:
	- ►Übertragen ermöglicht die Übertragung von ausgewählten Maschineneinstellungen auf oder von einem USB-Stick sowie das Löschen von Maschineneinstellungen . Auf ein USB-Speichergerät übertragene Maschineneinstellungen können mit Fieldware-Link geöffnet und aktualisiert werden. Über Fieldware-Link können Maschineneinstellungen wieder zurück auf ein USB-Speichergerät übertragen werden, um von dort in den internen Speicher der Bedieneinheit verschoben und verwendet zu werden.
	- ►Verwalten ermöglicht die Erstellung neuer leerer Maschineneinstellungen, das Kopieren ausgewählter Maschineneinstellungen in neue Maschineneinstellungen, das Löschen ausgewählter Maschineneinstellungen, das Speichern der aktuellen Maschineneinstellungen in den ausgewählten Maschineneinstellungen oder das Laden der ausgewählten Maschineneinstellungen in den aktuellen Einstellungen
- 4. Mit der Pfeiltaste ZURÜCK oder der Randschaltfläche DATENVERWALTUNG kehren Sie zur Hauptmaske der Datenverwaltung zurück.

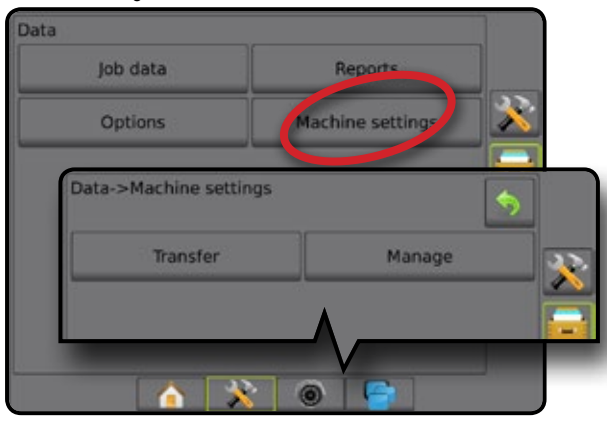

#### *Maschinenprofil kopieren*

Die Option Maschinenprofil kopieren wird verwendet, um das ausgewählte Maschinenprofil zu duplizieren, damit es für eine spätere Verwendung abgerufen werden kann. Maschinenprofile können zur Übertragung der Einstellungen in eine andere Bedieneinheit des gleichen Fabrikats und Modells mit der gleichen angehängten Hardware verwendet werden.

- 1. Drücken Sie die Randschaltfläche DATENVERWALTUNG
- 2. Drücken Sie **Maschineneinstellungen** .
- 3. Drücken Sie auf **Verwalten** .
- 4. Wählen Sie das Maschinenprofil, das in ein neues Profil kopiert werden soll.
- 5. Drücken Sie **Kopieren** .
- 6. Benennen Sie das neue Profil.
- 7. Um das neue Profil zu speichern, drücken Sie das Symbol ANNEHMEN **Drücken Sie das Symbol ABBRECHEN** , um die Tastatur zu verlassen, ohne zu speichern.
- 8. Mit der Pfeiltaste ZURÜCK oder der Randschaltfläche DATENVERWALTUNG kehren Sie zur Hauptmaske der Datenverwaltung zurück

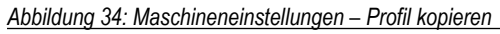

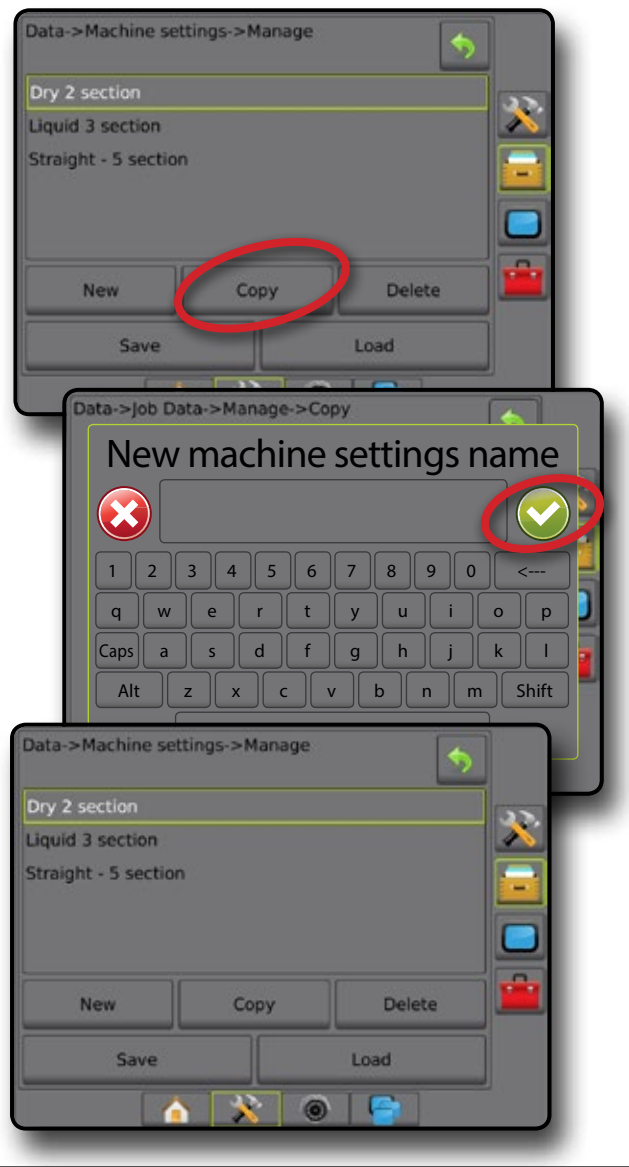

## <span id="page-53-0"></span>**SYSTEMKONFIGURATION**

In den folgenden Übersichten sind die häufigsten Konfigurationsmöglichkeiten für Aeros dargestellt. Da eine Vielzahl unterschiedlicher Konfigurationen möglich ist, sollte die Übersicht nur zur Orientierung genutzt werden.

#### *Abbildung 35: Aeros IC18 Streuer*

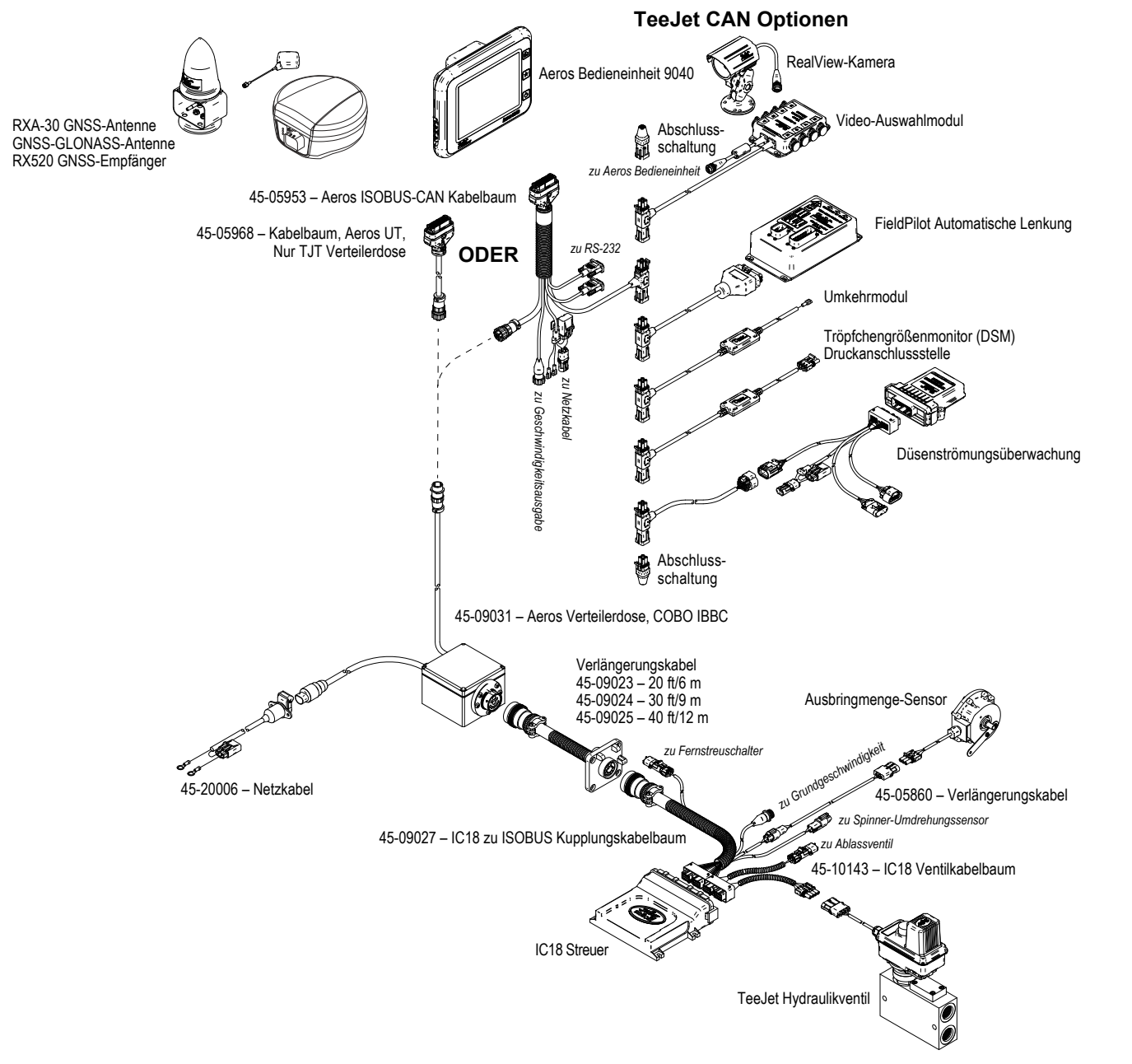

#### *Abbildung 36: Aeros IC18 Spritzen mit FieldPilot Pro oder UniPilot Pro-Lenksystem*

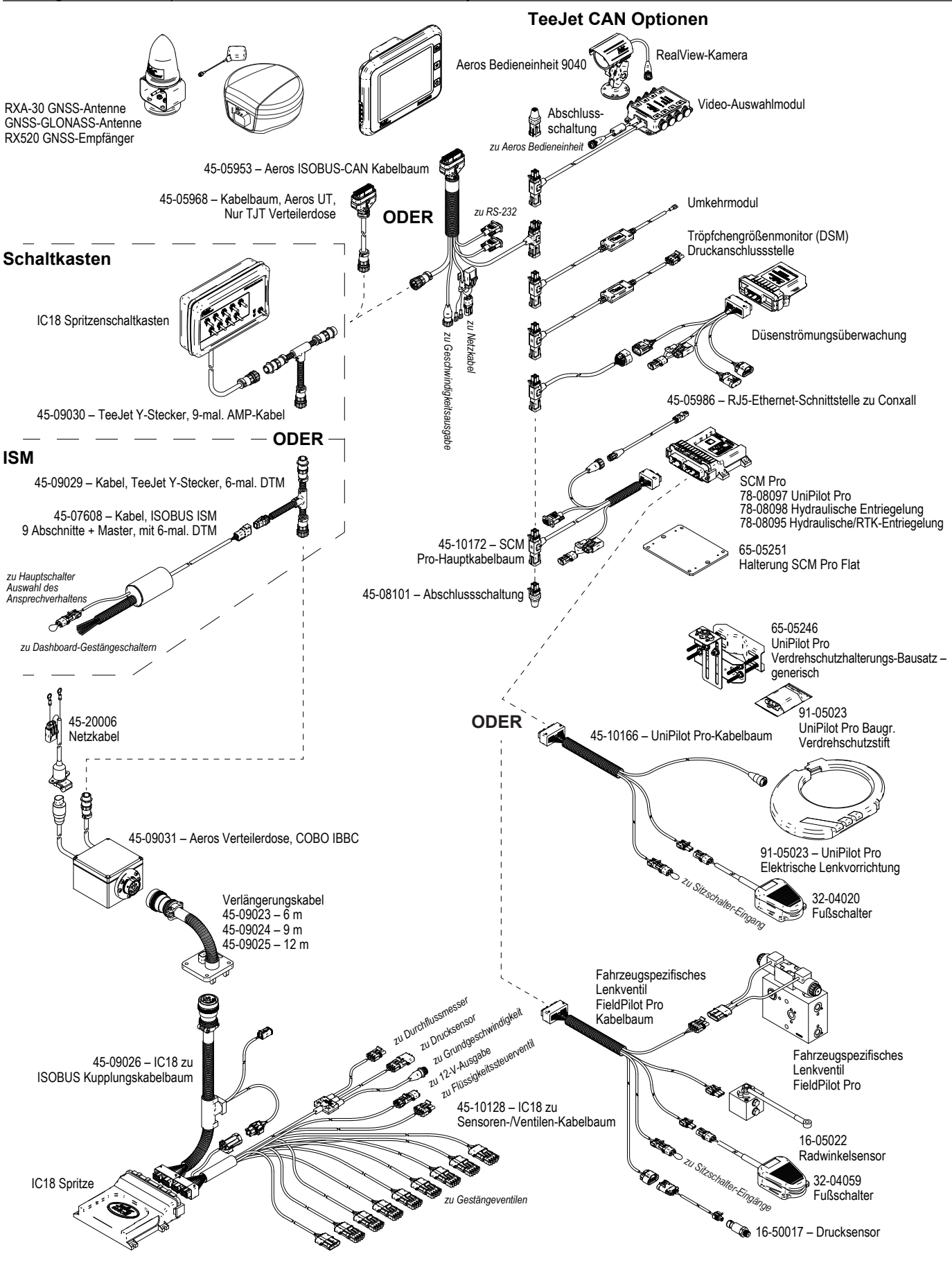

# AEROS 9040 **BEDIENUNGSANLEITUNG**

#### **EINFACHE [SPURFÜHRUNG STARTEN](#page-8-0)**

#### SCHRITT 1 – [EINSCHALTEN](#page-8-0)

#### [SCHRITT 2 – STARTSEITE](#page-8-0)

#### [SCHRITT 3 – KONFIGURATION ÖFFNEN](#page-9-0)

- [1. Festlegen der lokalen Kultureinstellungen](#page-9-0)
- [2. Einrichten des GNSS](#page-9-0)
- [3. Einrichten der Geräte](#page-10-0)
- [4. Kartierungsposition einrichten](#page-17-0)

#### [SCHRITT 4 – NEUEN AUFTRAG STARTEN ODER AUFTRAG FORTSETZEN](#page-18-0)

#### [SCHRITT 5 – SPURFÜHRUNG EINRICHTEN](#page-19-0)

- [1. Spurführungsmodus auswählen](#page-19-0)
- [2. A-B Leitlinie festlegen](#page-20-0)
- [3. Applikationsgrenze erstellen](#page-20-0)

#### **[MENGENSTEUERUNG HINZUFÜGEN](#page-22-0)**

[ISOBUS-UNIVERSAL TERMINAL](#page-22-0) 

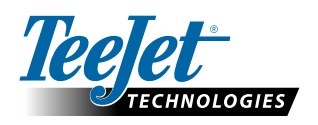

**www.teejet.com**

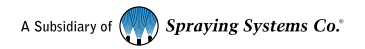

98-01504-DE-A4/LT R4 German/Deutsch © TeeJet Technologies 2018